## <span id="page-0-0"></span>**Manual de Serviço do Dell™ Precision™ T3500**

Como trabalhar no computado [Como adicionar e substituir peças](file:///C:/data/systems/wsT3500/pb/SM/parts.htm) [Especificações](file:///C:/data/systems/wsT3500/pb/SM/specs.htm) **[Diagnósticos](file:///C:/data/systems/wsT3500/pb/SM/diags.htm)** [Sobre a placa de sistema](file:///C:/data/systems/wsT3500/pb/SM/a_sysbd.htm) [Configuração do sistema](file:///C:/data/systems/wsT3500/pb/SM/bios.htm)

### **Notas, Avisos e Advertências**

**A NOTA:** Uma NOTA apresenta informações importantes para ajudar você a utilizar melhor o computador.

**AVISO: Um AVISO indica a possibilidade de danos ao hardware ou de perda de dados, caso as instruções não sejam seguidas.** 

**ADVERTÊNCIA: Uma ADVERTÊNCIA indica a possibilidade de danos à propriedade, de lesões corporais ou mesmo de morte.** 

Se você adquiriu o computador Dell™ série n, as referências deste documento a sistemas operacionais Microsoft® Windows® não se aplicam.

#### **As informações deste documento estão sujeitas a alteração sem aviso prévio. © 2009 Dell Inc. Todos os direitos reservados.**

É estritamente proibida qualquer forma de reprodução deste material sem a permissão por escrito da Dell Inc.

Marcas comerciais utilizadas neste texto: *Dell,* o logotipo da *DELLe Dell precision* são marcas comerciais da Dell Inc.; *Dell propostomerciais registradas da Intel executor of orocas a* incel and the compression in the

Outros nomes e marcas comerciais podem ser usados neste documento como referência às entidados que reivindicam<br>declara que não tem qualquer interesse de propriedade sobre marcas e nomes comerciais que não sejam os seus pró

**Modelo DCTA**

**Setembro de 2009 Rev. A01**

#### <span id="page-1-0"></span>**Sobre a placa de sistema Manual de Serviço do Dell™ Precision™ T3500**

- [Ativar jumper de senha](#page-1-1)
- [Jumper de redefinição NVRAM](#page-1-2)
- [Esquema da placa de sistema](#page-1-3)
- $\triangle$ ADVERTENCIA: Antes de trabalhar na parte interna do computador, siga as instruções de segurança fornecidas com o computador. Para obter<br>mais informações sobre as práticas de segurança recomendadas, consulte a página inicia

A placa de sistema do seu computador possui dois jumpers — um jumper de ativação de senha e um jumper RTCRST (Real Time Clock Reset [reajuste do<br>relógio de tempo real]).

## <span id="page-1-1"></span>**Ativar jumper de senha**

**PSWD - Ativar senha**. A senha do sistema será limpa e desativada quando o sistema for iniciado com este jumper removido.

**Os pinos 1-2 fechados ativam a senha**

## <span id="page-1-2"></span>**Jumper de redefinição NVRAM**

**RTCRST - Limpa a NVRAM**. A NVRAM será limpa quando o jumper estiver fechado (use o jumper da ponte de senha). Para limpar adequadamente, uma energia CA deve ser aplicada ao sistema (não necessariamente ligado) por cerca de 10 segundos com o jumper fechado.

#### **1-2 - Limpa a NVRAM.**

A imagem abaixo mostra a localização dos jumpers de configuração na placa do sistema.

*M* NOTA: Você pode usar o procedimento do jumper RTCRST acima para tentar recuperar-se de uma situação Sem POST, Sem Vídeo.

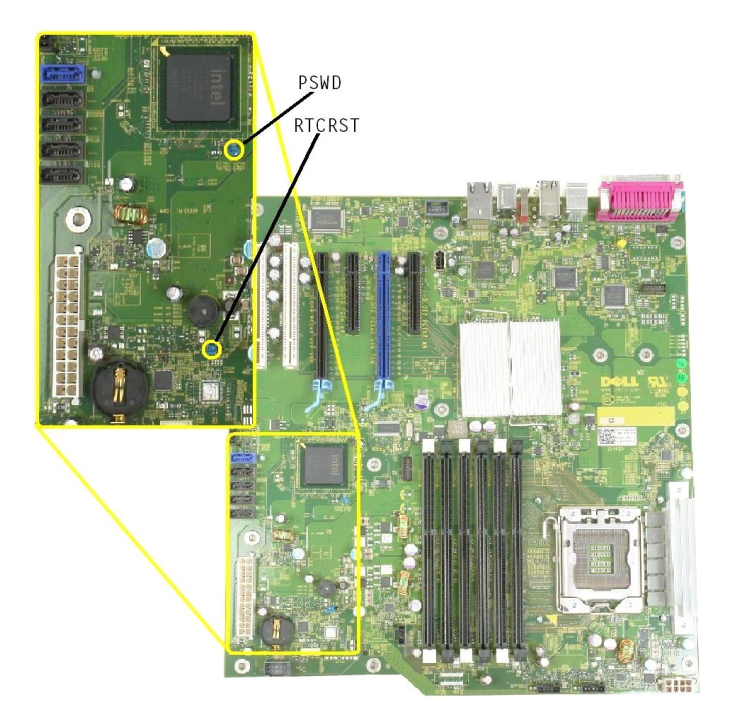

<span id="page-1-3"></span>**Esquema da placa de sistema**

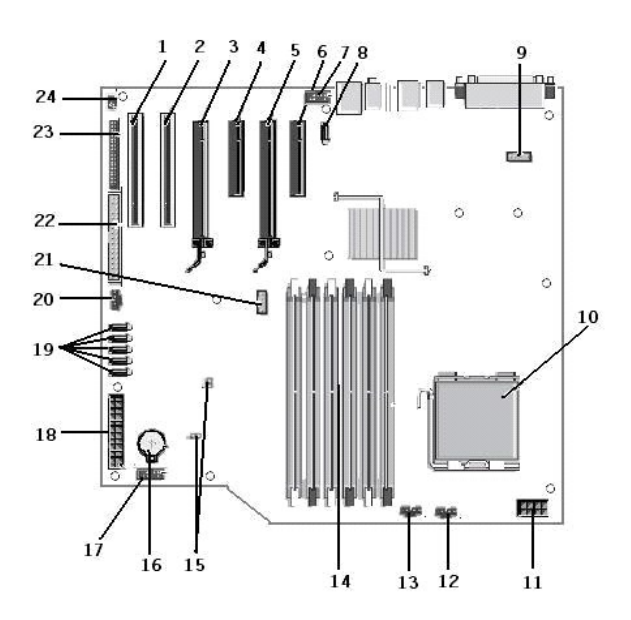

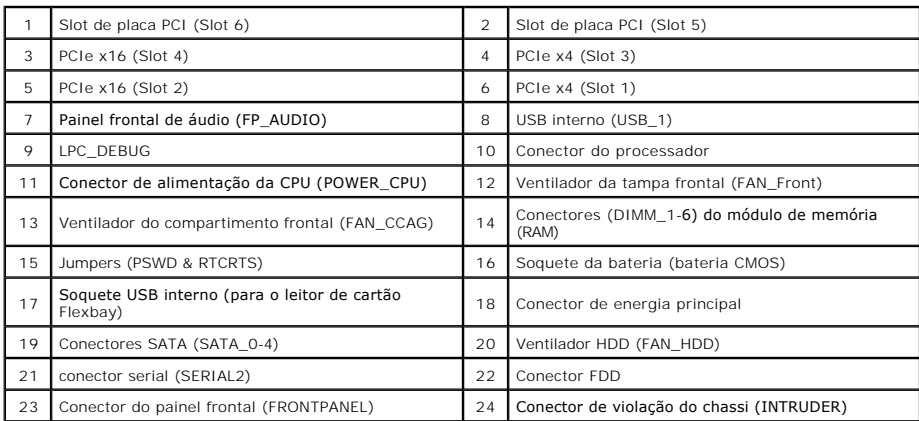

## <span id="page-3-0"></span>**Configuração do sistema**

**Manual de Serviço do Dell™ Precision™ T3500** 

- [Pressionamento de tecla durante o POST](#page-3-1)
- $\bullet$  [Menu de inicialização](#page-3-2)
- [Como entrar na configuração do sistema](#page-3-3)
- [Teclas de navegação da configuração do sistema](#page-3-4)

#### <span id="page-3-1"></span>**Pressionamento de tecla durante o POST**

Seu computador tem várias opções de pressionamento de tecla disponíveis durante o processo POST na tela com o logotipo Dell™.

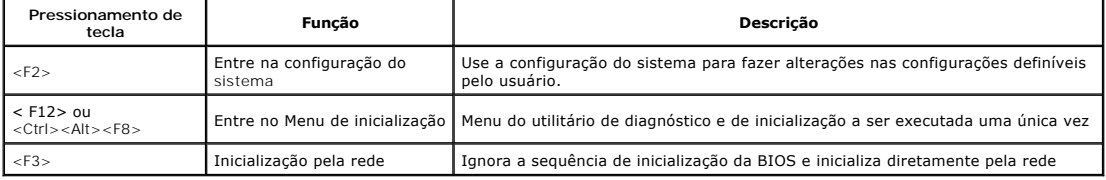

### <span id="page-3-2"></span>**Menu de inicialização**

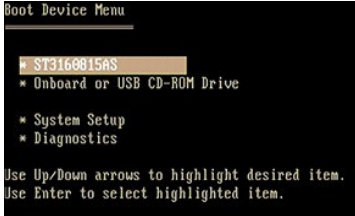

Como nas plataformas Dell™ Precision™ Workstation anteriores, seu computador inclui um menu de inicialização a ser executada uma única vez. Esse recurso<br>oferece um método rápido e conveniente para ignorar a ordem do dispo um dispositivo específico (por exemplo, disquete, CD-ROM ou disco rígido).

As melhorias do menu de inicialização introduzidas nas plataformas anteriores são as seguintes:

- ⊥ Acesso facilitado Embora o pressionamento das teclas <Ctrl><Alt><F8> continue existindo e possa ser usado para ativar o menu, você também<br>pode simplesmente pressionar <F12> durante a inicialização do sistema para aces
- 1 **Opções do Diagnostics** O menu de inicialização inclui duas opções do Diagnostics: IDE Drive Diagnostics (90/90 Hard Drive Diagnostics) e o Boot to<br>the Utility Partition (Inicializar na partição do utilitário)

#### <span id="page-3-3"></span>**Como entrar na configuração do sistema**

Pressione <F2> para entrar na configuração do sistema e alterar as configurações definíveis pelo usuário. Se você encontrar dificuldade para entrar na configuração do sistema usando essa tecla, pressione <F2> quando as luzes do teclado piscarem pela primeira vez.

Siga as instruções na tela para visualizar ou alterar qualquer configuração. Em cada tela, as opções de configuração do sistema estão listadas à esquerda. A<br>direita de cada opção está a configuração ou o valor daquela opçã opções que não podem ser alterados (porque são definidos pelo computador) são exibidos com menos brilho.

O canto superior direito da tela mostra as informações de ajuda para a opção destacada no momento. O canto inferior direito mostra as informações sobre o<br>computador. As funções de tecla da configuração do sistema estão lis

As telas de configuração do sistema mostram as informações de configuração atuais e as configurações do computador, como:

- Configuração do sistema
- Ordem de inicialização
- Configuração da inicialização
- l Parâmetros de configuração básica de dispositivo l Configurações da segurança do sistema e da senha da unidade de disco rígido

## <span id="page-3-4"></span>**Teclas de navegação da configuração do sistema**

Use os seguintes pressionamentos de tecla para navegar pelas telas da BIOS.

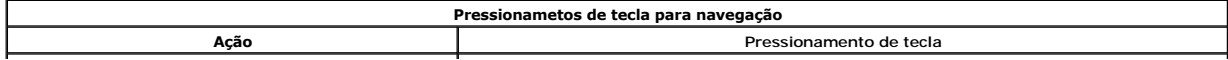

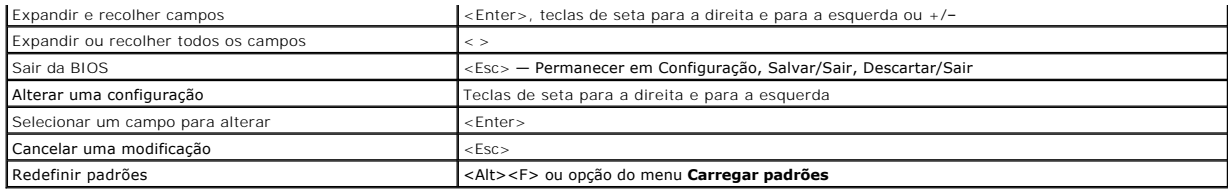

**Z** NOTA: Dependendo do computador e dos dispositivos instalados, os itens da lista nesta seção poderão ser mostrados ou não.

#### <span id="page-5-0"></span>**Diagnósticos**

**Manual de Serviço do Dell™ Precision™ T3500** 

- **O** Dell Diagnostics
- [Códigos de luz do botão liga/desliga](#page-6-0)
- [Códigos das luzes de diagnósticos](#page-6-1)
- [Códigos de bipe](#page-7-0)

### <span id="page-5-1"></span>**Dell Diagnostics**

#### **Quando usar o Dell Diagnostics**

É recomendável que você imprima estes procedimentos antes de começar a executá-los.

**NOTA:** O software Dell Diagnostics funciona apenas em computadores Dell.

**NOTA**: O disco *Drivers and Utilities* (Drivers e utilitários) é opcional e pode não ser fornecido com o seu computador.

Entre na configuração do sistema (consulte a seção [Como entrar na configuração do sistema](file:///C:/data/systems/wsT3500/pb/SM/bios.htm#enter)), examine as informações de configuração do computador e verifique se o dispositivo que você deseja testar faz parte da Configuração do sistema e se está ativado.

Inicie o Dell Diagnostics a partir do disco rígido ou do disco *Drivers and Utilities* (Drivers e utilitários).

#### **Como iniciar o Dell Diagnostics a partir do disco rígido**

- 1. Ligue (ou reinicie) o computador.
- 2. Quando o logotipo da DELL aparecer, pressione <F12> imediatamente.

**NOTA: Se você receber uma mensagem com a informação de que não foi encontrada nenhuma partição do utilitário de diagnósticos, execute o Dell<br>Diagnostics a partir do disco** *Drivers and Utilities* **(D<b>rivers e utilitários).** 

Se você esperar demais e o logotipo do sistema operacional aparecer, continue aguardando até que a área de trabalho do Microsoft® Windows®<br>seja mostrada. Em seguida, desligue o computador (consulte a seção <u>Como desligar o</u>

3. Quando a lista de dispositivos de inicialização for exibida, destaque **Boot to Utility Partition** (Inicializar na partição do utilitário) e pressione <Enter>.

4. Quando o **Menu principal** do Dell Diagnostics aparecer, selecione o teste que você deseja executar.

#### **Como iniciar o Dell Diagnostics a partir do disco Drivers and Utilities (Drivers e utilitários)**

- 1. Insira o *disco* Drivers and Utilities (Drivers e utilitários)
- 2. Desligue o computador e reinicie-o.

Quando o logotipo da DELL aparecer, pressione <F12> imediatamente.

Se você esperar demais e o logotipo do Windows aparecer, continue aguardando até que a área de trabalho do Windows apareça. Em seguida, desligue o computador e tente novamente.

**NOTA**: As etapas a seguir alteram a sequência de inicialização uma única vez. Na próxima inicialização, o computador inicializará de acordo com os<br>dispositivos especificados no programa de configuração do sistema.

- 3. Quando a lista de dispositivos de inicialização aparecer, destaque a opção **Onboard or USB CD-ROM Drive** (Unidade de CD-ROM on-board ou USB) e pressione <Enter>.
- 4. Selecione a opção **Boot from CD-ROM** (Inicializar a partir do CD-ROM) no menu e pressione <Enter>.
- 5. Digite 1 para iniciar o menu e pressione <Enter> para continuar.
- 6. Selecione **Run the 32 Bit Dell Diagnostics** (Executar o Dell Diagnostics de 32 bits) na lista numerada. Se houver múltiplas versões na lista, selecione a versão adequada para o seu computador.
- 7. Quando o **Menu principa**l do Dell Diagnostics aparecer, selecione o teste que você deseja executar.

#### **Menu principal do Dell Diagnostics**

1. Depois que o Dell Diagnostics for carregado e a tela do **Menu principa**l for exibida, clique no botão da opção desejada.

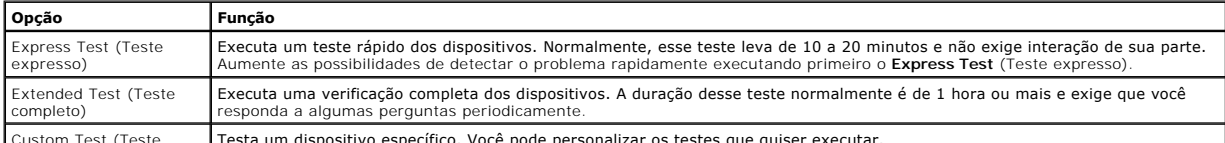

Custom Test (Teste Testa um dispositivo específico. Você pode personalizar os testes que quiser executar.

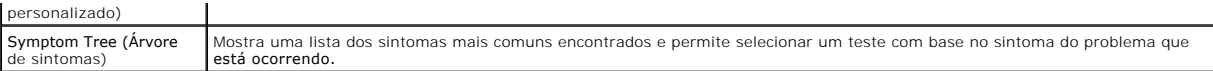

- 2. Se for encontrado algum problema durante um teste, aparecerá uma mensagem mostrando o código do erro e uma descrição do problema. Anote esse código e a descrição do problema e siga as instruções na tela.
- 3. Se você executar um teste usando a opção **Custom Test** ou **Symptom Tree** (Teste personalizado ou Árvore de sintomas), clique na guia correspondente, descrita na tabela a seguir, para obter mais informações.

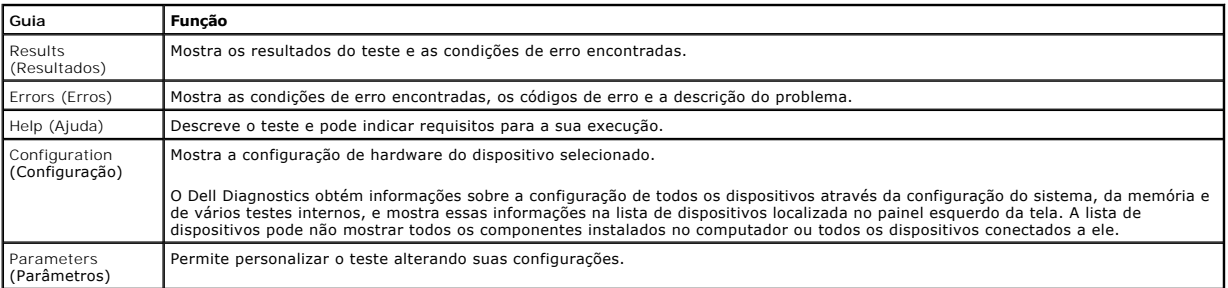

4. Concluídos os testes, se você estiver executando o Dell Diagnostics a partir do disco, remova o disco.

5. Feche a tela de teste para voltar à tela do **Menu principal**. Para sair do Dell Diagnostics e reiniciar o computador, feche a tela do **Menu principal**.

## <span id="page-6-0"></span>**Códigos de luz do botão liga/desliga**

O LED localizado na parte frontal do computador, acende e pisca ou simplesmente fica aceso para indicar os diferentes estados:

- l Luz apagada O sistema está desligado (S5, ou desligamento [Corrente alternada não aplicada] mecânico).
- ı Luz âmbar contínua Falha no sistema, mas a Fonte de alimentação está funcionando estado operacional normal (S0).<br>ı Luz âmbar piscando Condição de erro de falha no sistema incluindo a Fonte de alimentação (apenas +
- 
- ou inválida. l Luz verde piscando O sistema está nos modos de economia de energia S1, S3 ou S4. (A taxa de intermitência é de 1Hz). Nenhuma condição de
- falha/erro. l Luz verde contínua — O sistema está totalmente funcional e em estado S0 (Ligado).

#### <span id="page-6-1"></span>**Códigos das luzes de diagnósticos**

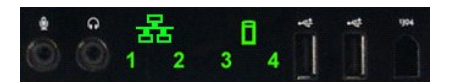

Quatro (4) luzes de cor única estão incorporadas ao painel de controle frontal para servir como um auxílio de diagnóstico para solucionar problemas de sistemas com sintomas de Sem Post/Sem Vídeo. As luzes não relatam erros de tempo de execução.

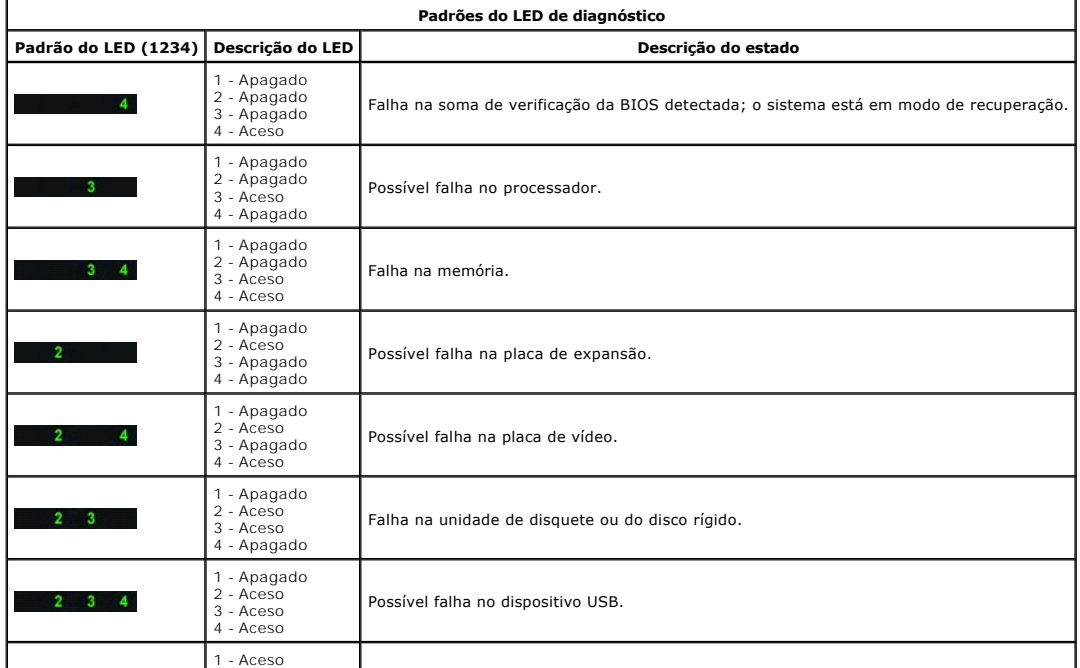

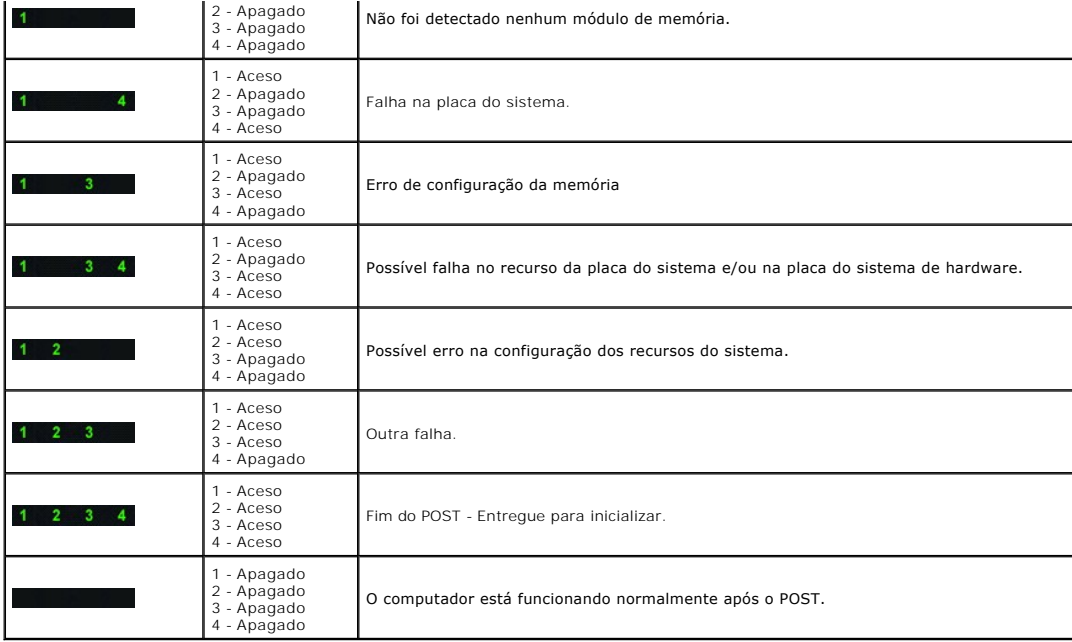

## <span id="page-7-0"></span>**Códigos de bipe**

Quando ocorrerem erros durante a rotina de inicialização que não puderem ser reportados pelo monitor, o computador emitirá um código de bipe para<br>identificar o problema. O código de bipe é um padrão de sons: por exemplo, u

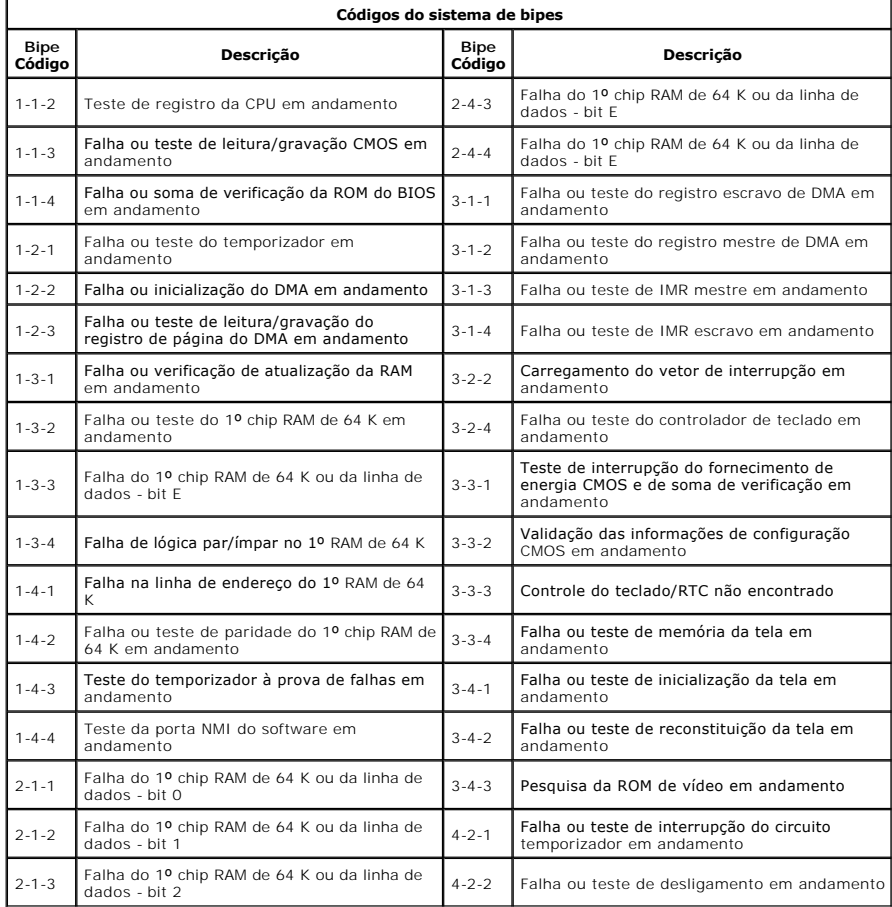

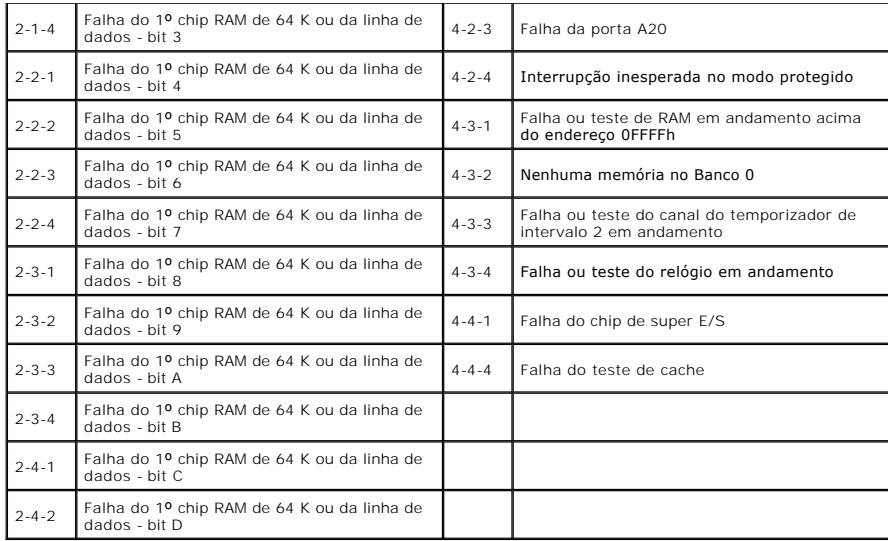

# <span id="page-9-0"></span>**Como adicionar e substituir peças**

**Manual de Serviço do Dell™ Precision™ T3500** 

- **O** Tampa
- **[Tampa frontal](file:///C:/data/systems/wsT3500/pb/SM/td_fbezel.htm)**
- O [Disco rígido](file:///C:/data/systems/wsT3500/pb/SM/td_hd.htm)
- [Unidade de disquete](file:///C:/data/systems/wsT3500/pb/SM/td_flppy.htm)
- [Leitor de cartão de memória](file:///C:/data/systems/wsT3500/pb/SM/td_memcrd.htm)
- [Cobertura da memória](file:///C:/data/systems/wsT3500/pb/SM/td_mshrd.htm)
- **O** [Bateria](file:///C:/data/systems/wsT3500/pb/SM/td_batt.htm)
- Placa de vídeo
- [Dissipador de calor e Processador](file:///C:/data/systems/wsT3500/pb/SM/td_proc.htm)
- [Cabo de dados de E/S](file:///C:/data/systems/wsT3500/pb/SM/td_iocab.htm)
- [Painel de E/S](file:///C:/data/systems/wsT3500/pb/SM/td_iopan.htm)
	- [Fonte de alimentação](file:///C:/data/systems/wsT3500/pb/SM/td_pws.htm)
	- **O** [Tampa frontal de unidades](file:///C:/data/systems/wsT3500/pb/SM/td_dbezel.htm)
	- O [Unidade óptica](file:///C:/data/systems/wsT3500/pb/SM/td_opthd.htm)
- $\bullet$  [Memória](file:///C:/data/systems/wsT3500/pb/SM/td_mem.htm)
- [Placa de expansão](file:///C:/data/systems/wsT3500/pb/SM/td_xcard.htm)
	- [Chave de violação do chassi](file:///C:/data/systems/wsT3500/pb/SM/td_intru.htm)
	- [Conjunto do ventilador](file:///C:/data/systems/wsT3500/pb/SM/td_ffans.htm)
- **[Placa do sistema](file:///C:/data/systems/wsT3500/pb/SM/td_sysbd.htm)**

## <span id="page-10-0"></span>**Especificações**

**Manual de Serviço do Dell™ Precision™ T3500** 

- **[Processadores](#page-10-1)**
- [Informações do sistema](#page-10-2)
- **O** [Memória](#page-10-3)
- [Vídeo](#page-10-4)
- $\overline{\bullet}$  <u>Áudio</u>
- **Barramento de expansão**
- [Unidades](#page-11-0) O [Conectores](#page-11-1) [Controles e luzes](#page-11-2) [Alimentação](#page-12-0) [Características físicas](#page-12-1) **O** [Requisitos ambientais](#page-12-2)
- **NOTA:** As ofertas podem variar de acordo com a região. Para obter mais informações relacionadas à configuração do seu Tablet PC, clique em **Iniciar** (ou **Iniciar** no Windows XP)→ **Ajuda e suporte** e, em seguida, selecione a opção de exibição de informações sobre seu Tablet PC.

<span id="page-10-6"></span><span id="page-10-5"></span><span id="page-10-4"></span><span id="page-10-3"></span><span id="page-10-2"></span><span id="page-10-1"></span>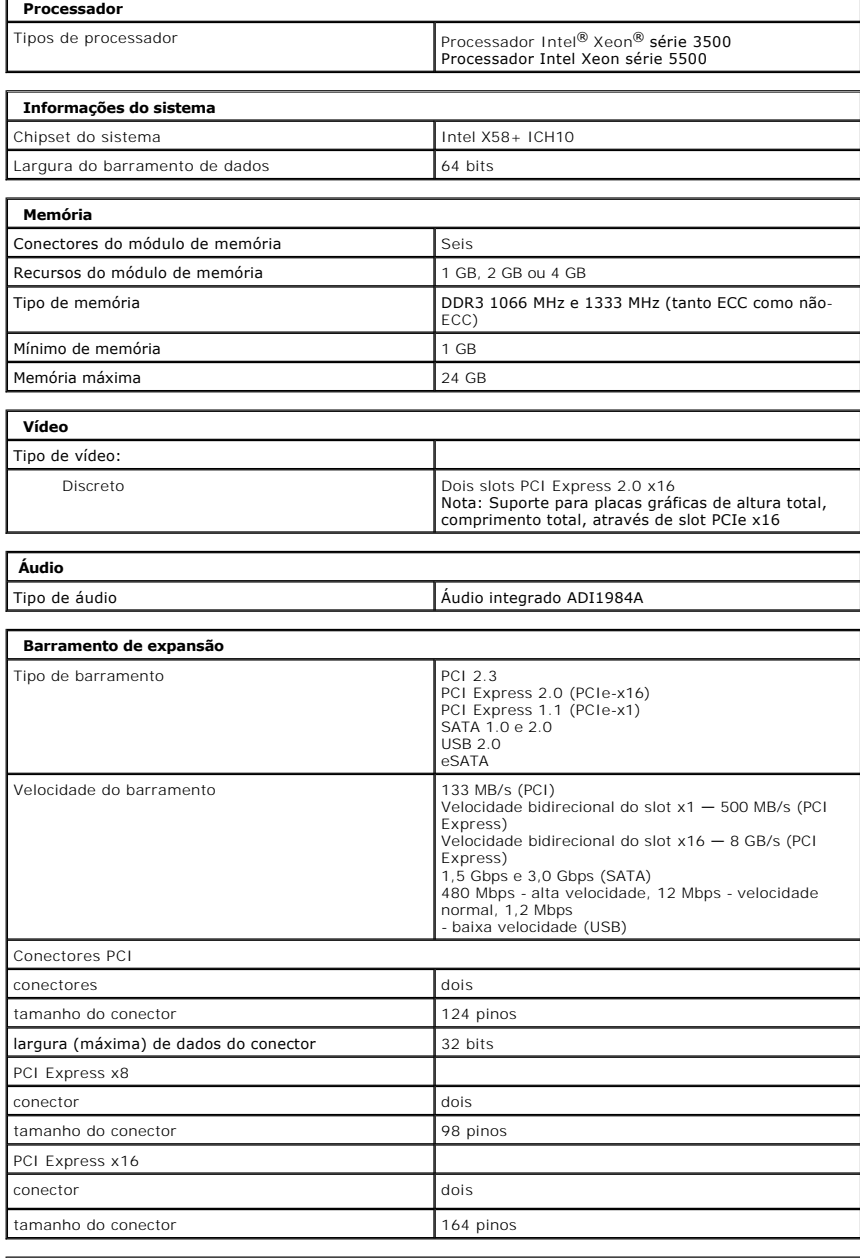

<span id="page-11-0"></span>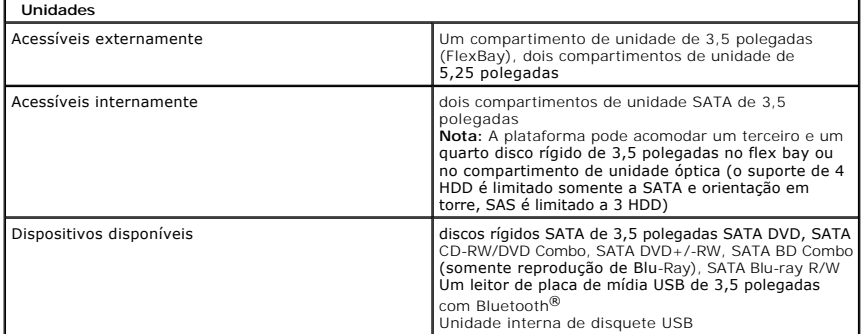

<span id="page-11-2"></span><span id="page-11-1"></span>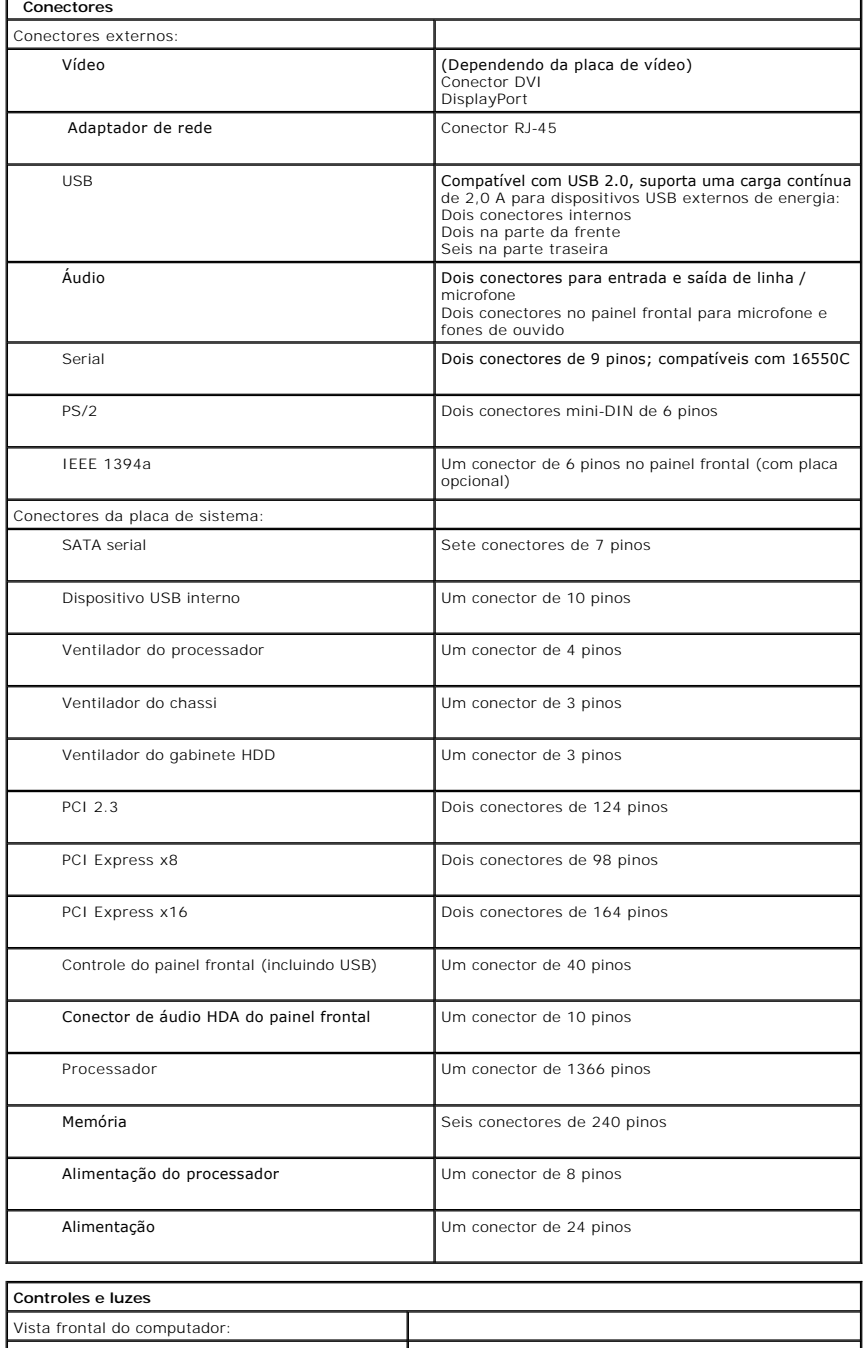

<span id="page-12-2"></span><span id="page-12-1"></span><span id="page-12-0"></span>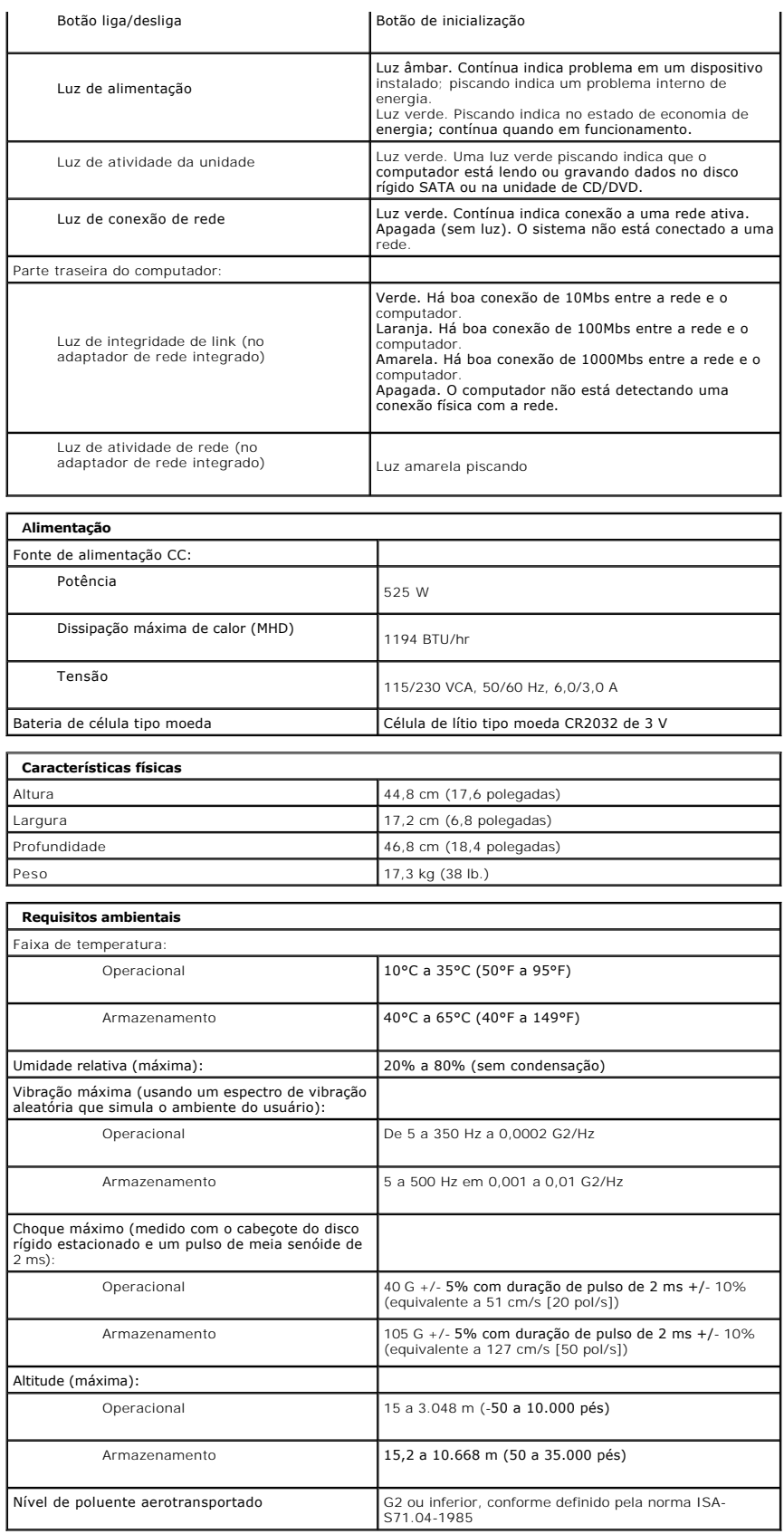

## <span id="page-14-0"></span>**Bateria**

**Manual de Serviço do Dell™ Precision™ T3500**

ADVERTENCIA: Antes de trabalhar na parte interna do computador, siga as instruções de segurança fornecidas com o computador. Para obter<br>mais informações sobre as práticas de segurança recomendadas, consulte a página inicia

### **Como remover a bateria**

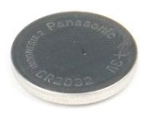

- 1. Execute os procedimentos descritos em <u>[Antes de trabalhar na parte interna do computador](file:///C:/data/systems/wsT3500/pb/SM/work.htm#before)</u>.<br>2. Remova a <u>tampa</u> do computador.<br>3. Levante a <u>bandeia do disco rígido</u>.
- 

**Z** NOTA: a cobertura do módulo de memória foi removida para proporcionar maior visibilidade durante o procedimento a seguir.

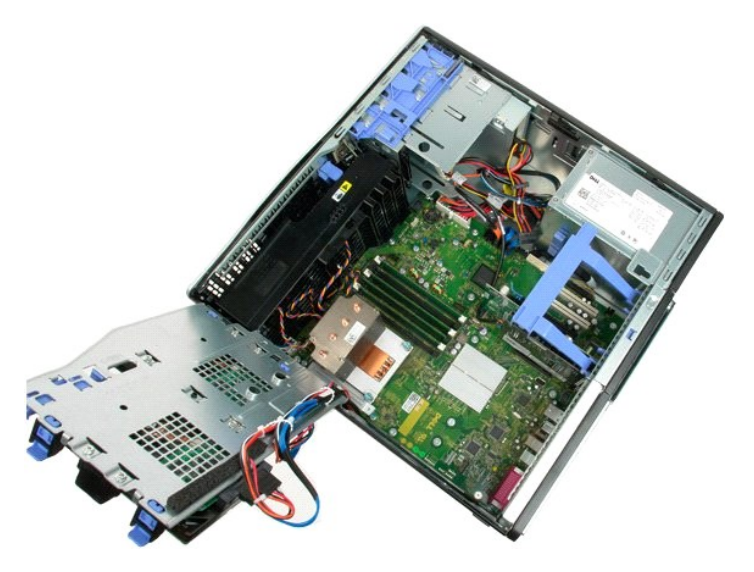

4. Use uma pequena chave de fenda ou um estilete para empurrar a aba de liberação da bateria de célula tipo moeda.

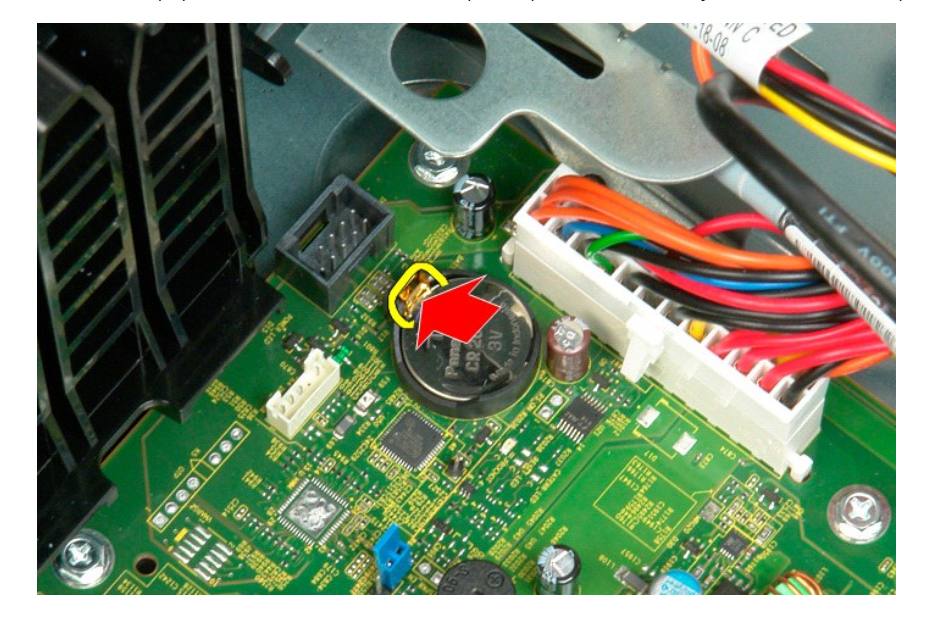

5. Remova a bateria de célula tipo moeda do computador.

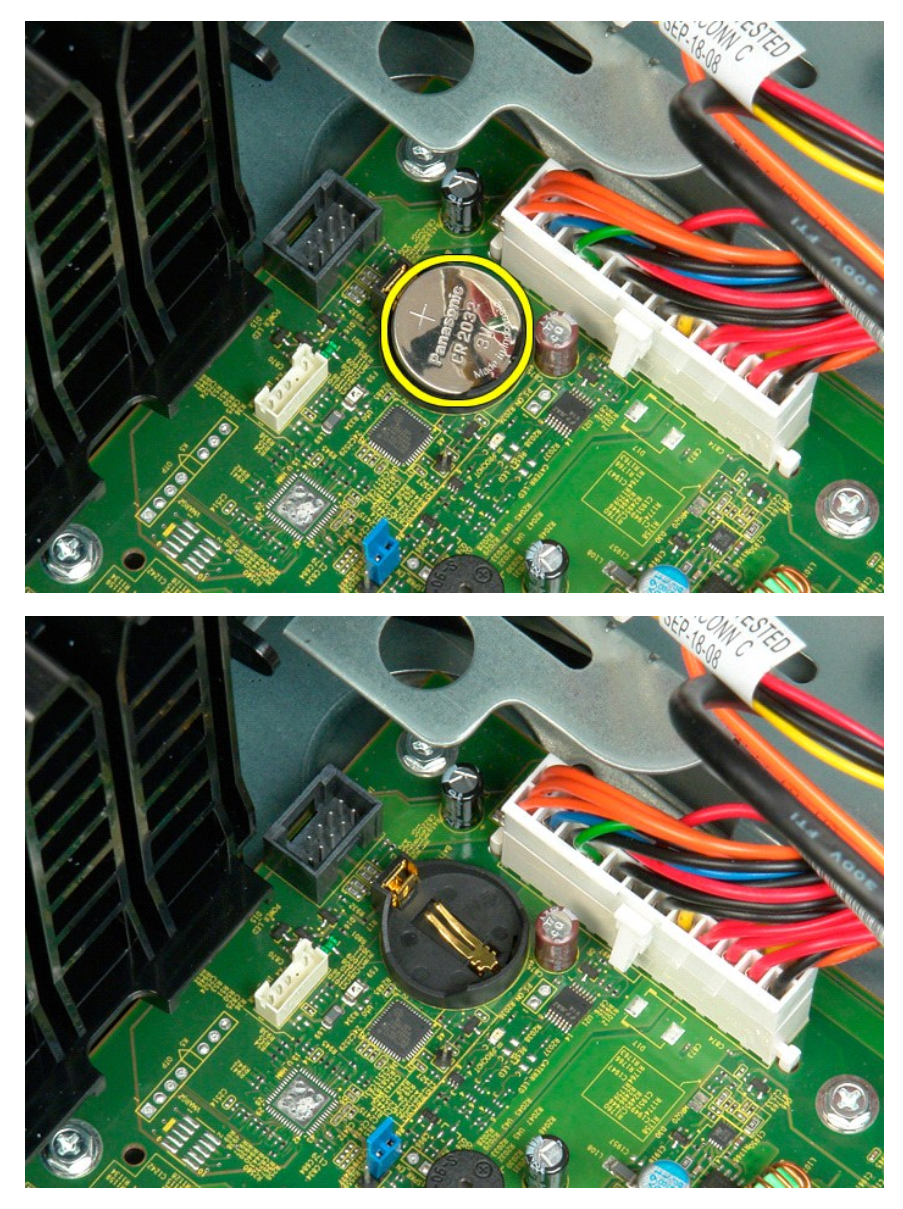

#### <span id="page-16-0"></span>**Tampa Manual de Serviço do Dell™ Precision™ T3500**

ADVERTENCIA: Antes de trabalhar na parte interna do computador, siga as instruções de segurança fornecidas com o computador. Para obter<br>mais informações sobre as práticas de segurança recomendadas, consulte a página inicia

## **Como remover a tampa**

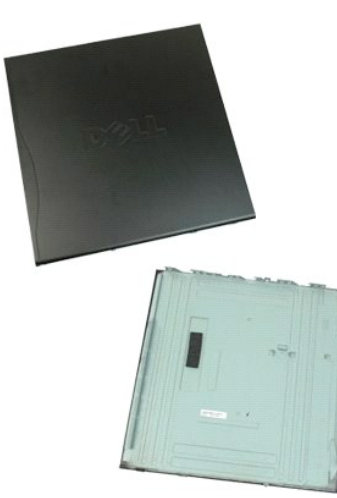

1. Execute os procedimentos descritos em [Antes de trabalhar na parte interna do computador](file:///C:/data/systems/wsT3500/pb/SM/work.htm#before).

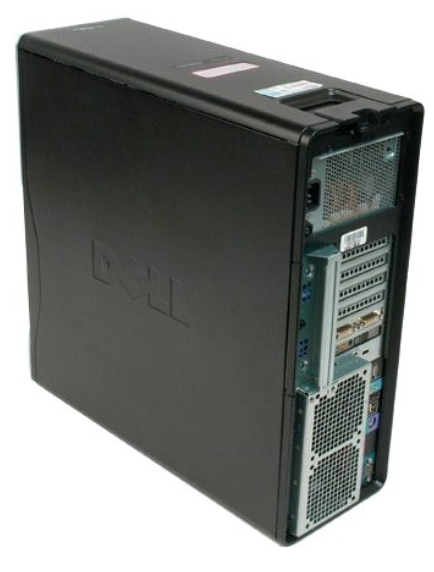

2. Deslize a trava de liberação da tampa em direção à parte posterior do computador.

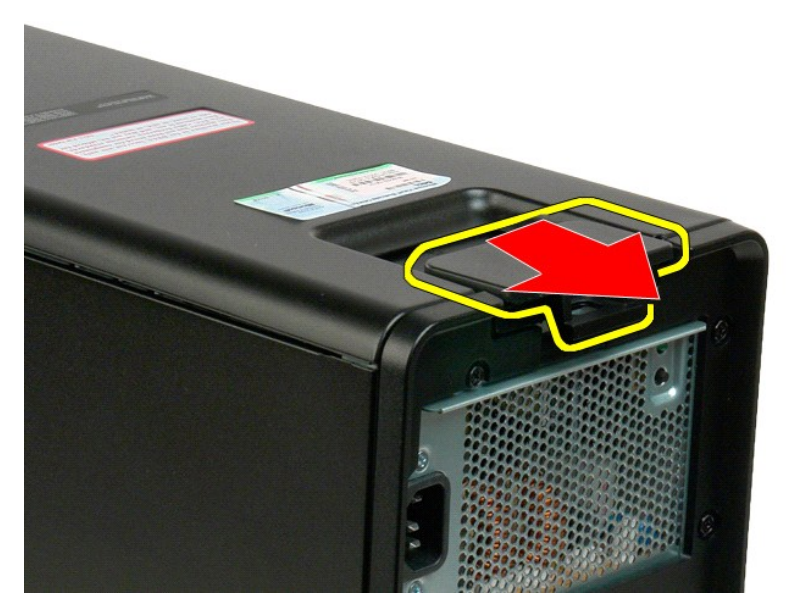

3. Vire a tampa, afastando-a do computador e remova-a.

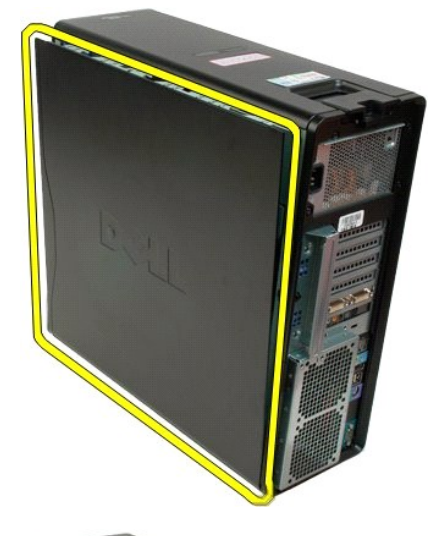

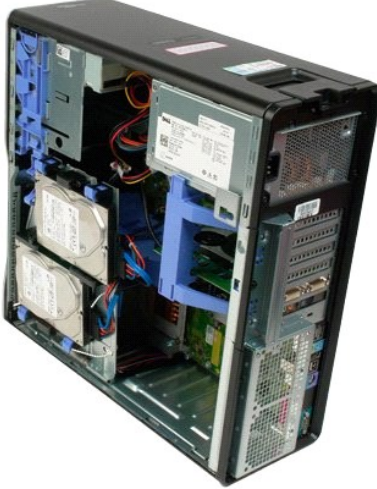

## <span id="page-19-0"></span>**Tampa da unidade**

**Manual de Serviço do Dell™ Precision™ T3500**

ADVERTENCIA: Antes de trabalhar na parte interna do computador, siga as instruções de segurança fornecidas com o computador. Para obter<br>mais informações sobre as práticas de segurança recomendadas, consulte a página inicia

## **Como remover a tampa da unidade**

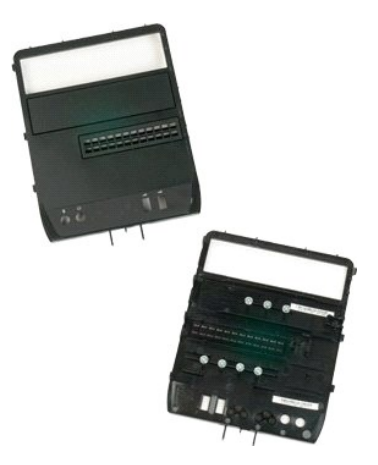

- 1. Execute os procedimentos descritos em <u>[Antes de trabalhar na parte interna do computador](file:///C:/data/systems/wsT3500/pb/SM/work.htm#before)</u>.<br>2. Remova a <u>tampa</u> do computador.<br>3. Remova a <u>tampa frontal</u>.
- 

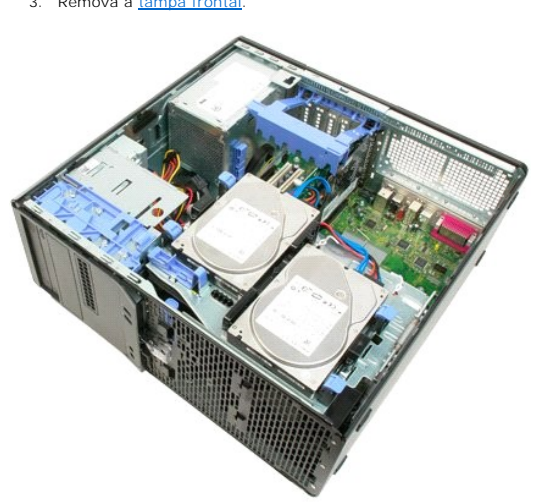

4. Empurre a alavanca da placa deslizante para baixo para soltar a tampa da unidade.

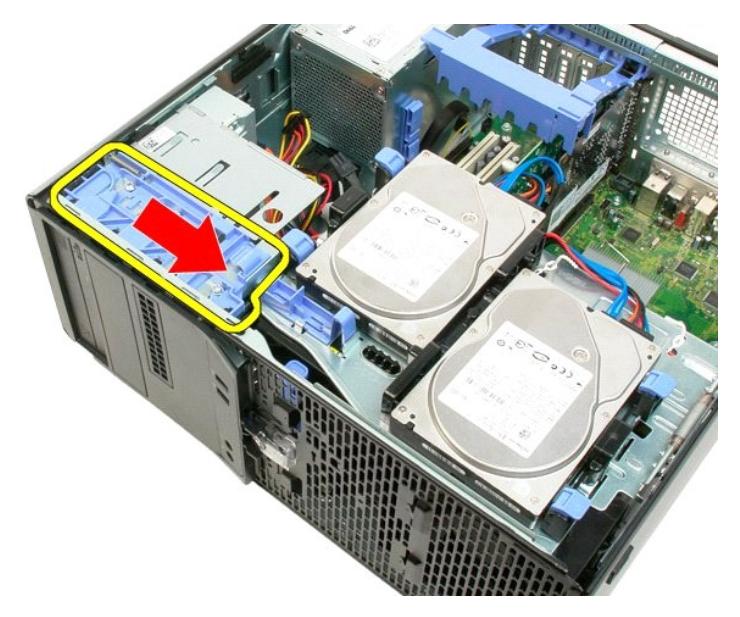

5. Incline a tampa da unidade para retirá-la do computador.

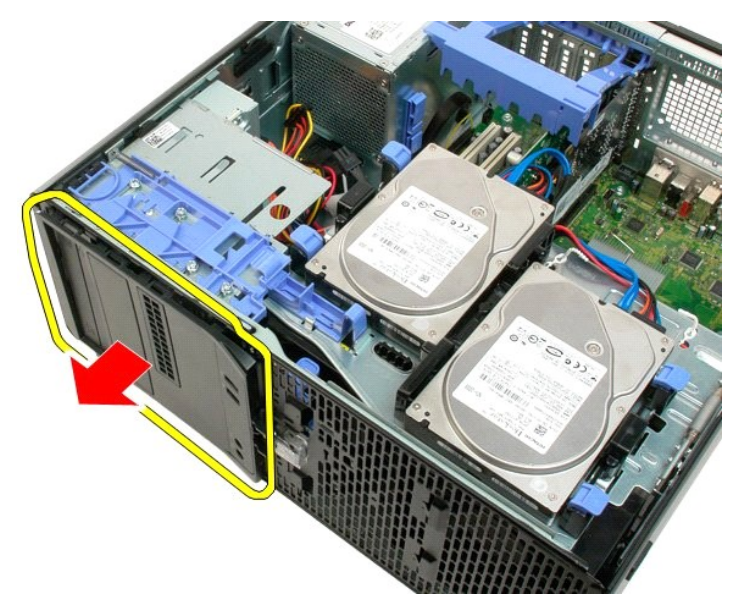

6. Remova a tampa da unidade do computador.

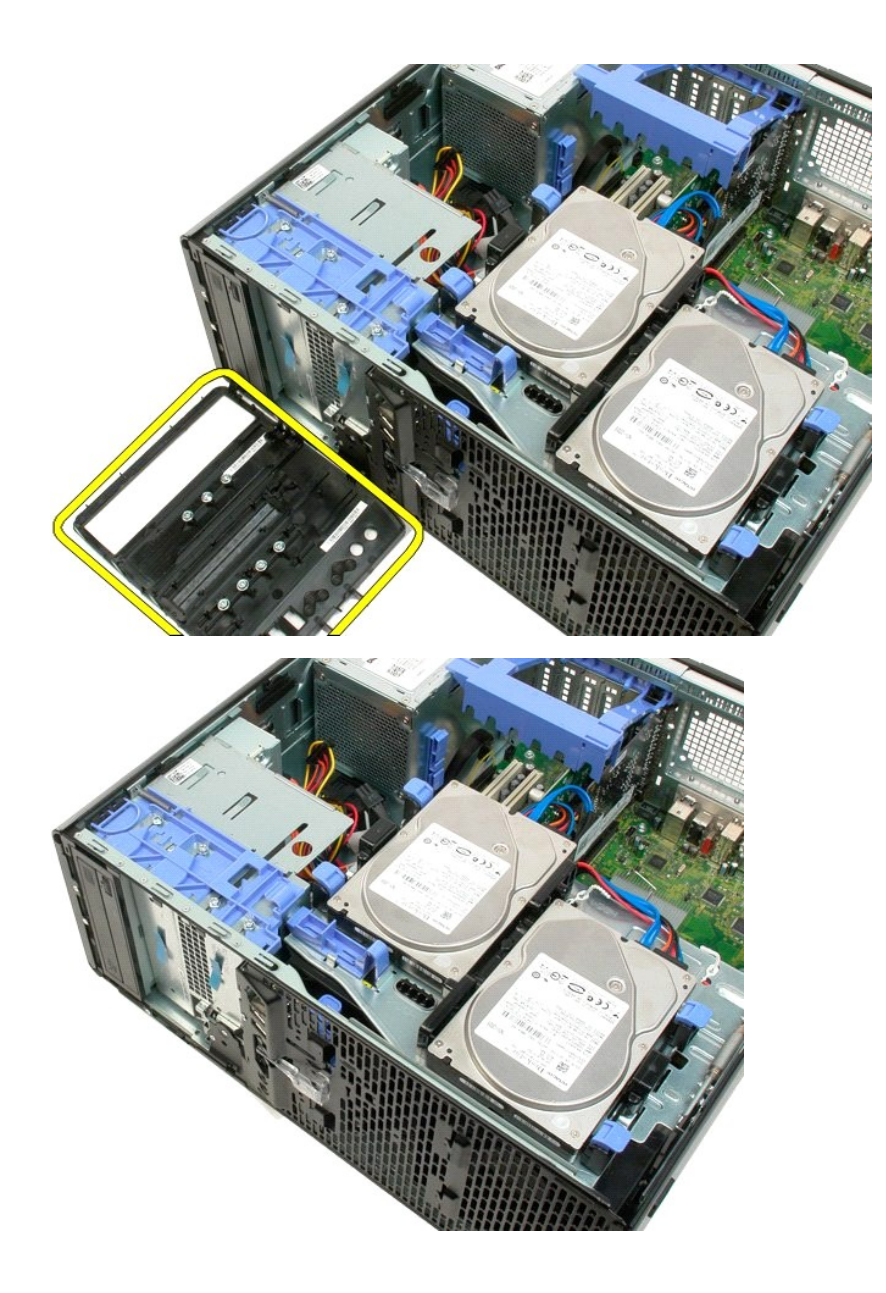

#### <span id="page-22-0"></span>**Tampa frontal Manual de Serviço do Dell™ Precision™ T3500**

ADVERTENCIA: antes de trabalhar na parte interna do computador, siga as instruções de segurança fornecidas com o computador. Para obter<br>mais informações sobre as práticas de segurança recomendadas, consulte a página inicia

## **Como remover a tampa frontal**

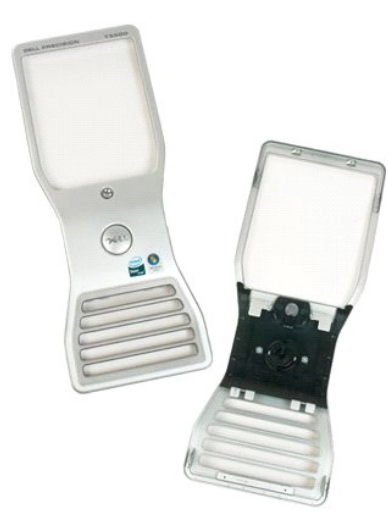

1. Execute os procedimentos descritos em <u>[Antes de trabalhar na parte interna do computador](file:///C:/data/systems/wsT3500/pb/SM/work.htm#before)</u>.<br>2. Remova a <u>tampa</u> do computador.

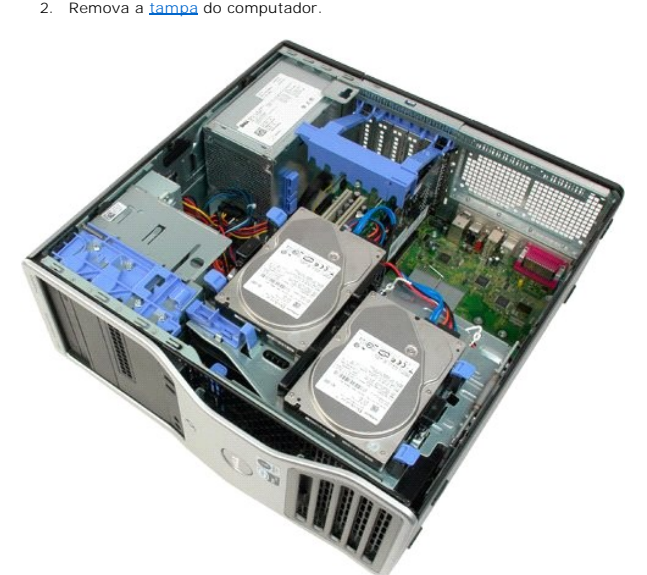

3. Pressionando a aba de liberação para baixo (1) deslize a tampa frontal em direção à parte superior do computador (2).

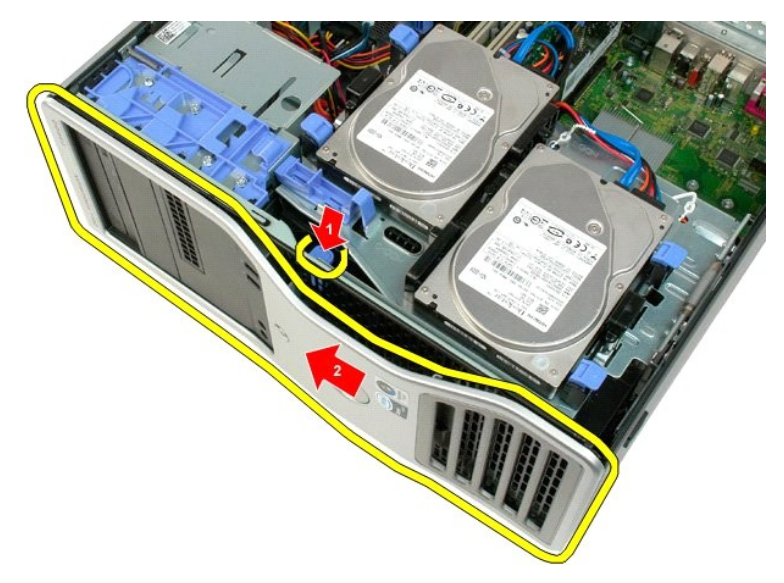

4. Remova a tampa frontal do computador.

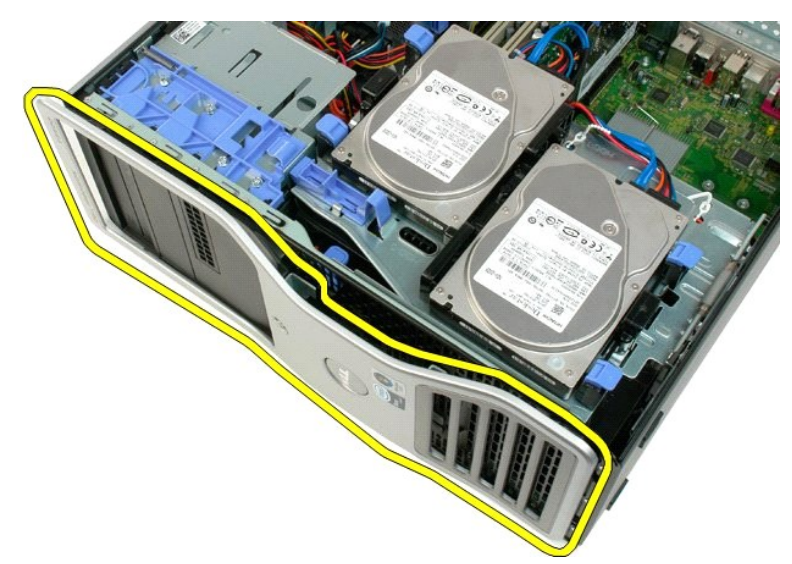

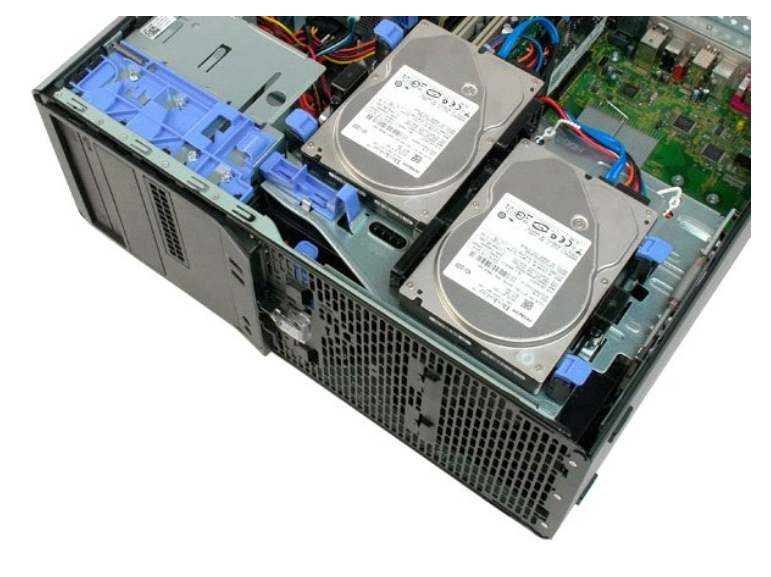

#### <span id="page-25-0"></span>**Conjunto do ventilador frontal Manual de Serviço do Dell™ Precision™ T3500**

ADVERTENCIA: Antes de trabalhar na parte interna do computador, siga as instruções de segurança fornecidas com o computador. Para obter<br>mais informações sobre as práticas de segurança recomendadas, consulte a página inicia

### **Como remover o conjunto do ventilador frontal**

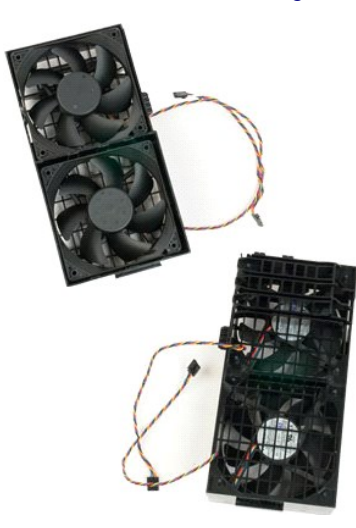

- 1. Execute os procedimentos descritos em [Antes de trabalhar na parte interna do computador](file:///C:/data/systems/wsT3500/pb/SM/work.htm#before).
- 
- 2. Remova a <u>tampa</u> do computador.<br>3. Levante a bandeja do disco rígido:<br>a. Pressione a aba azul de liberação em direção à parte inferior do computador.

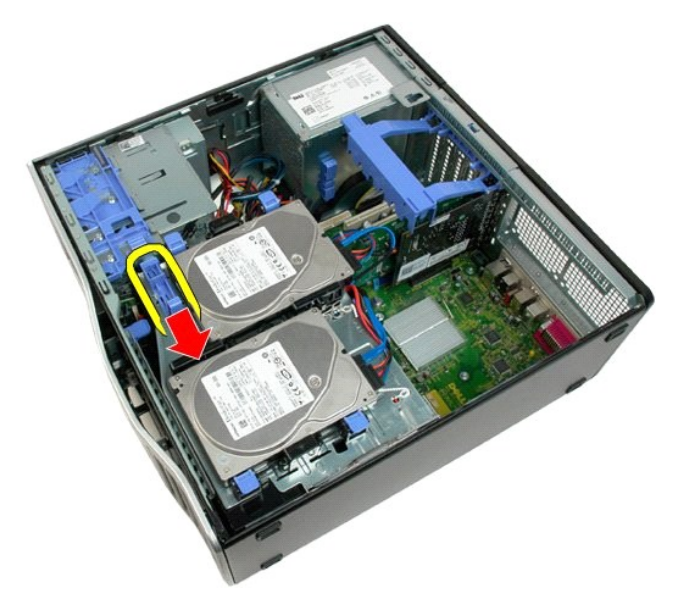

b. Levante o disco rígido nas dobradiças.

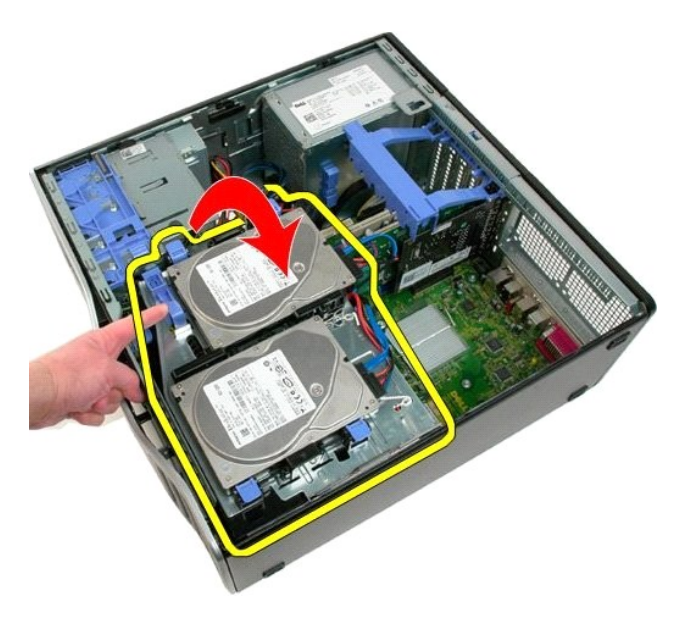

4. Remova a [cobertura do módulo de memória](file:///C:/data/systems/wsT3500/pb/SM/td_mshrd.htm)

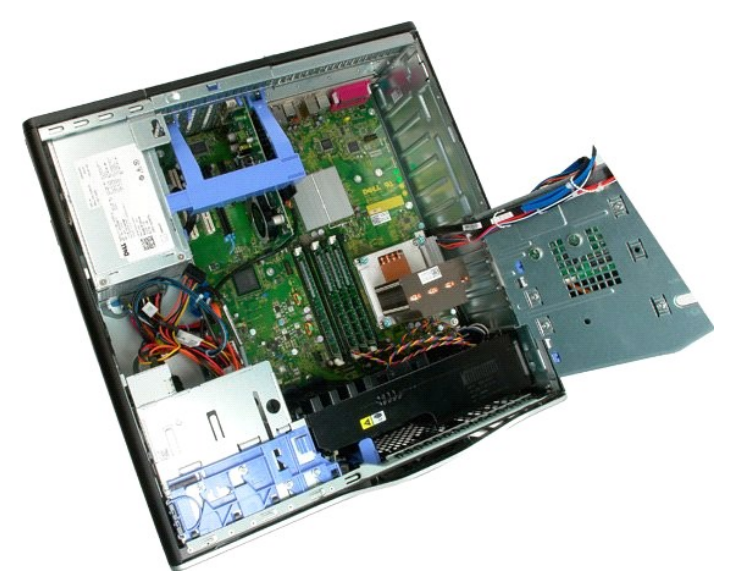

5. Desconecte os dois cabos do ventilador da placa de sistema.

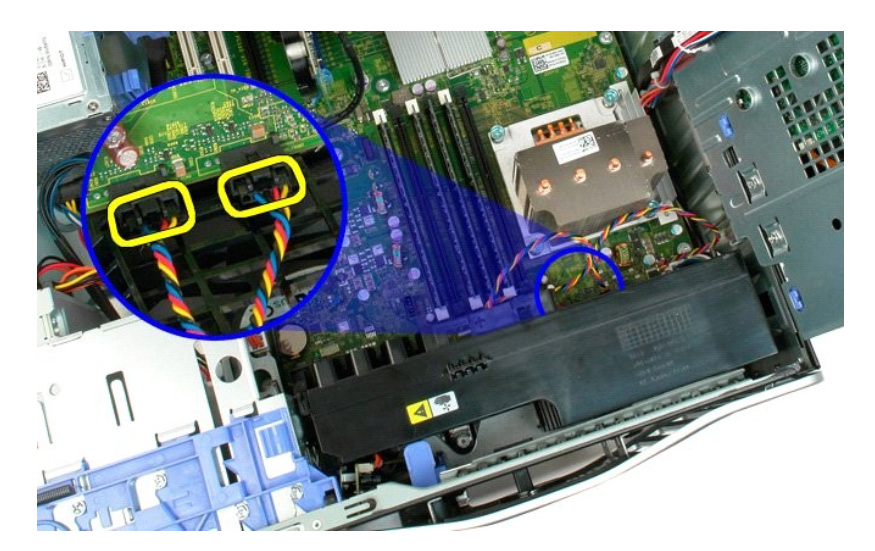

6. Remova o parafuso que prende o conjunto do ventilador frontal ao computador.

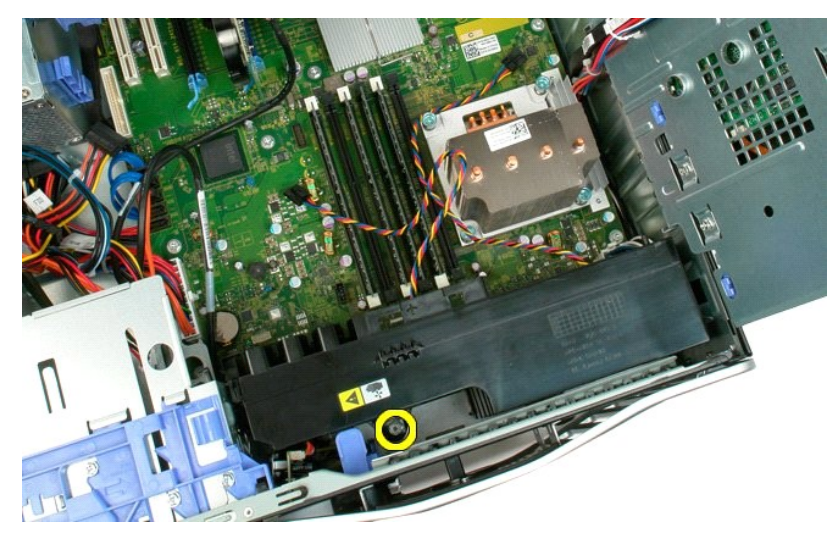

7. Levante o conjunto do ventilador frontal e remova-o do computador.

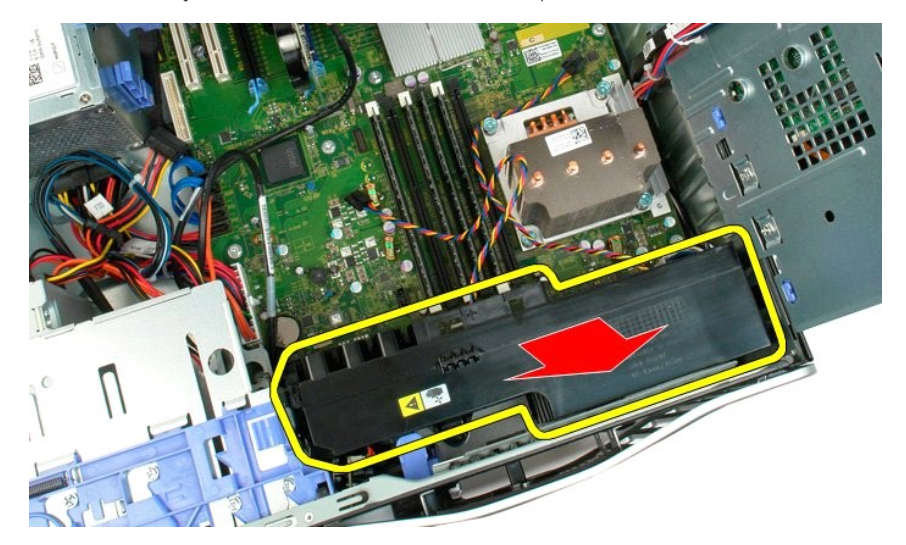

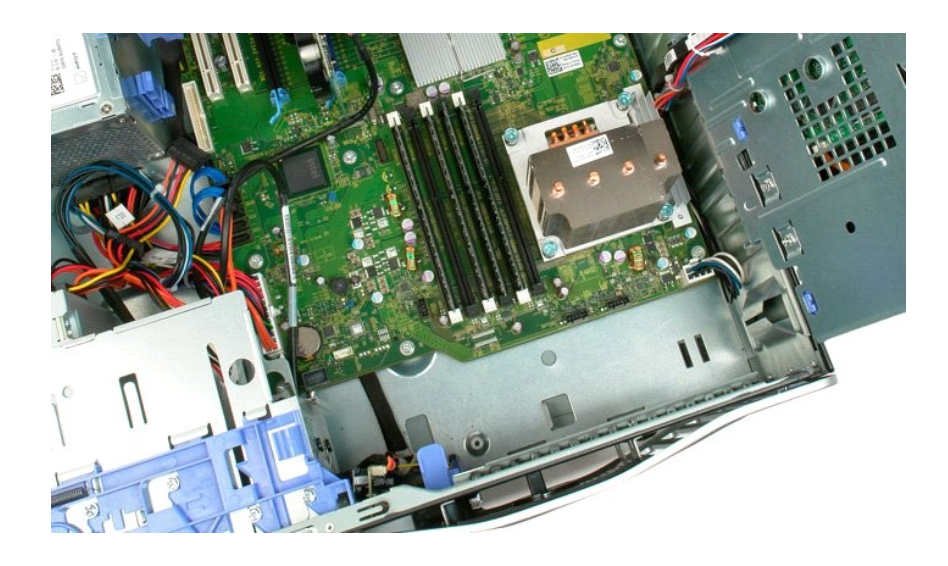

# <span id="page-29-0"></span>**Unidade de disquete**

## **Manual de Serviço do Dell Precision™ T3500**

 $\triangle$ ADVERTENCIA: antes de trabalhar na parte interna do computador, leia as informações de segurança fornecidas com o computador. Para obter<br>mais informações sobre as melhores práticas de segurança, consulte a página inicial s

#### **Como remover a unidade de disquete**

- 1. Siga os procedimentos descritos em [Antes de trabalhar na parte interna do computador.](file:///C:/data/systems/wsT3500/pb/SM/work.htm#before)<br>2. Remova a tampa do computador.
- 
- 
- 
- 2. Remova a <u>tampa</u> do computador.<br>3. Remova o <u>painel frontal.</u><br>4. Remova a <u>tampa frontal das unidades</u>.<br>5. Desconecte os cabos de alimentação e de dados da parte traseira da unidade de disquete.
- 6. Empurre a alavanca da placa deslizante para baixo para liberar a unidade de disquete. 7. Remova a unidade de disquete do computador.

#### **Como recolocar a unidade de disquete**

- 
- 
- 
- 
- 1. Siga os procedimentos descritos em <u>Antes de trabalhar na parte interna do computador</u>.<br>2. Remova a <u>tampa</u> do computador.<br>3. Remova a <u>tampa frontal</u>.<br>4. Remova a <u>tampa frontal das unidades</u>.<br>5. Conecte o**s cabos de a**
- 

## <span id="page-30-0"></span>**Discos rígidos**

**Manual de Serviço do Dell™ Precision™ T3500**

ADVERTENCIA: Antes de trabalhar na parte interna do computador, siga as instruções de segurança fornecidas com o computador. Para obter<br>mais informações sobre as práticas de segurança recomendadas, consulte a página inicia

## **Como remover o disco rígido**

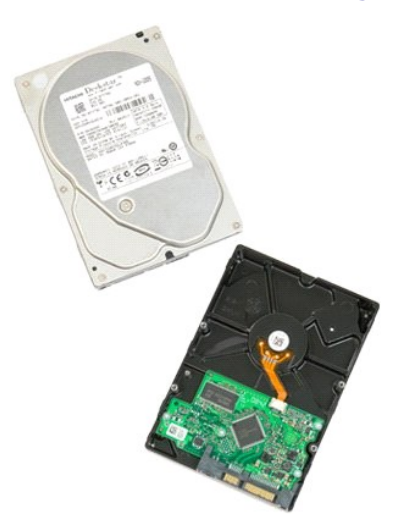

- 
- 1. Execute os procedimentos descritos em <u>[Antes de trabalhar na parte interna do computador](file:///C:/data/systems/wsT3500/pb/SM/work.htm#before)</u>.<br>2. Remova a <u>tampa</u> do computador.
	- 3. Desconecte o cabo de alimentação e o cabo de dados do primeiro disco rígido.

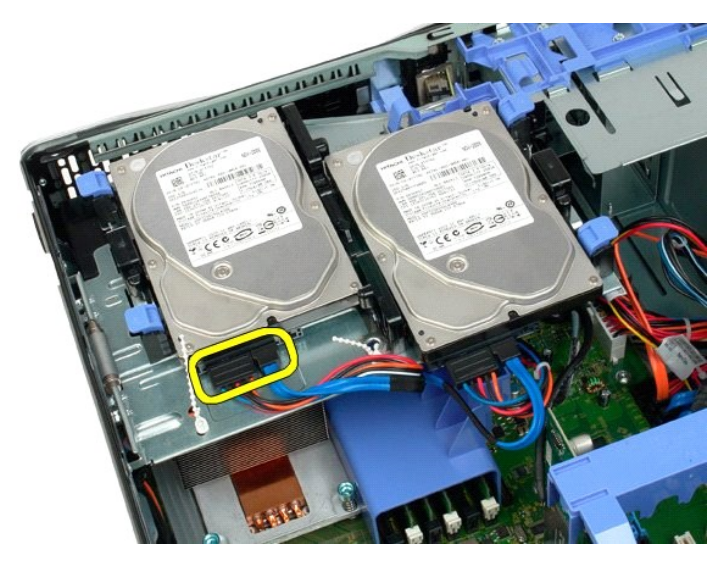

4. Levante as duas abas de liberação do primeiro disco rígido.

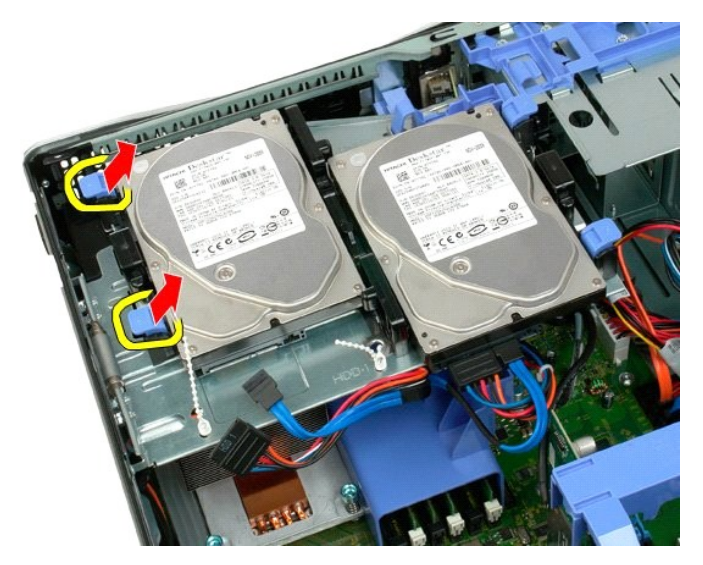

5. Pressione as duas abas de liberação uma em direção à outra e segure.

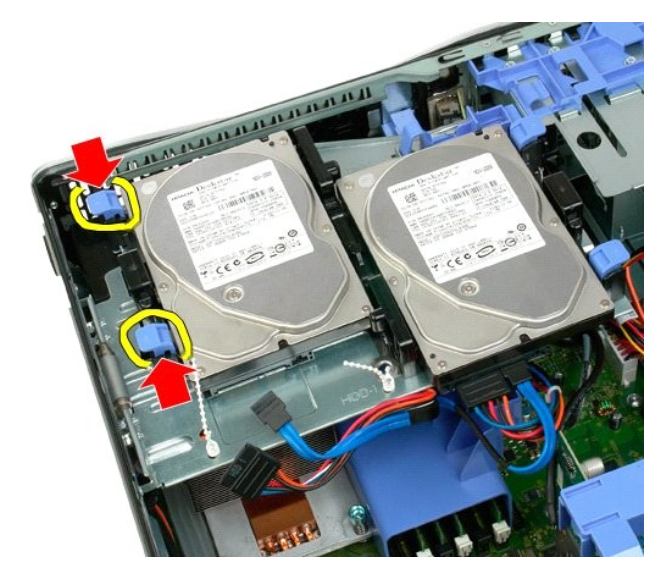

6. Incline o disco rígido na direção oposta às abas de liberação.

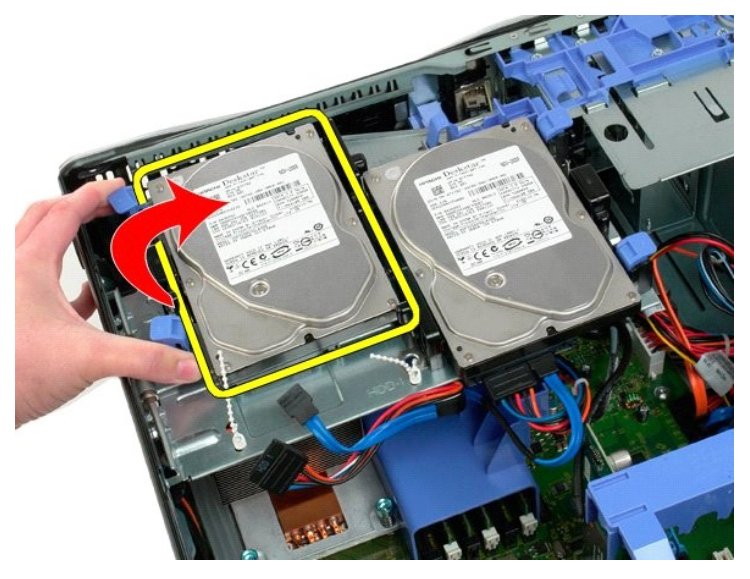

7. Remova o primeiro disco rígido do computador inclinadamente.

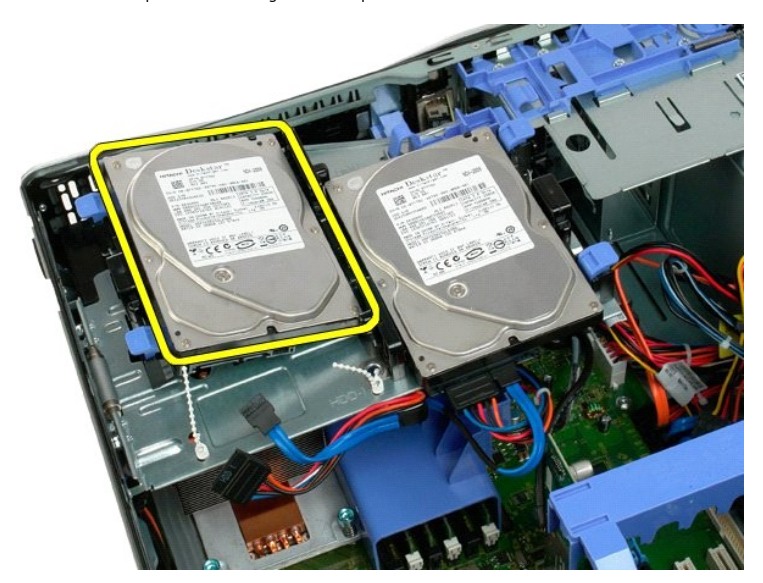

8. Repita o processo com o segundo disco rígido.

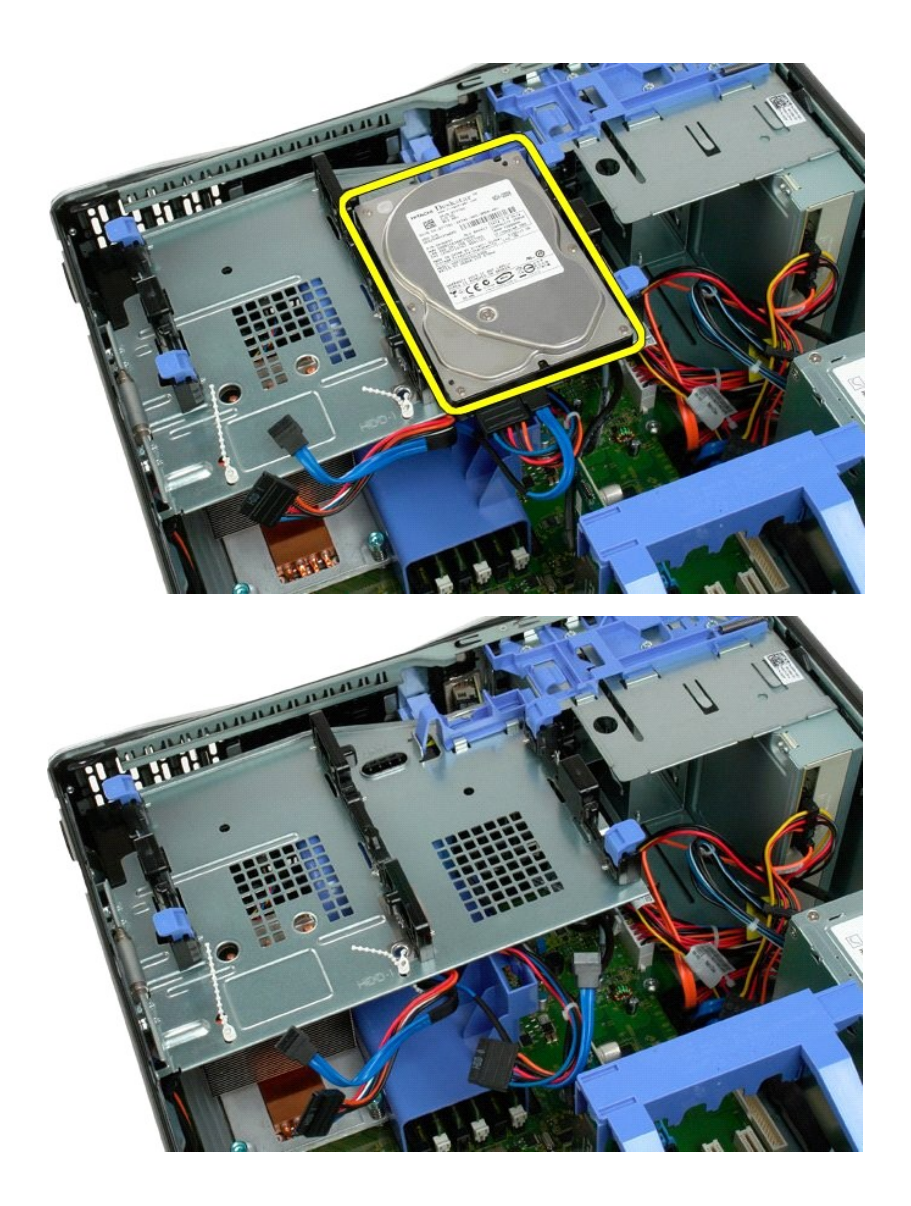

## <span id="page-34-0"></span>**Bandeja do disco rígido**

**Manual de Serviço do Dell™ Precision™ T3500**

ADVERTENCIA: Antes de trabalhar na parte interna do computador, siga as instruções de segurança fornecidas com o computador. Para obter<br>mais informações sobre as práticas de segurança recomendadas, consulte a página inicia

## **Como remover a bandeja do disco rígido**

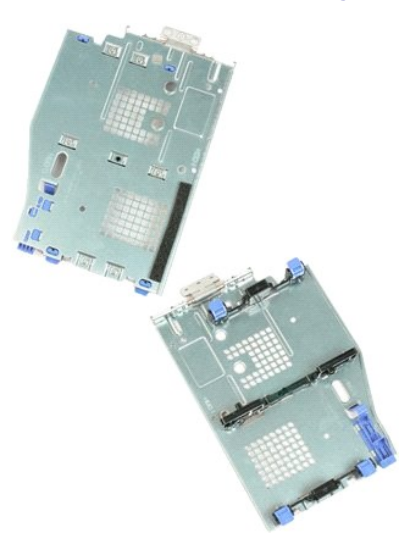

- 1. Execute os procedimentos descritos em <u>[Antes de trabalhar na parte interna do computador](file:///C:/data/systems/wsT3500/pb/SM/work.htm#before)</u>.<br>2. Remova a <u>tampa</u> do computador.<br>3. Remova os <u>[discos rígidos](file:///C:/data/systems/wsT3500/pb/SM/td_hd.htm)</u> da bandeja de discos rígidos.<br>4. Abra as presilhas plásticas qu
- 
- 

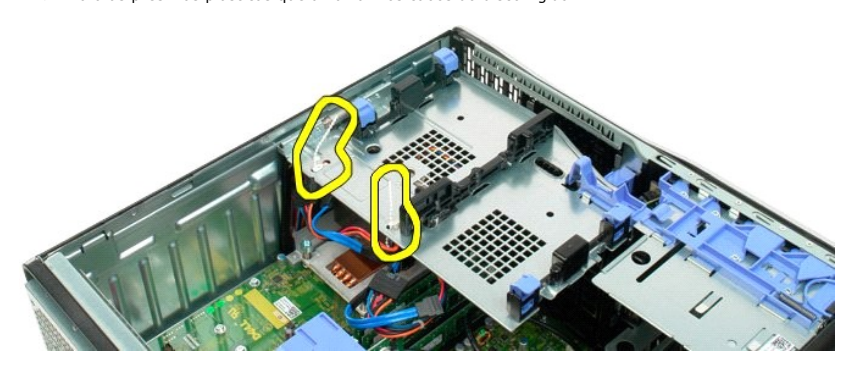

- 5. Levante a bandeja do disco rígido:
	- a. Pressione a aba azul de liberação em direção à parte inferior do computador. b. Levante o disco rígido nas dobradiças.

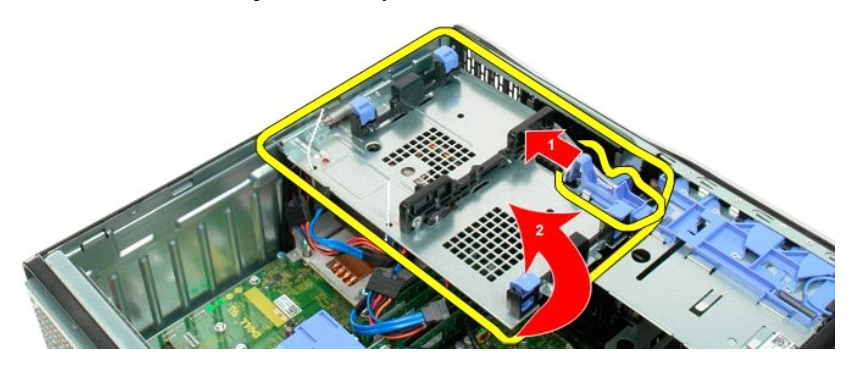

6. Continue soltando os cabos do disco rígido da parte inferior da bandeja de discos rígidos.

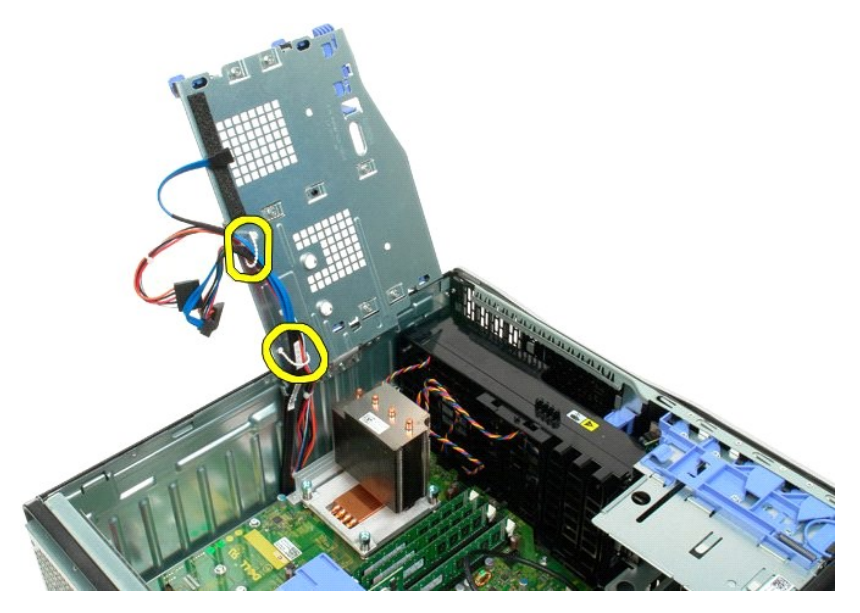

7. Remova os três parafusos que fixam a bandeja de discos rígidos ao computador.

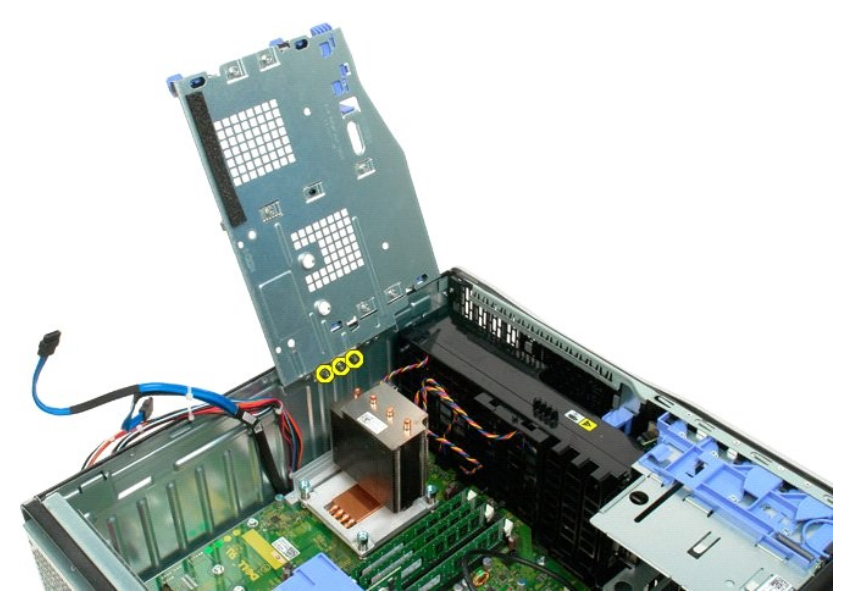

8. Remova a bandeja de discos rígidos do computador:
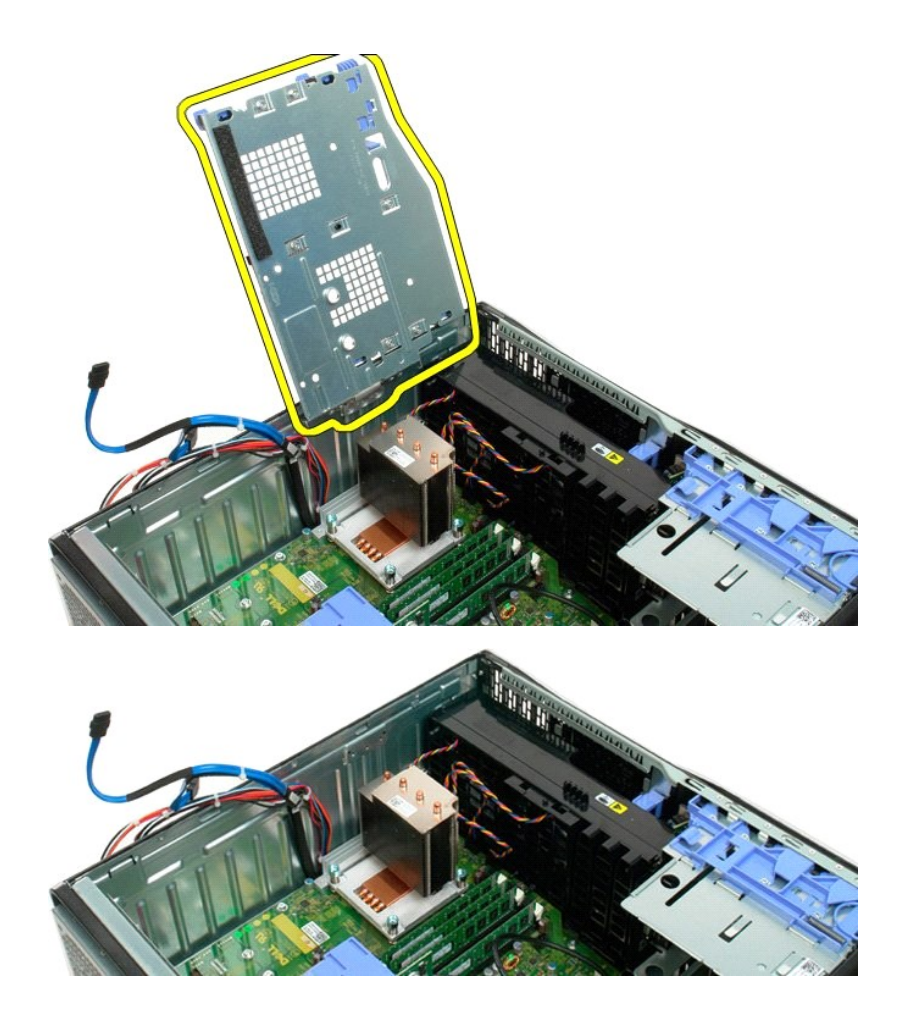

## **Chave de violação do chassi**

**Manual de Serviço do Dell Precision™ T3500**

 $\triangle$ ADVERTENCIA: antes de trabalhar na parte interna do computador, leia as informações de segurança fornecidas com o computador. Para obter<br>mais informações sobre as melhores práticas de segurança, consulte a página inicial s

#### **Como remover a chave de violação do chassi**

- 1. Siga os procedimentos descritos em <u>Antes de trabalhar na parte interna do computador</u>.<br>2. Remova a tampa do computador
- 2. Remova a <u>tampa</u> do computador.<br>3. Retire a alavanca do conjunto de retenção da [placa de expansão](file:///C:/data/systems/wsT3500/pb/SM/td_xcard.htm) do chassi (consulte a etapa 3, Como remover a <u>placa de expansão</u>).<br>4. Desconecte o cabo da chave de violação da placa d
- 
- 5. Deslize a chave de violação em direção ao centro do computador.
- 6. Remova a chave de violação do computador.

#### **Como recolocar a chave de violação do chassi**

- 1. Siga os procedimentos descritos em [Antes de trabalhar na parte interna do computador.](file:///C:/data/systems/wsT3500/pb/SM/work.htm#before)
- 
- 2. Remova a <u>tampa</u> do computador.<br>3. Retire a alavanca do conjunto de retenção da [placa de expansão](file:///C:/data/systems/wsT3500/pb/SM/td_xcard.htm) do chassi (consulte a etapa 3, Como remover a <u>placa de expansão</u>).<br>4. Conecte o cabo da chave de violação à placa de si
- 
- 

#### <span id="page-38-0"></span>**Cabo de dados de E/S Manual de Serviço do Dell Precision™ T3500**

ADVERTENCIA: antes de trabalhar na parte interna do computador, leia as informações de segurança fornecidas com o computador. Para obter<br>mais informações sobre as melhores práticas de segurança, consulte a página inicial s

#### **Como remover o cabo de dados de E/S**

- Siga os procedimentos descritos em [Antes de trabalhar na parte interna do computador.](file:///C:/data/systems/wsT3500/pb/SM/work.htm#before)
- 2. Remova a <u>tampa</u> do computador.<br>3. Levante a <u>bandeja da unidade de disco ríqido</u>.<br>4. Remova o <u>[defletor do módulo de memória](file:///C:/data/systems/wsT3500/pb/SM/td_mshrd.htm)</u>.<br>5. Remova o <u>conjunto do ventilador frontal</u>.
- 
- 
- 6. Desconecte o cabo de dados de E/S do painel de E/S.

### **Como recolocar o cabo de dados de E/S**

- 1. Siga os procedimentos descritos em [Antes de trabalhar na parte interna do computador.](file:///C:/data/systems/wsT3500/pb/SM/work.htm#before)
- 
- 
- 
- 2. Remova a <u>tampa</u> do computador.<br>3. Levante a <u>[bandeja da unidade de disco rígido](file:///C:/data/systems/wsT3500/pb/SM/td_hdtray.htm)</u>.<br>4. Remova o <u>[defletor do módulo de memória](file:///C:/data/systems/wsT3500/pb/SM/td_mshrd.htm)</u>.<br>5. Remova o <u>conjunto do ventilador frontal</u>.<br>6. Conecte o cabo de dados de E/S ao painel d

# **Painel de E/S**

**Manual de Serviço do Dell™ Precision™ T3500**

ADVERTENCIA: Antes de trabalhar na parte interna do computador, siga as instruções de segurança fornecidas com o computador. Para obter<br>mais informações sobre as práticas de segurança recomendadas, consulte a página inicia

#### **Como remover o painel de E/S**

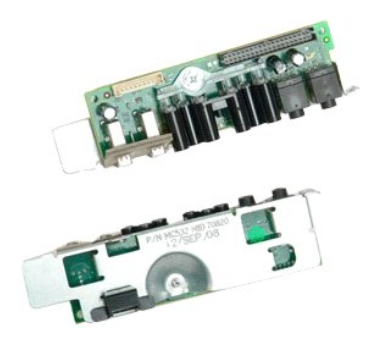

- 1. Execute os procedimentos descritos em <u>[Antes de trabalhar na parte interna do computador](file:///C:/data/systems/wsT3500/pb/SM/work.htm#before)</u>.<br>2. Remova a <u>tampa</u> do computador.<br>3. Levante a <u>[bandeja do disco rígido](file:///C:/data/systems/wsT3500/pb/SM/td_hdtray.htm)</u>.<br>4. Remova a <u>[cobertura do módulo de memória](file:///C:/data/systems/wsT3500/pb/SM/td_mshrd.htm)</u>.<br>5. Remo
- 
- 
- 

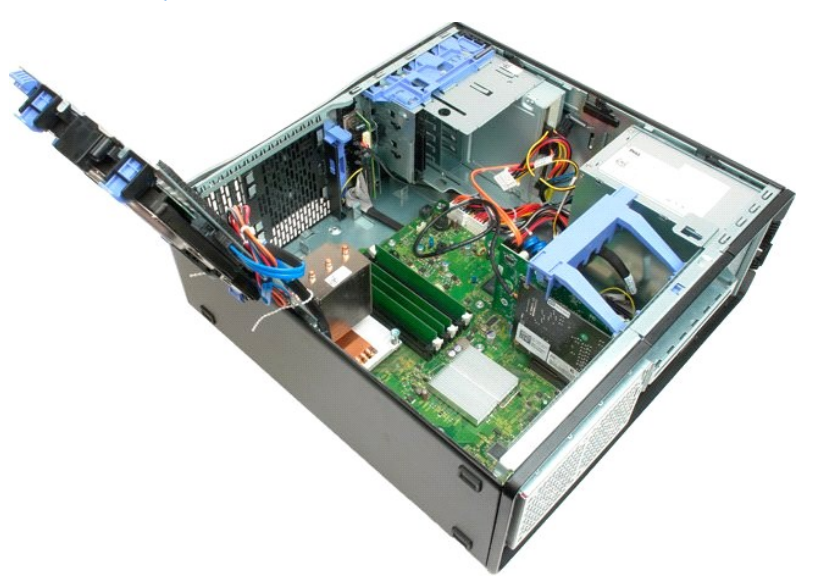

6. Desconecte o [cabo de dados E/S](file:///C:/data/systems/wsT3500/pb/SM/td_iocab.htm) do painel de E/S.

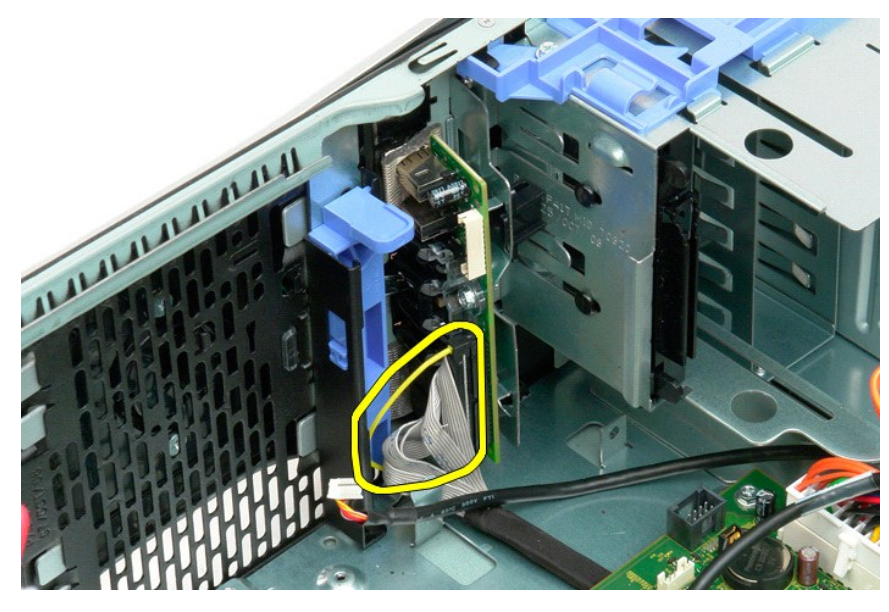

7. Desconecte o cabo USB do painel de E/S.

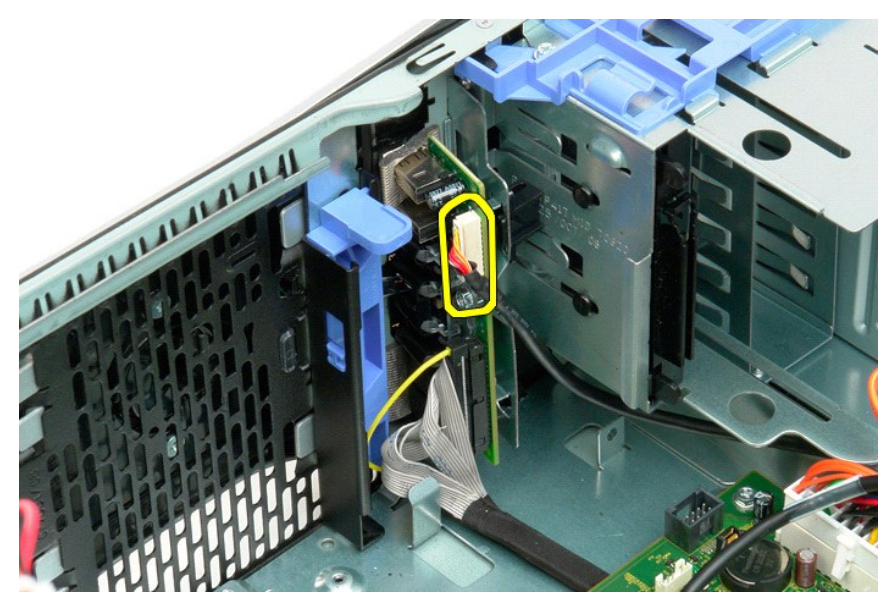

8. Remova o parafuso que prende o painel de E/S ao computador.

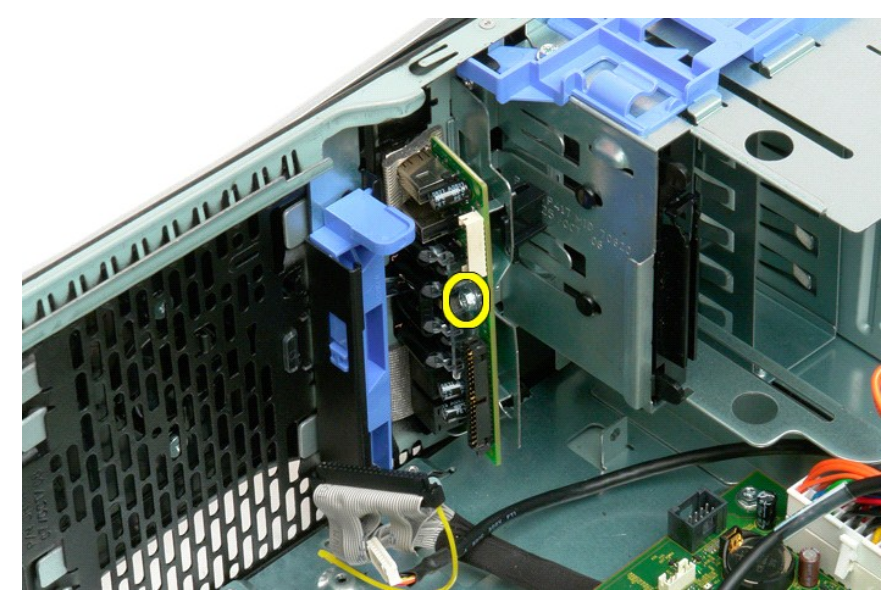

9. Remova o painel de E/S do computador.

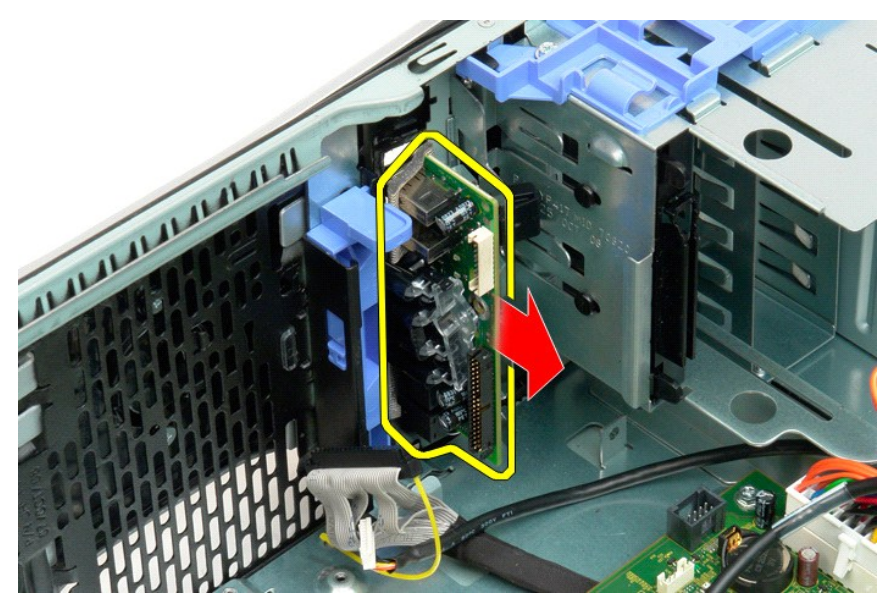

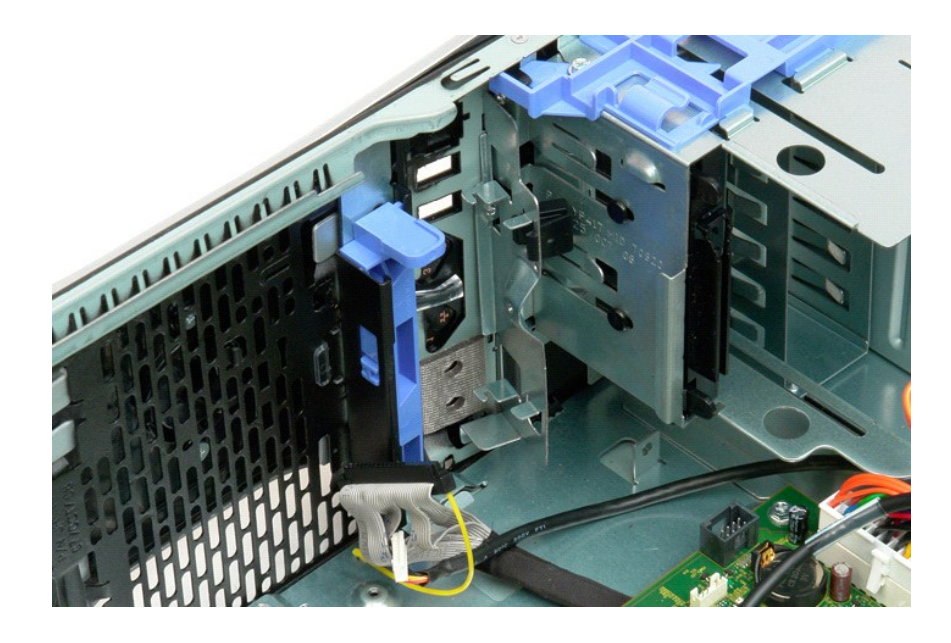

## <span id="page-43-2"></span>**Memória**

#### **Manual de Serviço do Dell™ Precision™ T3500**

[Configurações de memória suportadas](#page-43-0) 

#### O Como remover e recolocar módulos de memória

Seu computador usa SDRAM DDR3, sem buffer, de 1066 MHz ou 1333 MHz. SDRAM DDR3, memória de acesso aleatório dinâmico síncrono com taxa dupla de transferência de dados 3 (Synchronous dynamic random-access memory double-data-rate 3), é uma tecnologia de memória de acesso aleatório. Faz parte da<br>família de tecnologias SDRAM, que é uma de muitas implementações DRAM (d DDR2.

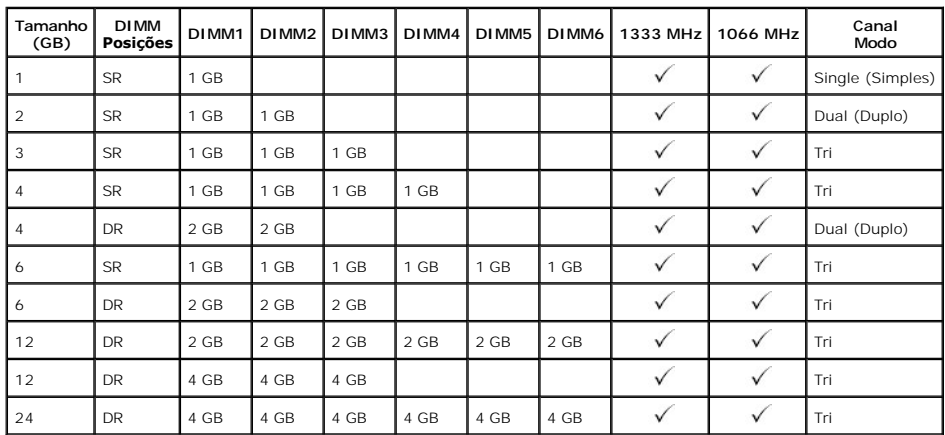

#### <span id="page-43-0"></span>**Configurações de memória suportadas**

**NOTA: DIMMs DDR3 possuem 240 pinos, o mesmo que DDR2, e são do mesmo tamanho. Contudo, são incompatíveis do ponto de visto elétrico e<br>possuem o entalhe principal em local diferente.** 

#### <span id="page-43-1"></span>**Como remover e recolocar módulos de memória**

 $\triangle$ ADVERTENCIA: Antes de trabalhar na parte interna do computador, siga as instruções de segurança fornecidas com o computador. Para obter<br>mais informações sobre as práticas de segurança recomendadas, consulte a página inicia

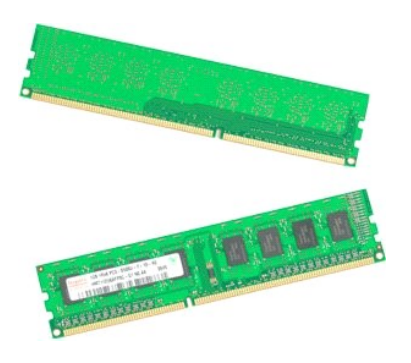

- 
- 1. Execute os procedimentos descritos em <u>[Antes de trabalhar na parte interna do computador](file:///C:/data/systems/wsT3500/pb/SM/work.htm#before)</u>.<br>2. Remova a <u>tampa</u> do computador.<br>3. Levante a bandeja do disco rígido:<br>3. Levante a aba azul de liberação em direção à parte i

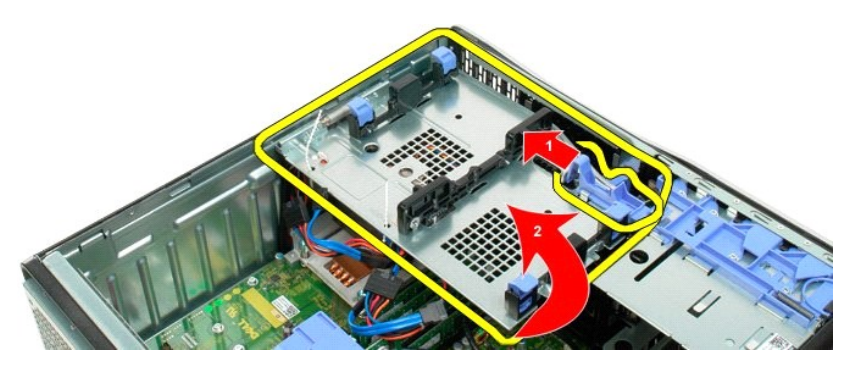

4. Remova a **[cobertura do módulo de memória](file:///C:/data/systems/wsT3500/pb/SM/td_mshrd.htm)**.

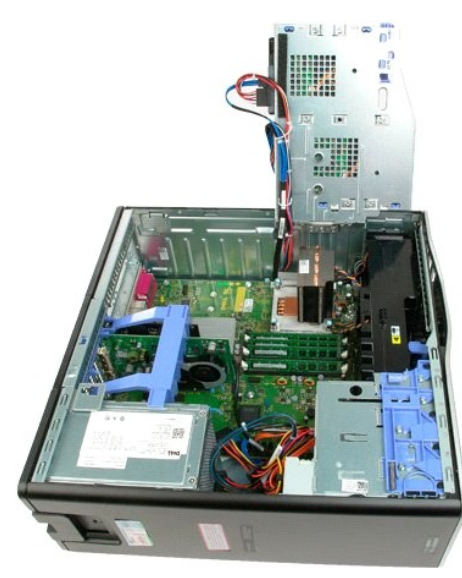

5. Usando os polegares, pressione cuidadosamente os clipes de retenção do módulo de memória nas duas extremidades do módulo para soltá-lo do conector da placa de sistema.

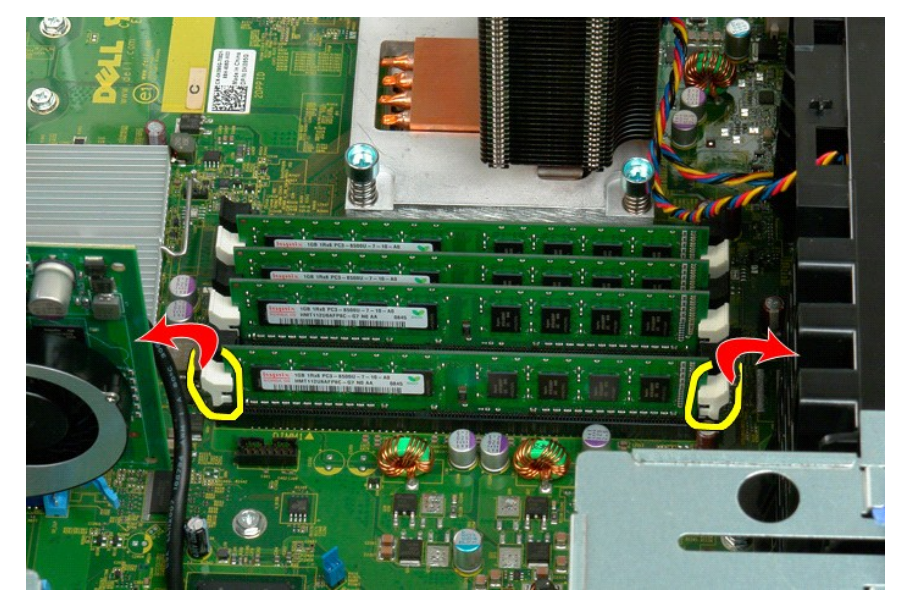

6. Puxe o módulo de memória para cima e para fora do computador.

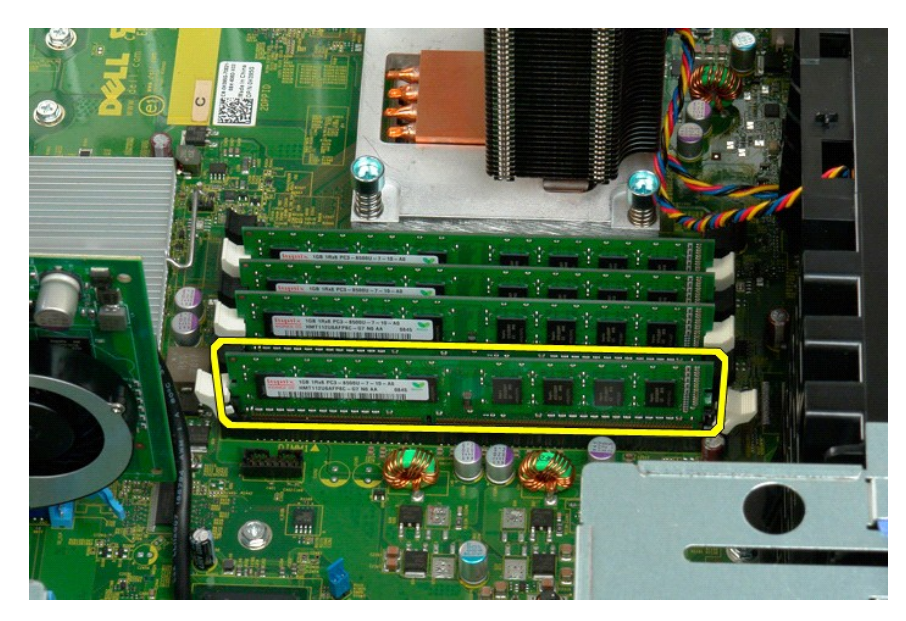

7. Repita o procedimento se houver outros módulos de memória.

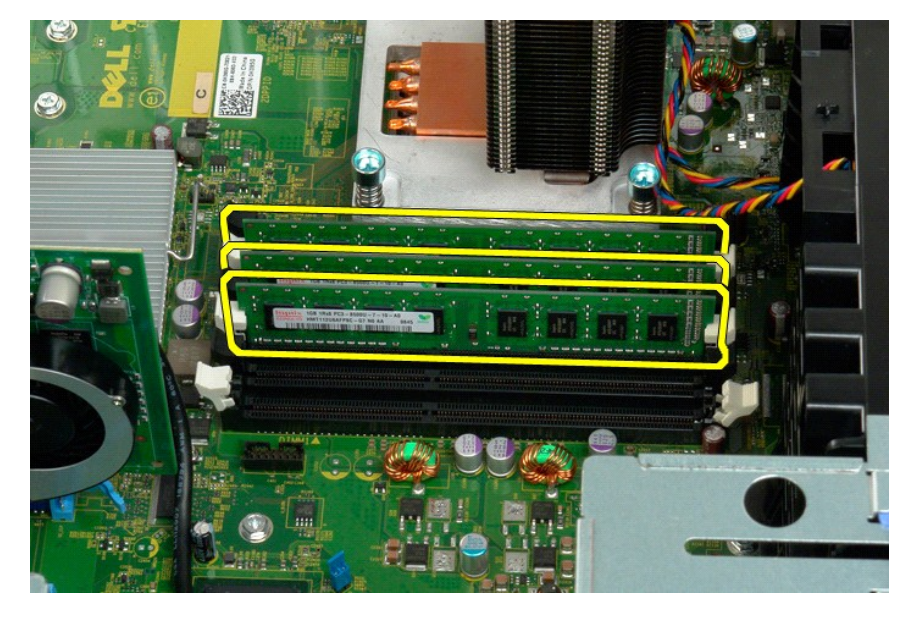

# **Leitor de cartão de memória**

**Manual de Serviço do Dell Precision™ T3500**

ADVERTENCIA: antes de trabalhar na parte interna do computador, leia as informações de segurança fornecidas com o computador. Para obter<br>mais informações sobre as melhores práticas de segurança, consulte a página inicial s

#### **Como remover o leitor de cartão de memória**

- 1. Siga os procedimentos descritos em [Antes de trabalhar na parte interna do computador.](file:///C:/data/systems/wsT3500/pb/SM/work.htm#before)<br>2. Remova a tampa do computador.
- 2. Remova a <u>tampa</u> do computador.<br>3. Remova o <u>painel frontal</u>.
- 
- 4. Remova a <u>tampa frontal das unidades</u>.<br>5. Desconecte os cabos de alimentação e de dados da parte traseira do leitor de cartão de memória.
- 6. Empurre a alavanca da placa deslizante para baixo para liberar o leitor de cartão de memória. 7. Remova o leitor de cartão de memória do computador.
- 

#### **Como recolocar o leitor de cartão de memória**

- 
- 
- 
- 
- 1. Siga os procedimentos descritos em <u>Antes de trabalhar na parte interna do computador</u>.<br>2. Remova a <u>tampa</u> do computador.<br>3. Remova a <u>tampa frontal.</u><br>4. Remova a <u>tampa frontal das unidades</u>.<br>5. Conecte os cabos de al
- 

#### <span id="page-47-0"></span>**Cobertura da memória**

**Manual de Serviço do Dell™ Precision™ T3500**

ADVERTENCIA: Antes de trabalhar na parte interna do computador, siga as instruções de segurança fornecidas com o computador. Para obter<br>mais informações sobre as práticas de segurança recomendadas, consulte a página inicia

### **Como remover a cobertura da memória**

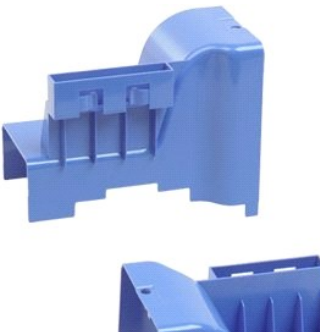

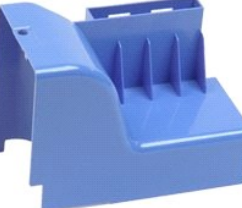

- 1. Execute os procedimentos descritos em <u>[Antes de trabalhar na parte interna do computador](file:///C:/data/systems/wsT3500/pb/SM/work.htm#before)</u>.<br>2. Remova a <u>tampa</u> do computador.<br>3. Levante **a bandeja do disco rígido:**<br>4. Pressione a aba azul de liberação em direção à par
- 
- 

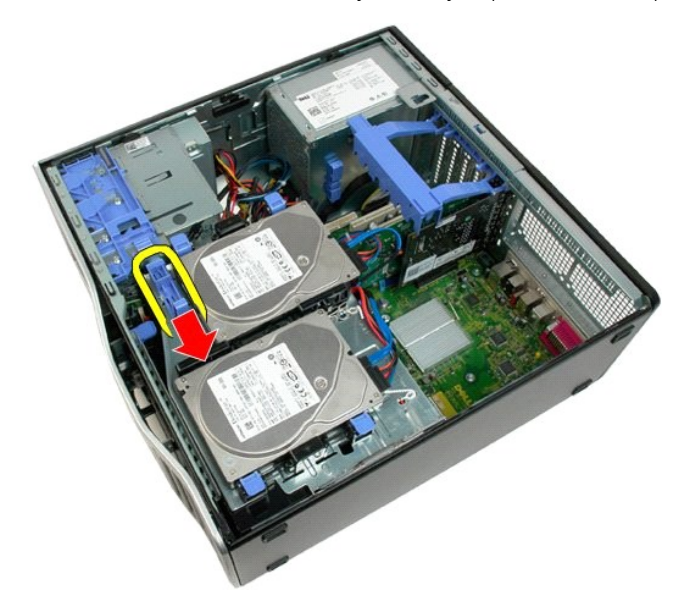

b. Levante o disco rígido nas dobradiças.

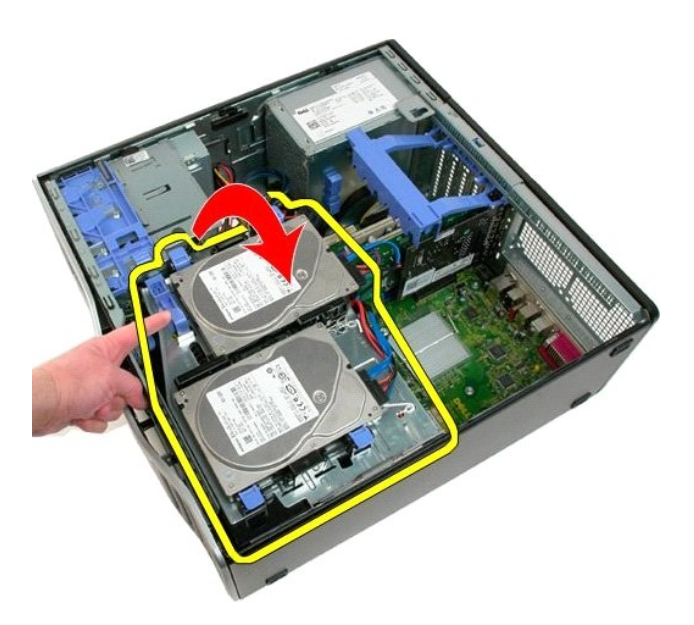

4. Puxe a cobertura da memória para cima e para fora do sistema.

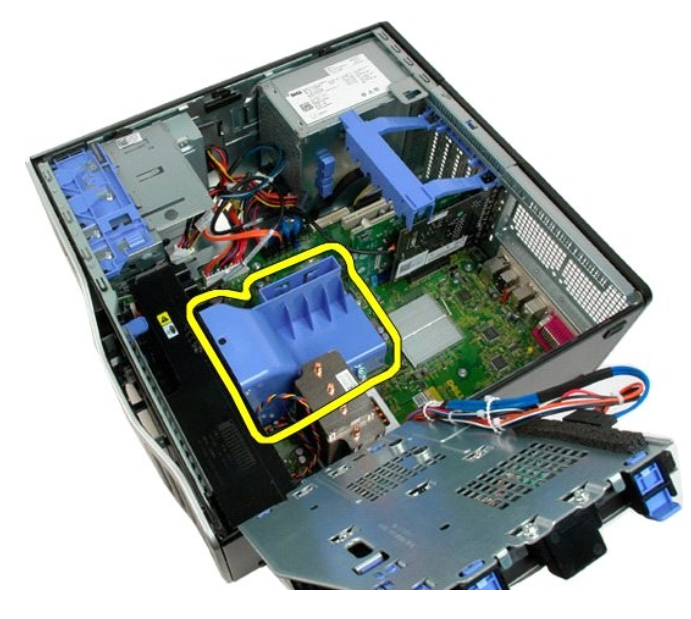

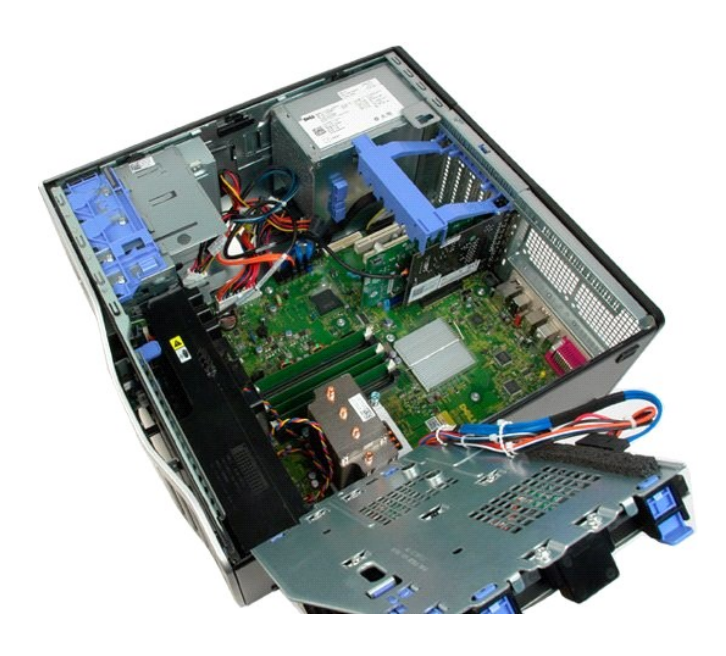

# **Unidade óptica**

**Manual de Serviço do Dell™ Precision™ T3500**

ADVERTENCIA: Antes de trabalhar na parte interna do computador, siga as instruções de segurança fornecidas com o computador. Para obter<br>mais informações sobre as práticas de segurança recomendadas, consulte a página inicia

# **Como remover a unidade óptica**

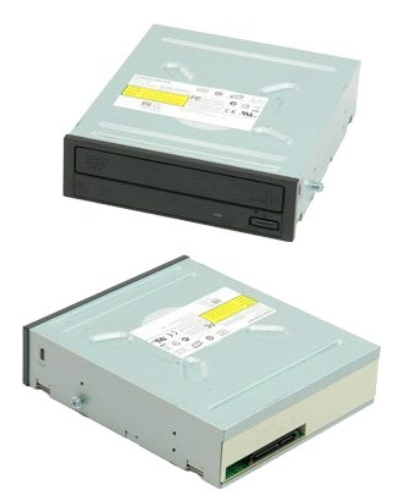

- 1. Execute os procedimentos descritos em <u>[Antes de trabalhar na parte interna do computador](file:///C:/data/systems/wsT3500/pb/SM/work.htm#before)</u>.<br>2. Remova a <u>tampa</u> do computador.<br>3. Remova a <u>tampa frontal</u>.<br>4. Remova a <u>tampa das unidades</u>.
- 
- 

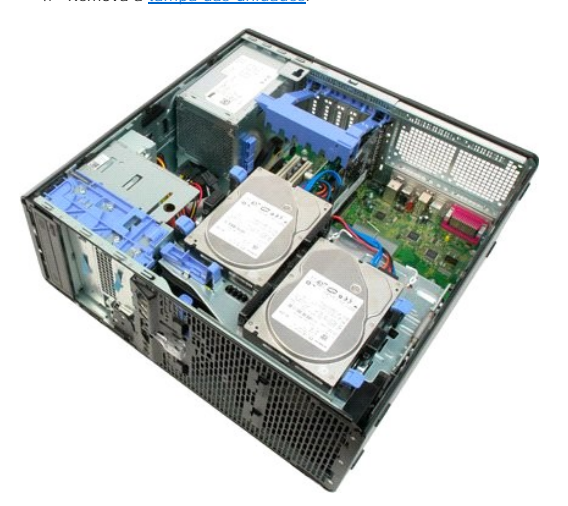

5. Desconecte os cabos de alimentação e de dados da parte traseira da unidade de óptica.

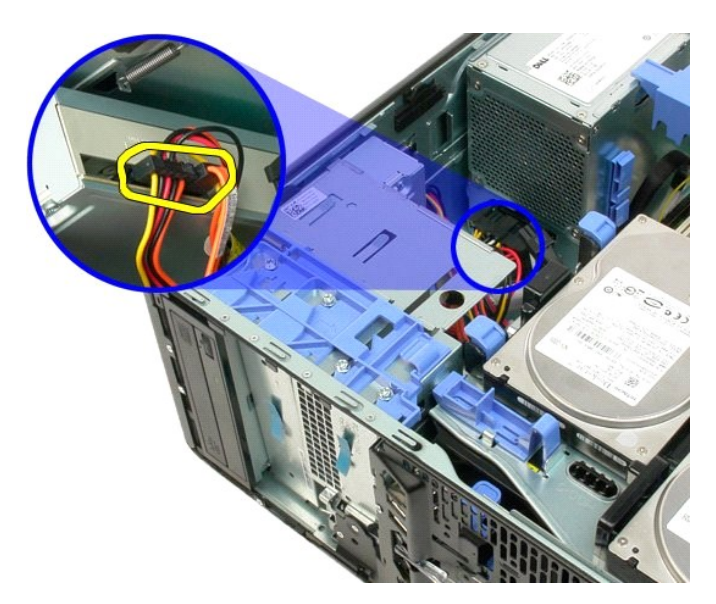

6. Empurre a alavanca da placa deslizante para baixo para soltar a unidade óptica.

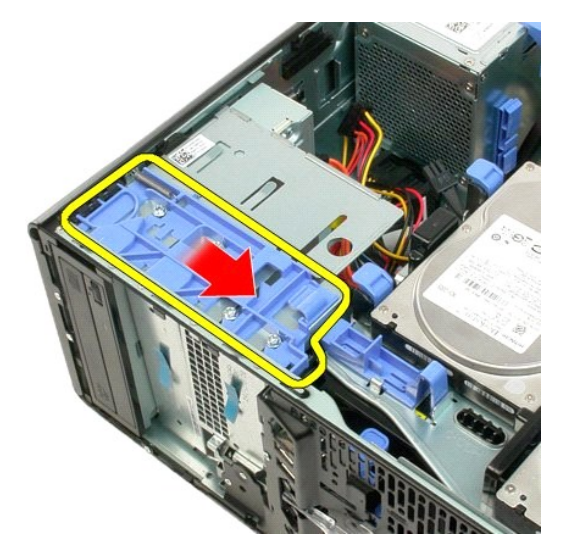

7. Remova a unidade do computador.

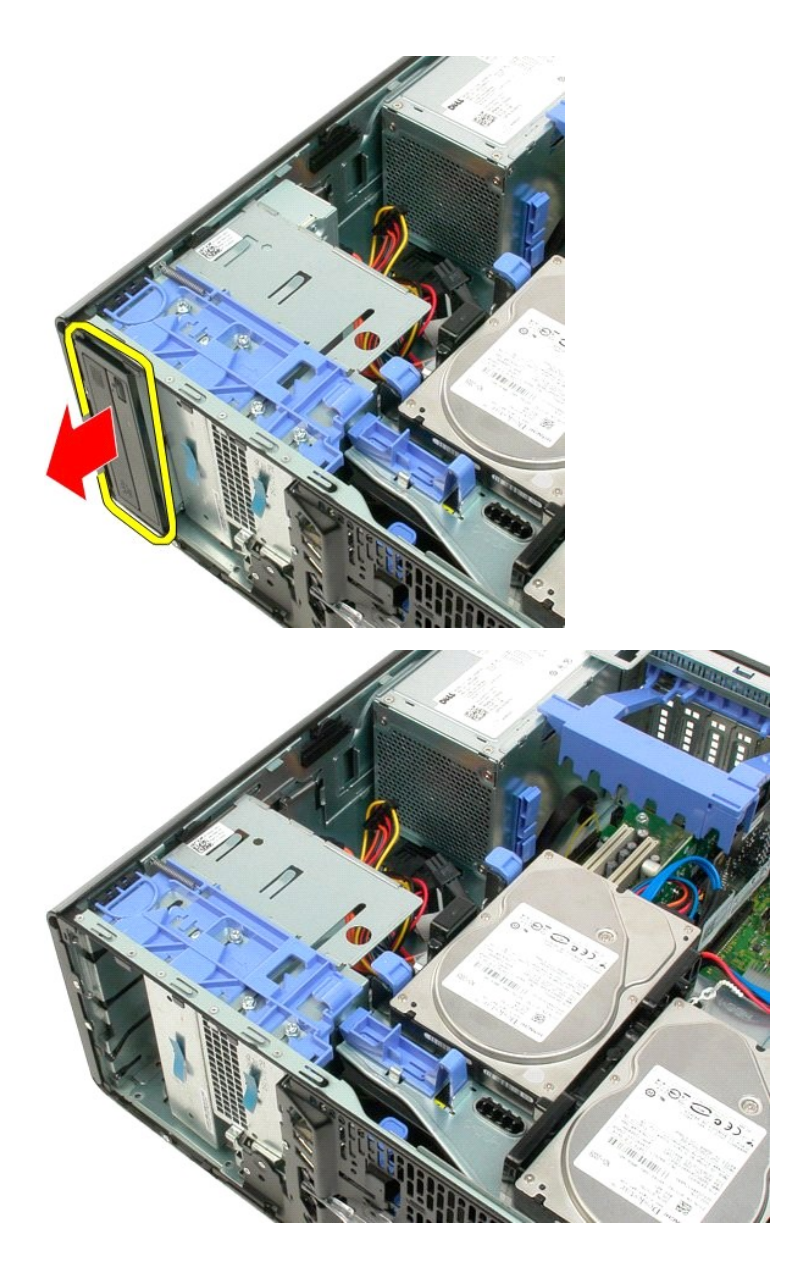

#### <span id="page-53-0"></span>**Dissipador de calor e Processador Manual de Serviço do Dell™ Precision™ T3500**

ADVERTENCIA: Antes de trabalhar na parte interna do computador, siga as instruções de segurança fornecidas com o computador. Para obter<br>mais informações sobre as práticas de segurança recomendadas, consulte a página inicia

### **Como remover o dissipador de calor e processador**

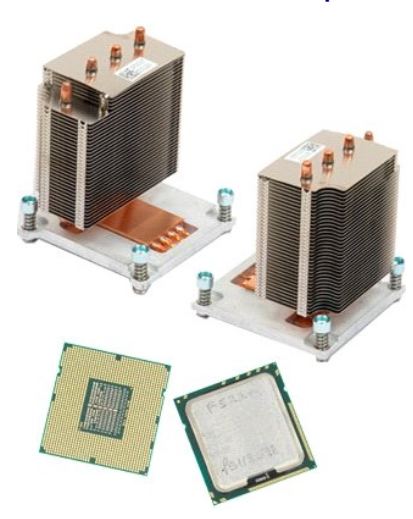

- 1. Execute os procedimentos descritos em [Antes de trabalhar na parte interna do computador](file:///C:/data/systems/wsT3500/pb/SM/work.htm#before).
- 2. Remova a [tampa](file:///C:/data/systems/wsT3500/pb/SM/td_cover.htm) do computador.<br>3. Levante a bandeja do disco rígido:
	- a. Pressione a aba azul de liberação em direção à parte inferior do computador.

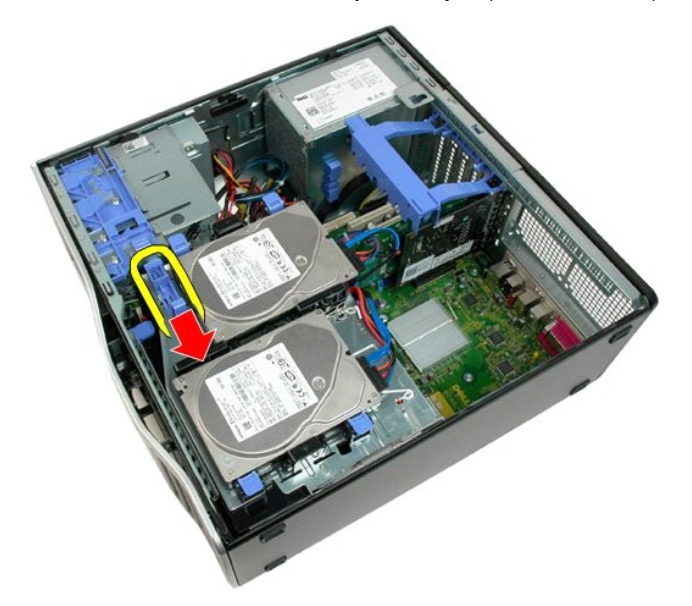

b. Levante o disco rígido nas dobradiças.

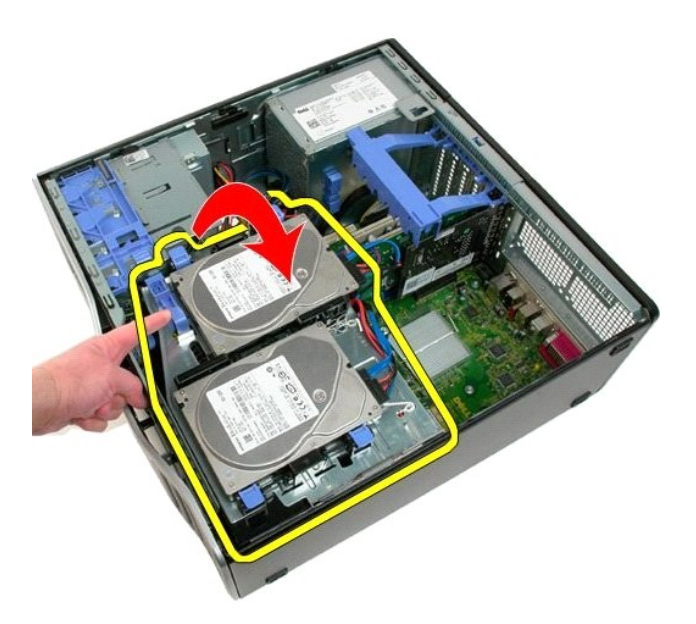

4. Remova a [cobertura do módulo de memória](file:///C:/data/systems/wsT3500/pb/SM/td_mshrd.htm)

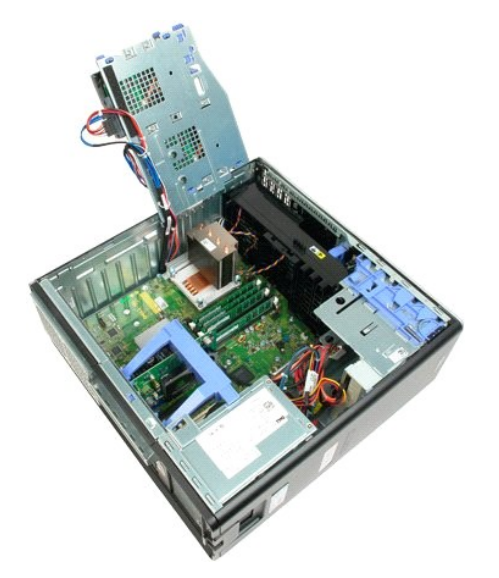

5. Solte os quatro parafusos prisioneiros do dissipador de calor.

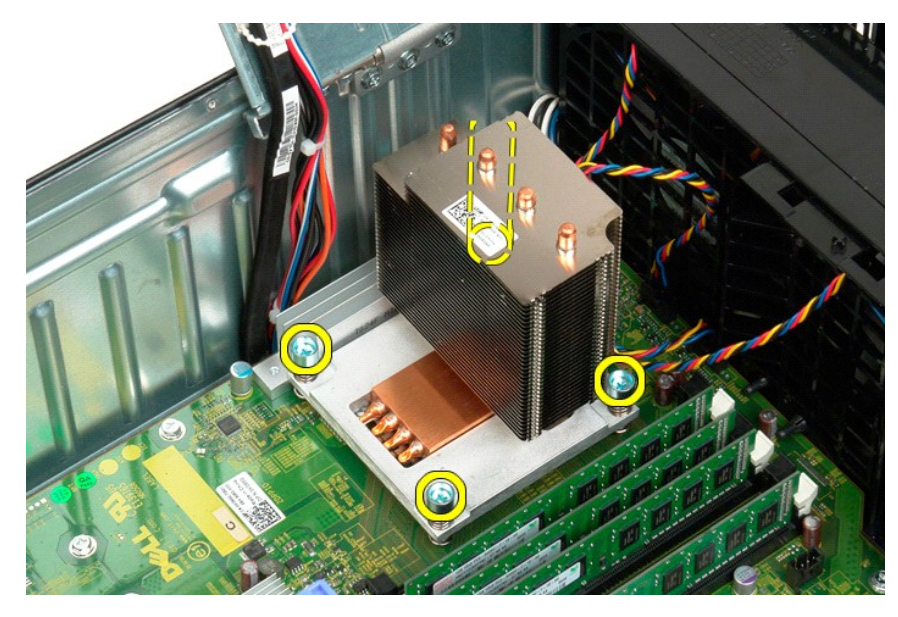

- 6. Levante o dissipador de calor e remova-o do computador.
- 7. Abra a tampa do processador deslizando a alavanca de liberação sob a trava central da tampa no soquete.

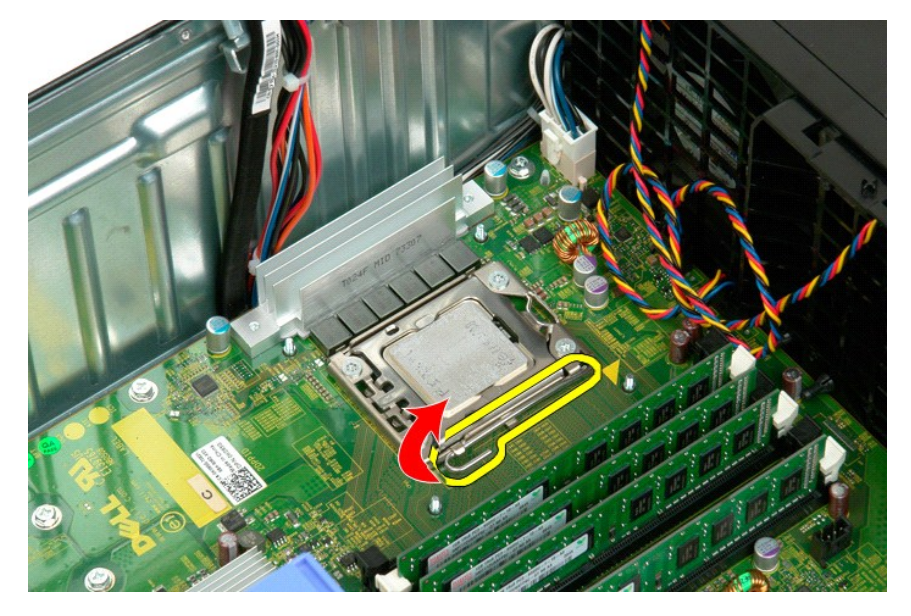

8. Levante a tampa do processador nas dobradiças para soltar o processador.

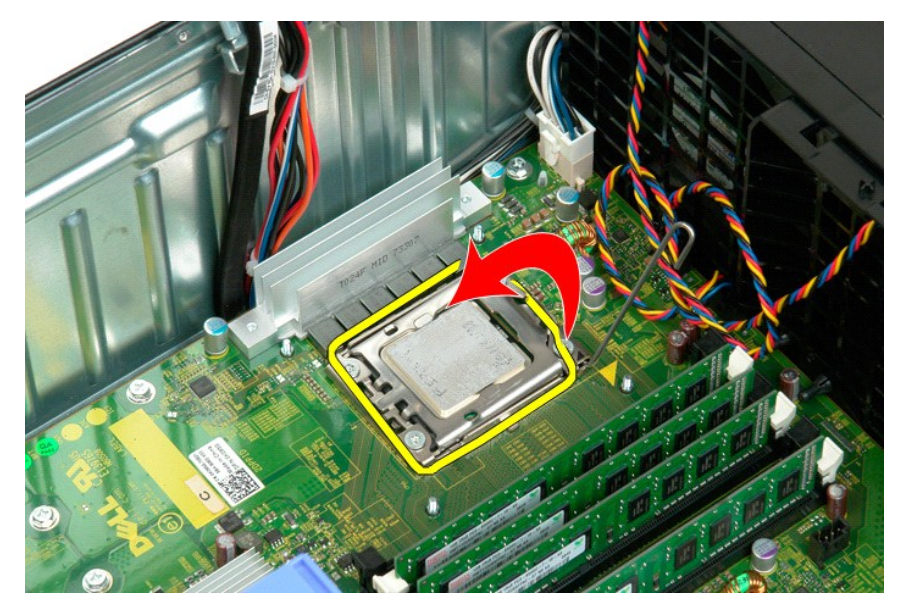

9. Levante o processador cuidadosamente e remova-o do sistema.

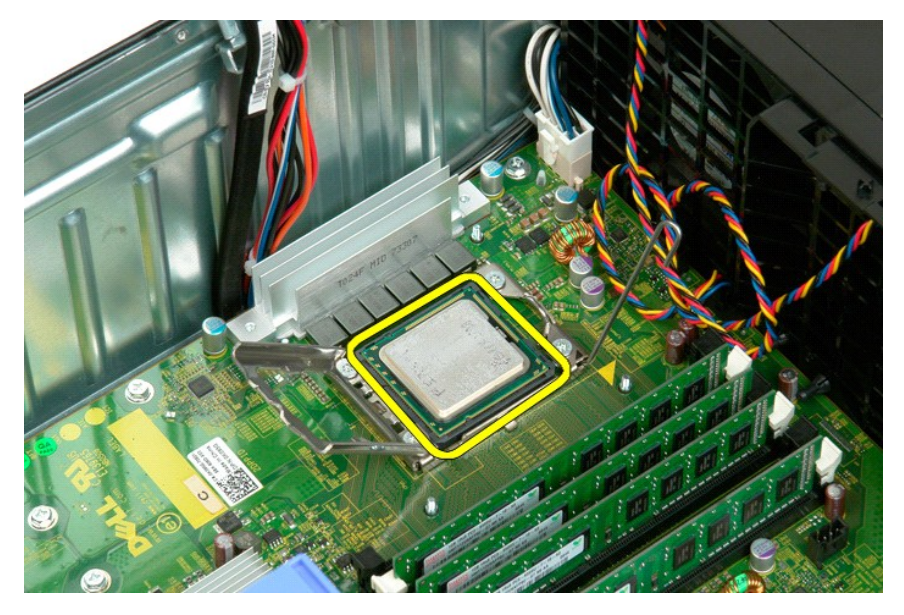

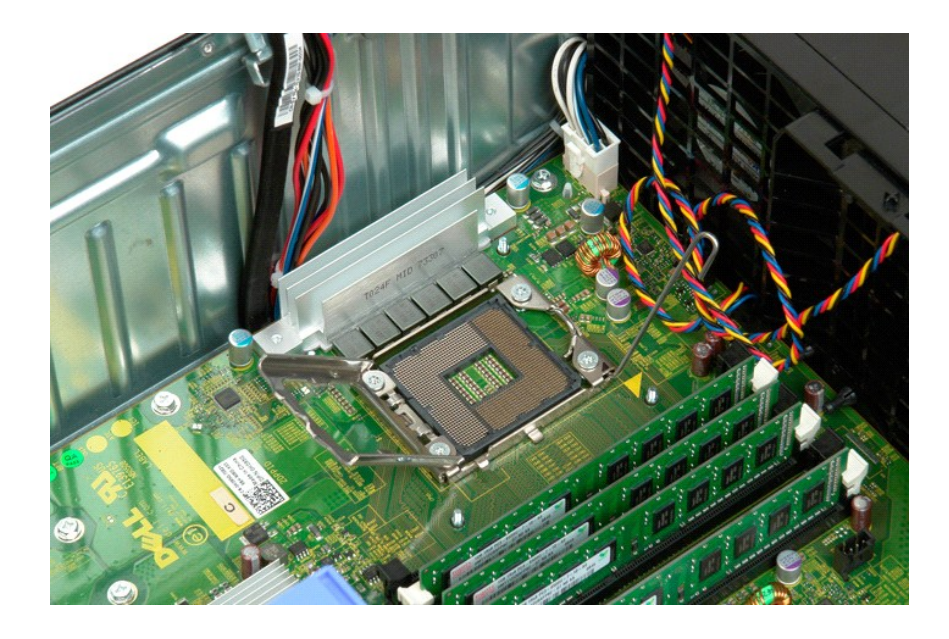

# **Fonte de alimentação**

**Manual de Serviço do Dell Precision™ T3500**

ADVERTENCIA: Antes de trabalhar na parte interna do computador, siga as instruções de segurança fornecidas com o computador. Para obter<br>mais informações sobre as práticas de segurança recomendadas, consulte a página inicia

# **Como remover a fonte de alimentação**

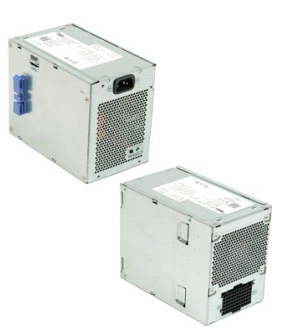

1. Execute os procedimentos descritos em <u>[Antes de trabalhar na parte interna do computador](file:///C:/data/systems/wsT3500/pb/SM/work.htm#before)</u>.<br>2. Remova a <u>tampa</u> do computador.

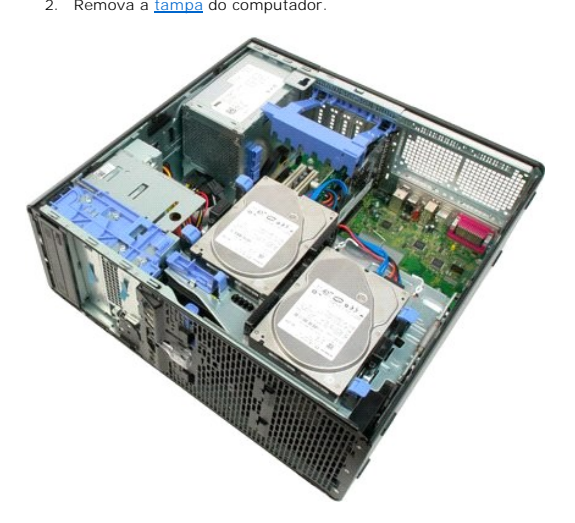

3. Incline o braço de fixação da placa de expansão em direção à borda do computador.

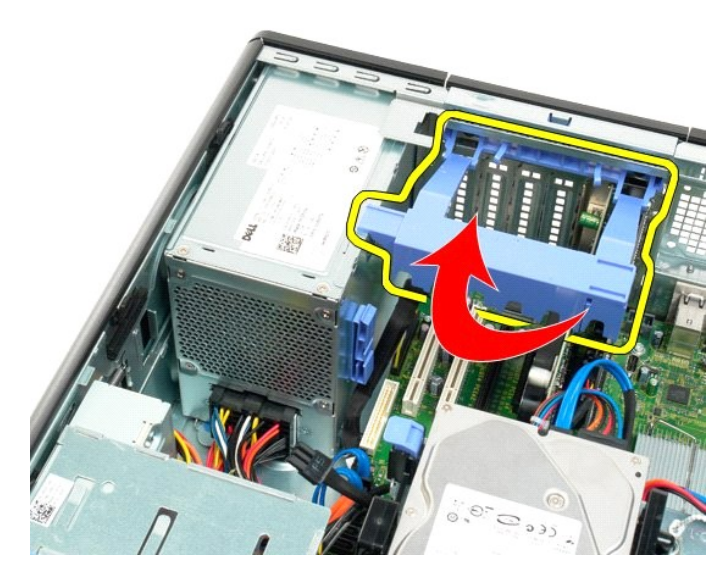

4. Desconecte o cabo de alimentação apertando as abas (1) enquanto puxa o cabo para fora da fonte de alimentação (2).

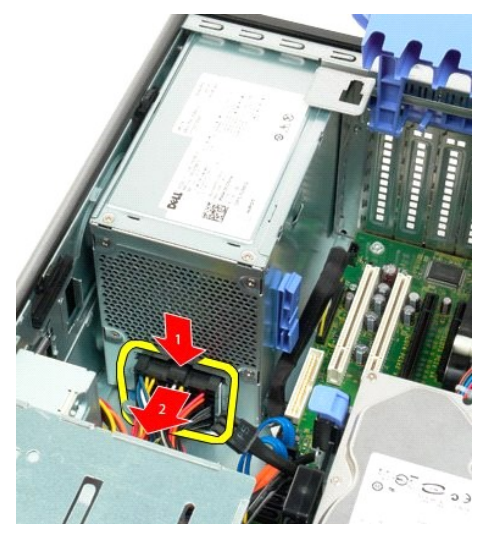

5. Remova os quatro parafusos que prendem o disco rígido à parte de trás do computador.

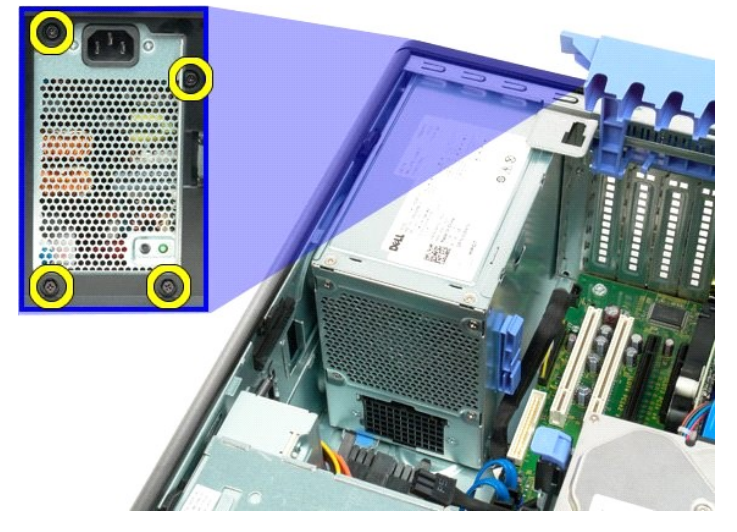

6. Empurre e mantenha pressionada a aba de liberação da fonte de alimentação.

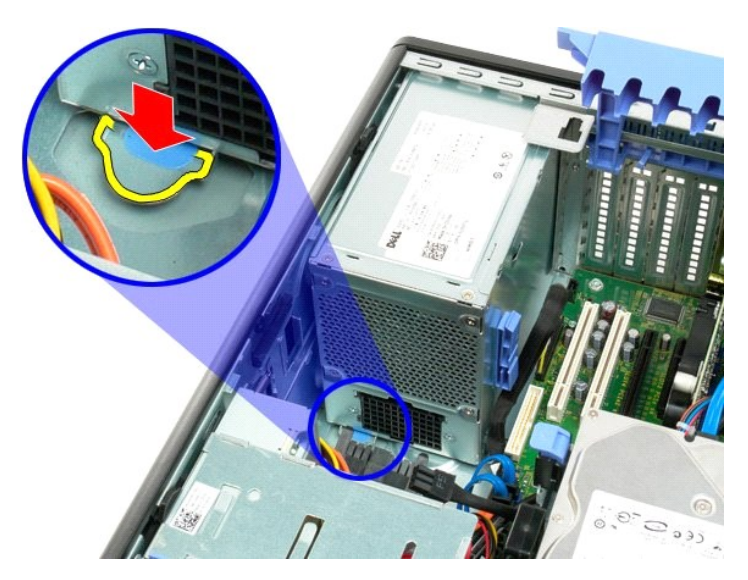

7. Deslize a fonte de alimentação na direção do interior do computador até que ela passe pelo quadro metálico.

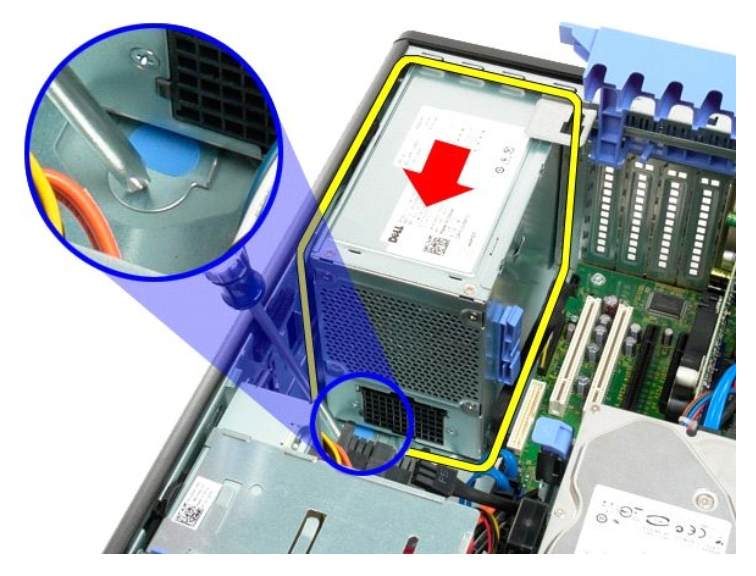

8. Levante a fonte de alimentação e remova-a do computador.

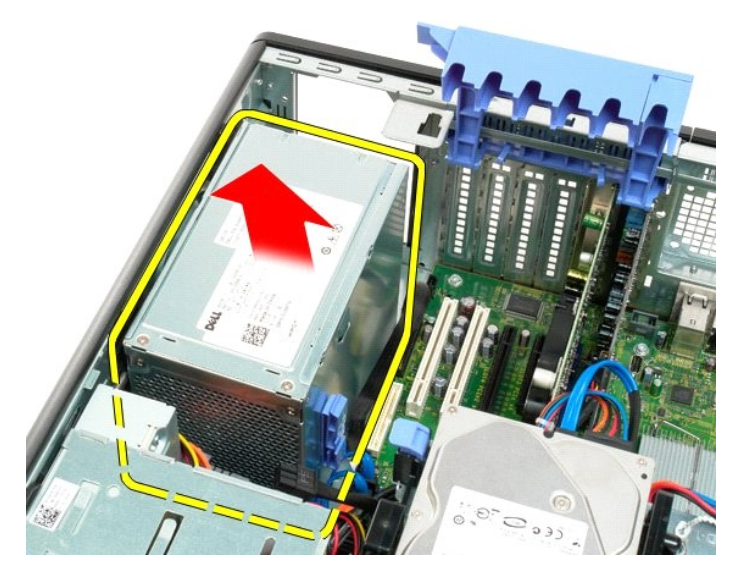

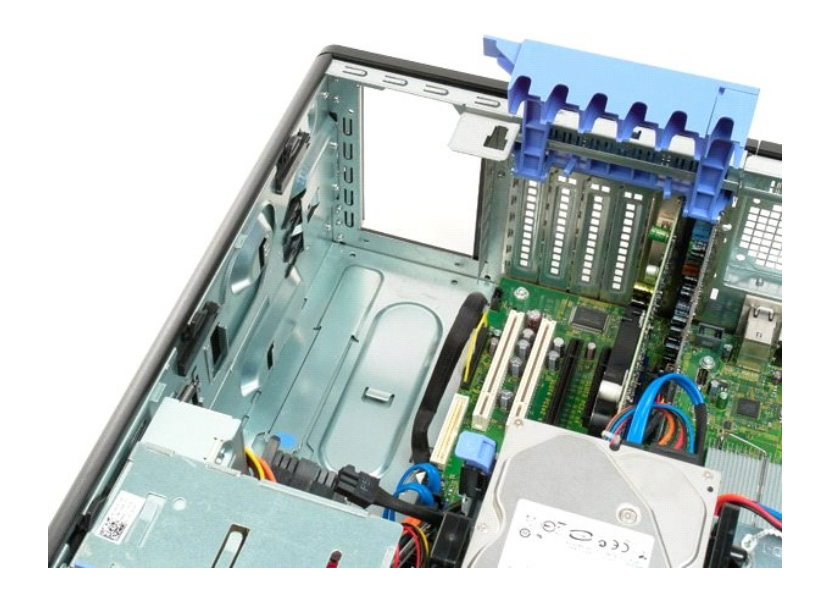

# **Placa de sistema**

**Manual de Serviço do Dell™ Precision™ T3500**

ADVERTENCIA: Antes de trabalhar na parte interna do computador, siga as instruções de segurança fornecidas com o computador. Para obter<br>mais informações sobre as práticas de segurança recomendadas, consulte a página inicia

### **Como remover a placa de sistema**

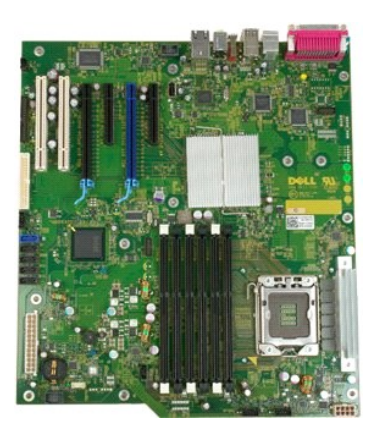

- 1. Execute os procedimentos descritos em [Antes de trabalhar na parte interna do computador](file:///C:/data/systems/wsT3500/pb/SM/work.htm#before).
- 
- 2. Remova a <u>tampa</u> do computador.<br>3. Levante a bandeja do disco rígido:<br>a. Pressione a aba azul de liberação em direção à parte inferior do computador.

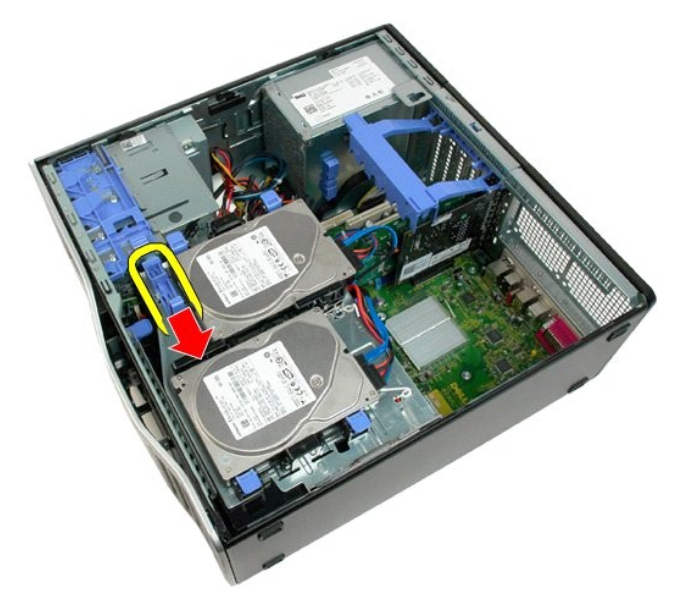

b. Levante o disco rígido nas dobradiças.

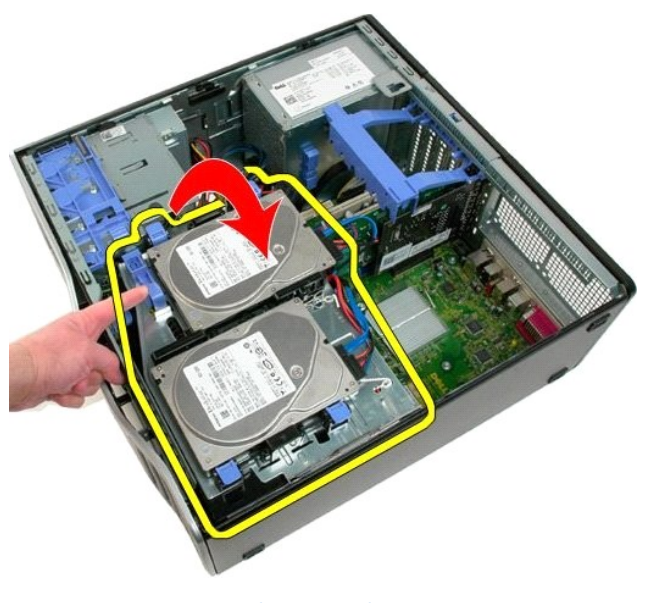

- 
- 
- 
- 4. Remova a <u>[cobertura do módulo de memória](file:///C:/data/systems/wsT3500/pb/SM/td_mshrd.htm)</u>.<br>5. Remova o <u>conjunto do ventilador frontal.</u><br>6. Remova a <u>[placa de expansão](file:///C:/data/systems/wsT3500/pb/SM/td_xcard.htm)</u>, **se aplicável.**<br>7. Remova a <u>[placa de vídeo](file:///C:/data/systems/wsT3500/pb/SM/td_vcard.htm)</u>.<br>8. Remova o <u>dissipador de calor e o processador</u>.<br>

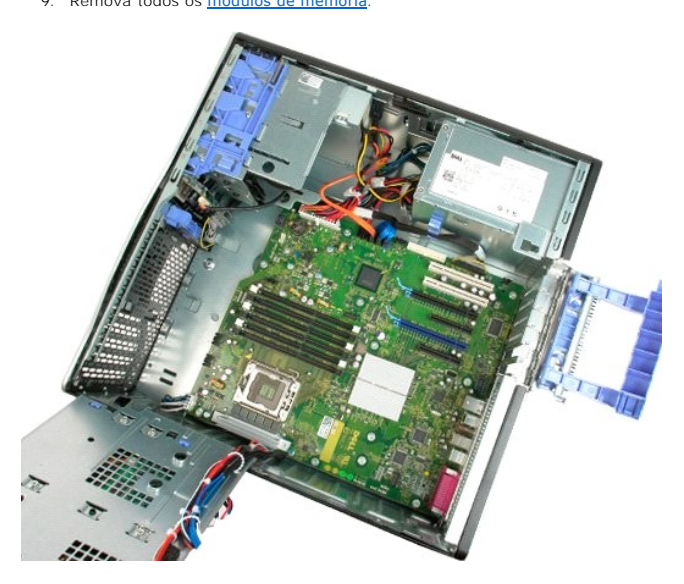

10. Desconecte o cabo de alimentação de dados.

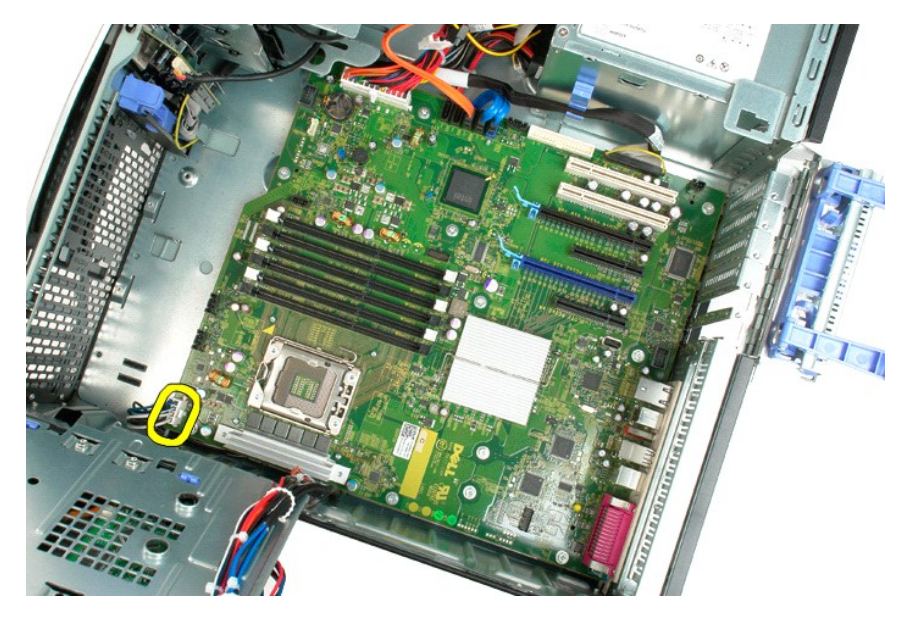

11. Desconecte o cabo de alimentação da placa do sistema.

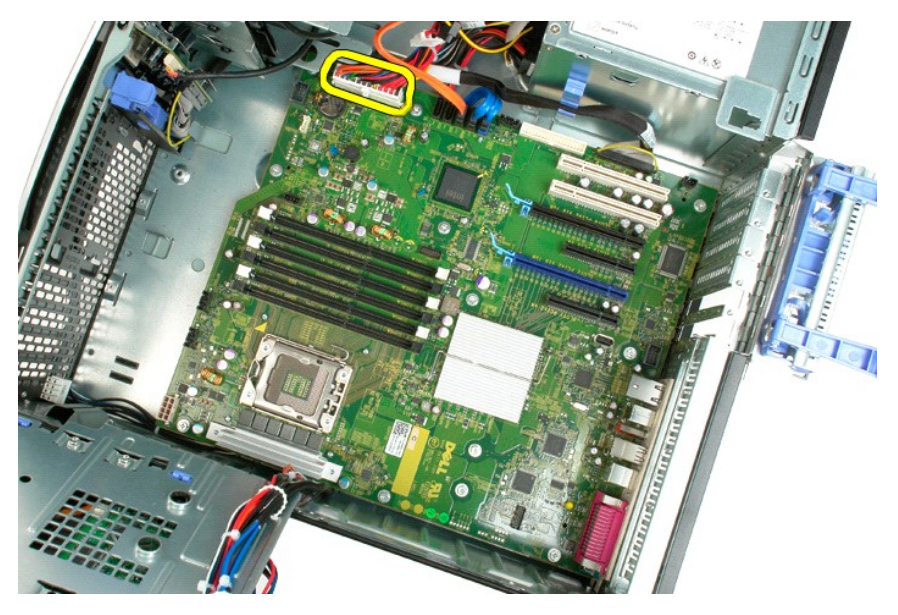

12. Desconecte os cabos de dados ópticos e de disco rígido.

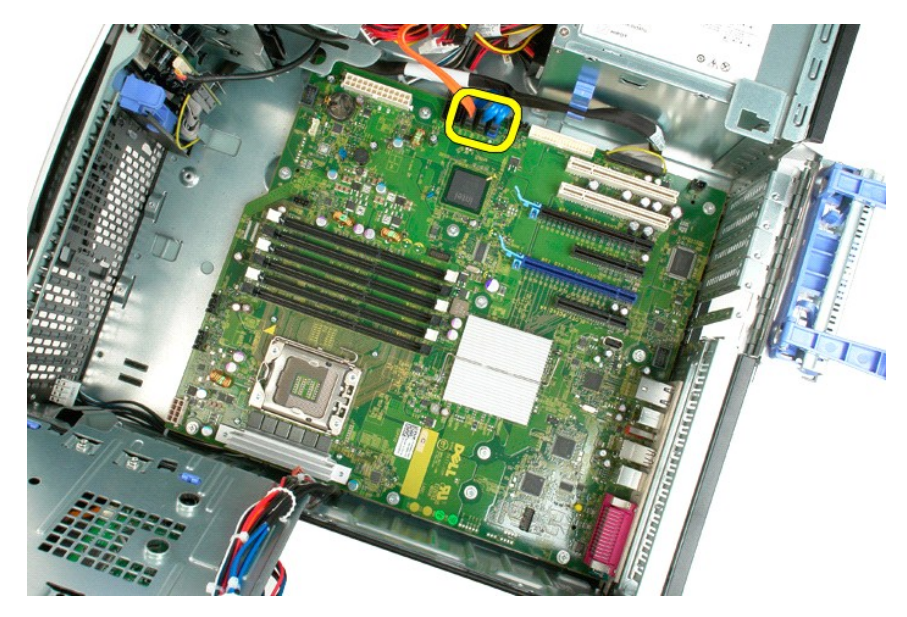

13. Desconecte o cabo de dados E/S.

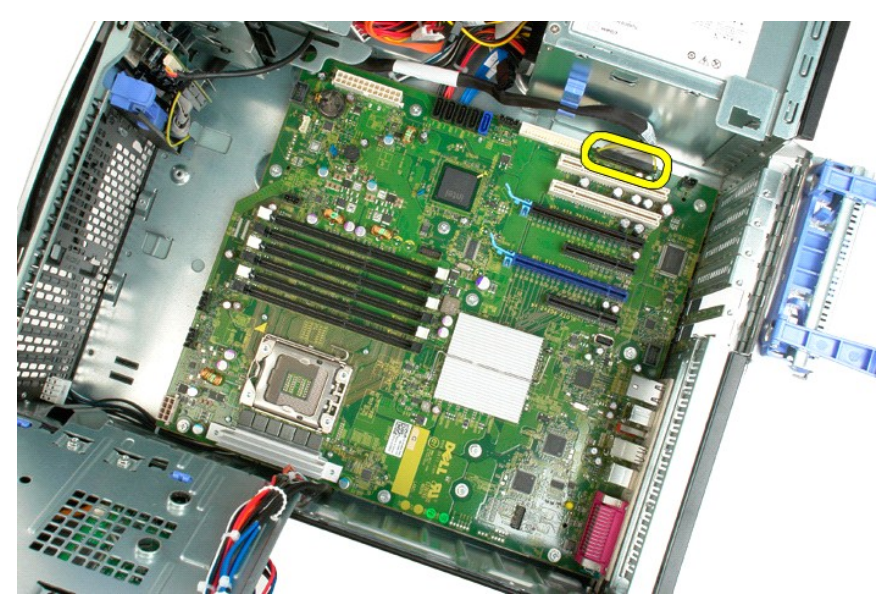

14. Remova os doze parafusos que fixam a placa de sistema ao chassi do computador.

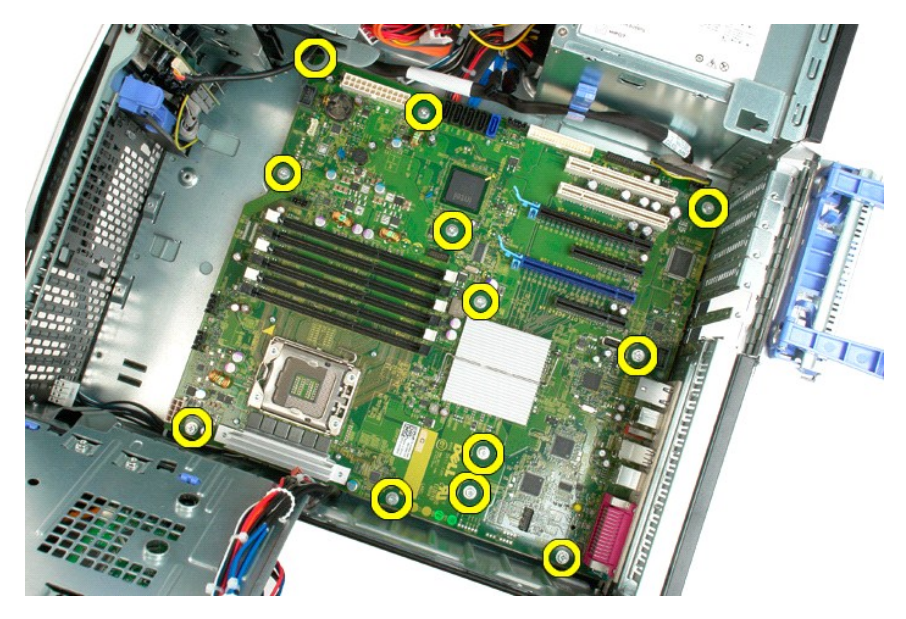

15. Deslize a placa do sistema em direção à parte frontal do chassi.

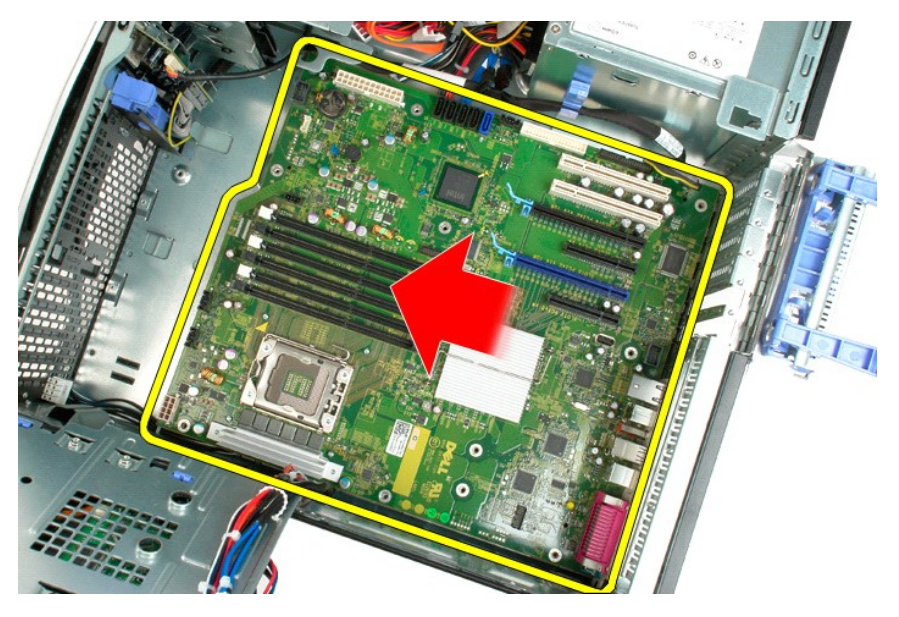

16. Retire a placa do sistema em ângulo na direção da borda do chassi.

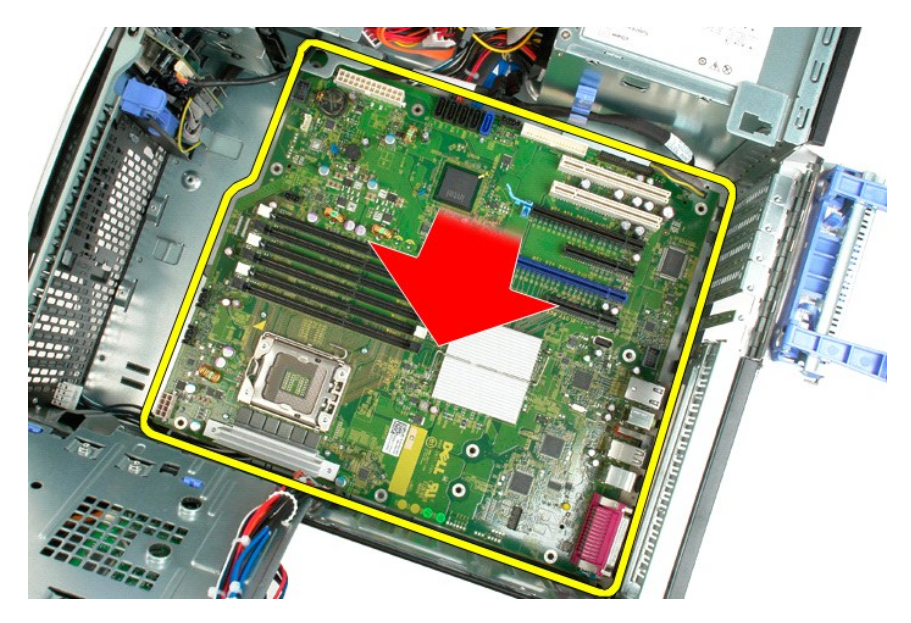

17. Remova a placa de sistema do chassi do computador.

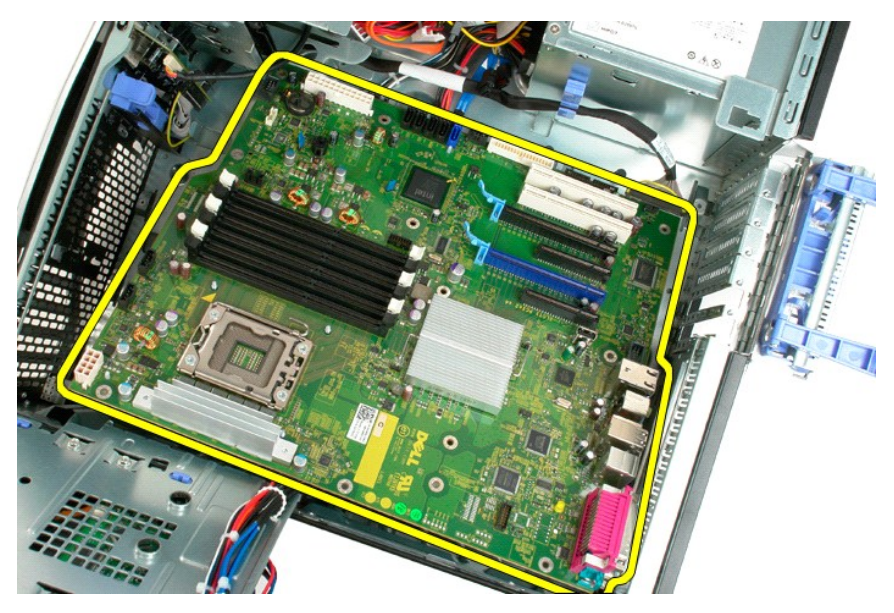

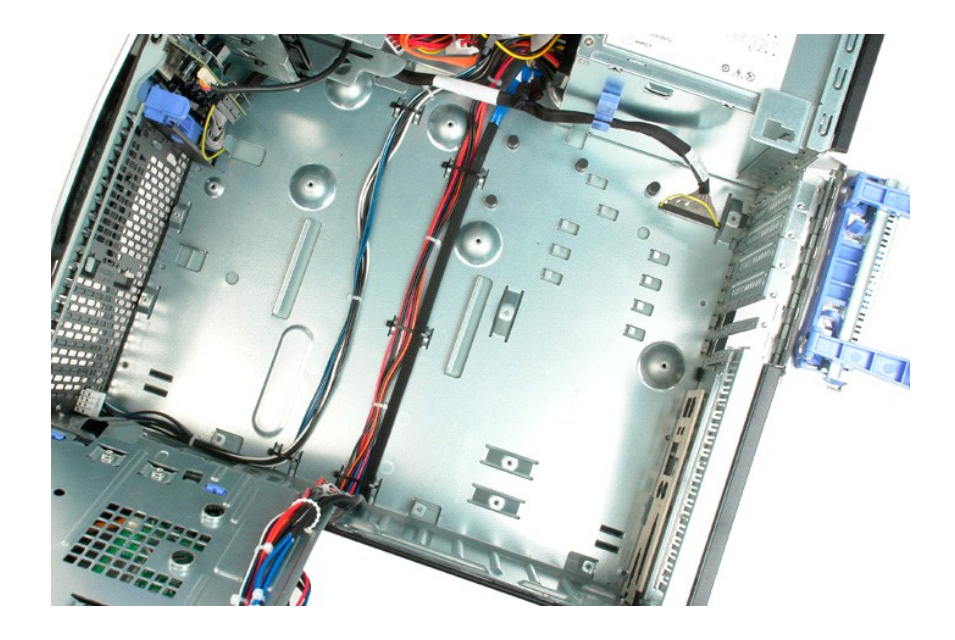

### <span id="page-69-0"></span>**Placa de vídeo**

**Manual de Serviço do Dell™ Precision™ T3500**

ADVERTENCIA: Antes de trabalhar na parte interna do computador, siga as instruções de segurança fornecidas com o computador. Para obter<br>mais informações sobre as práticas de segurança recomendadas, consulte a página inicia

### **Como remover a placa de vídeo**

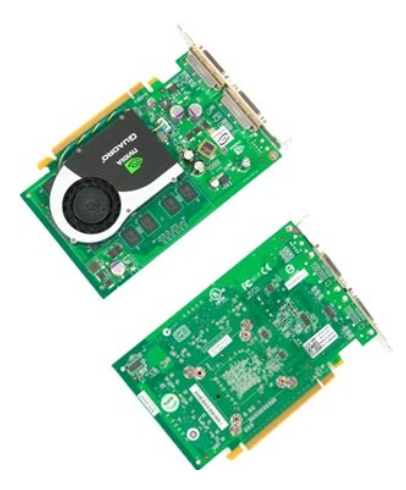

- 1. Execute os procedimentos descritos em <u>[Antes de trabalhar na parte interna do computador](file:///C:/data/systems/wsT3500/pb/SM/work.htm#before)</u>.<br>2. Remova a <u>tampa</u> do computador.
- 

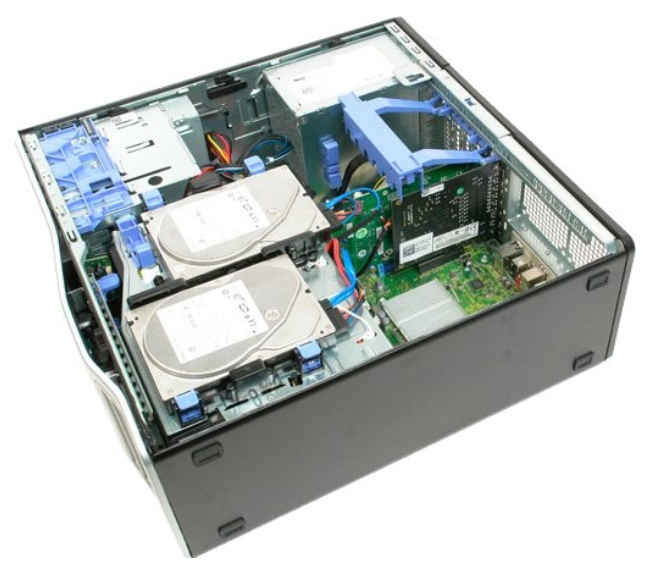

3. Levante o braço do conjunto de retenção da placa de expansão para fora do chassi.

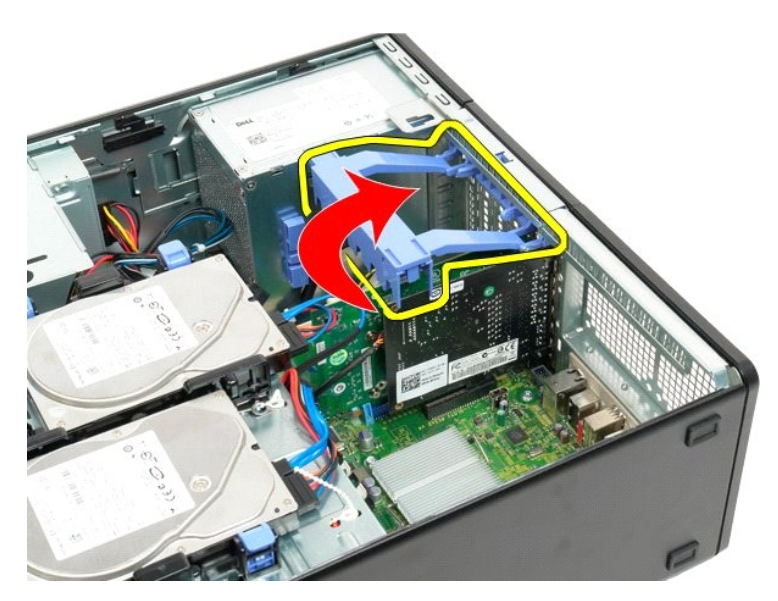

4. Pressione e mantenha pressionadas as abas de liberação do conjunto de retenção da placa de expansão, ao mesmo tempo.

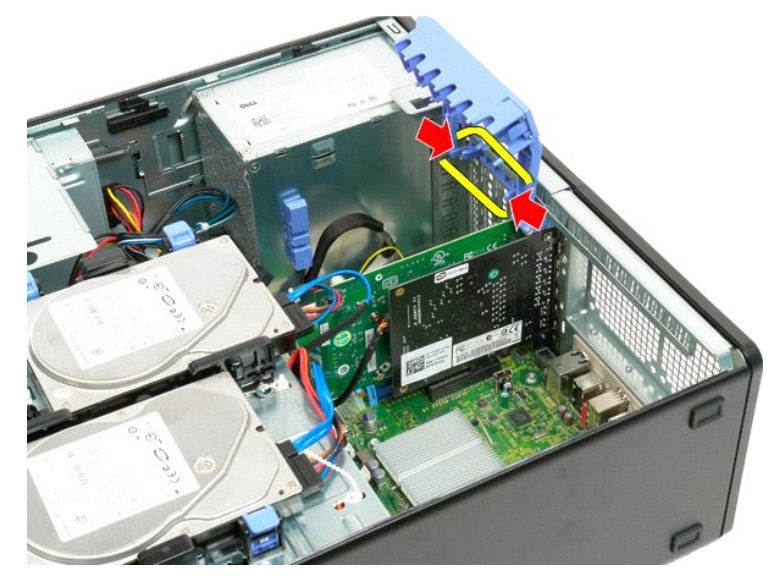

5. Continue inclinando o conjunto de retenção da placa de expansão para fora do computador.

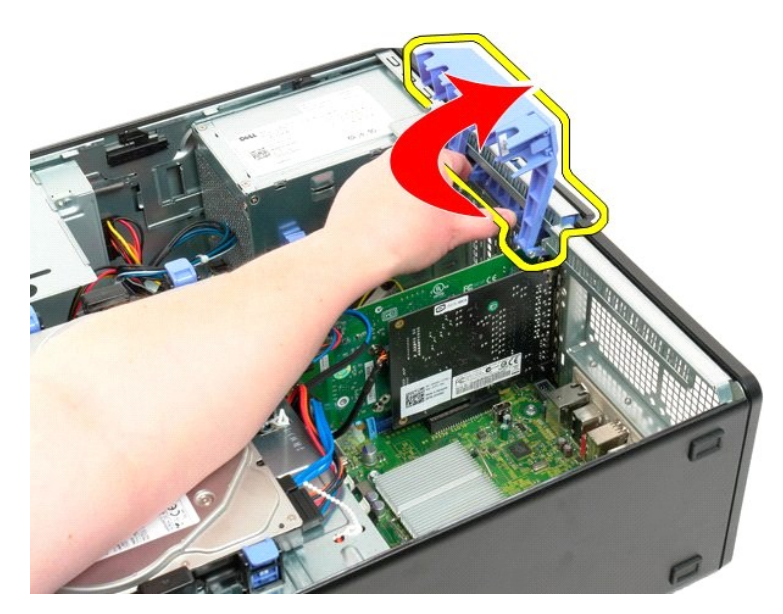

6. Puxe a aba azul de liberação da placa de sistema na direção contrária da placa de vídeo.

**A** NOTA: A placa de expansão foi removida para proporcionar maior visibilidade durante o procedimento a seguir.

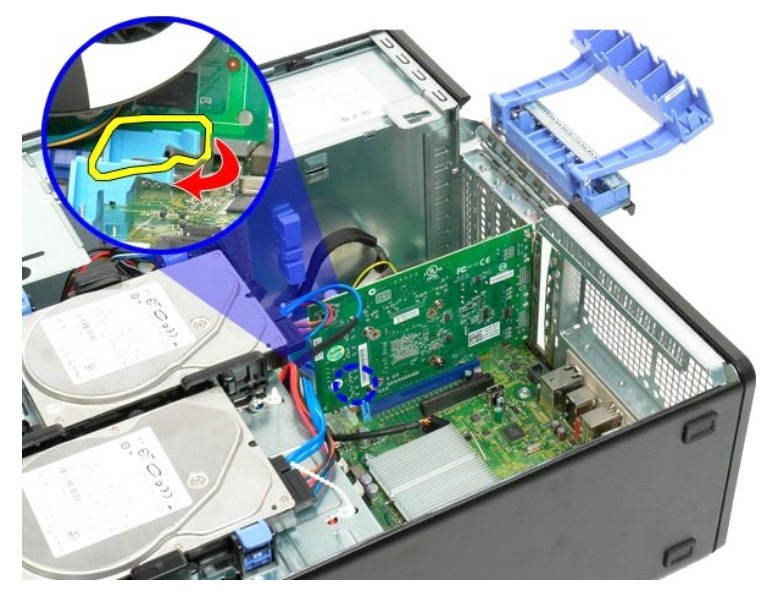

7. Levante a placa de vídeo e remova-a do computador.
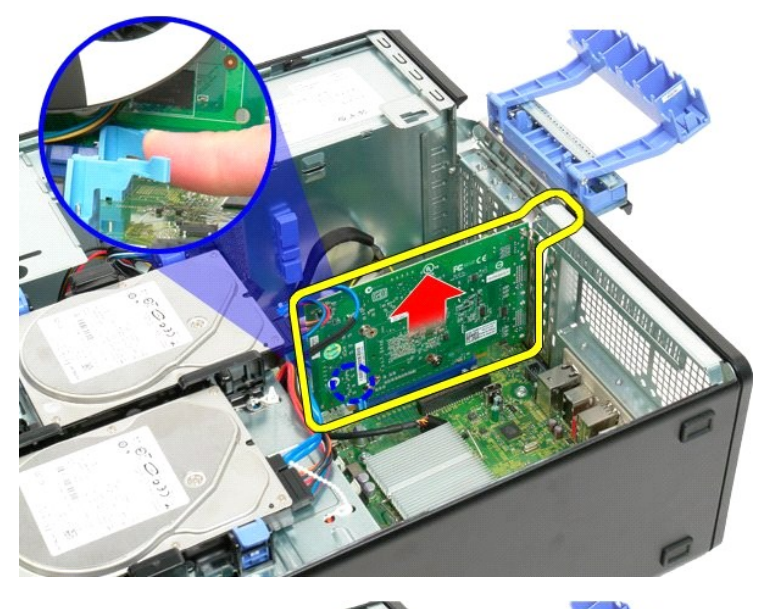

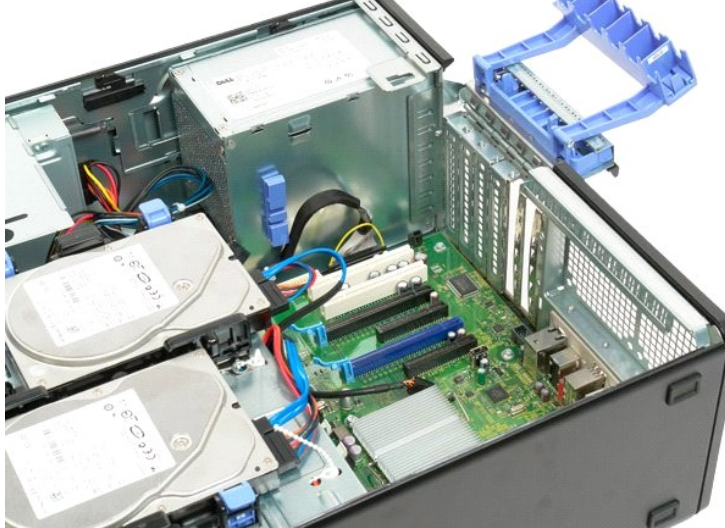

# **Placa de expansão**

**Manual de Serviço do Dell™ Precision™ T3500**

ADVERTENCIA: Antes de trabalhar na parte interna do computador, siga as instruções de segurança fornecidas com o computador. Para obter<br>mais informações sobre as práticas de segurança recomendadas, consulte a página inicia

# **Como remover a placa de expansão**

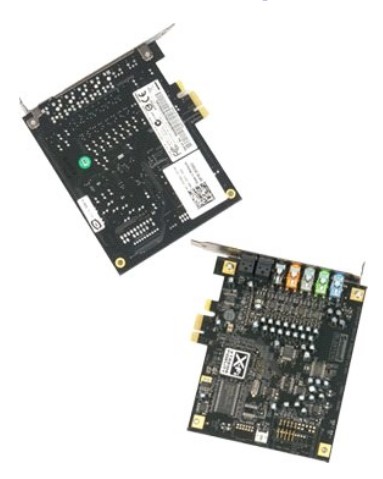

1. Execute os procedimentos descritos em <u>[Antes de trabalhar na parte interna do computador](file:///C:/data/systems/wsT3500/pb/SM/work.htm#before)</u>.<br>2. Remova a <u>tampa</u> do computador.

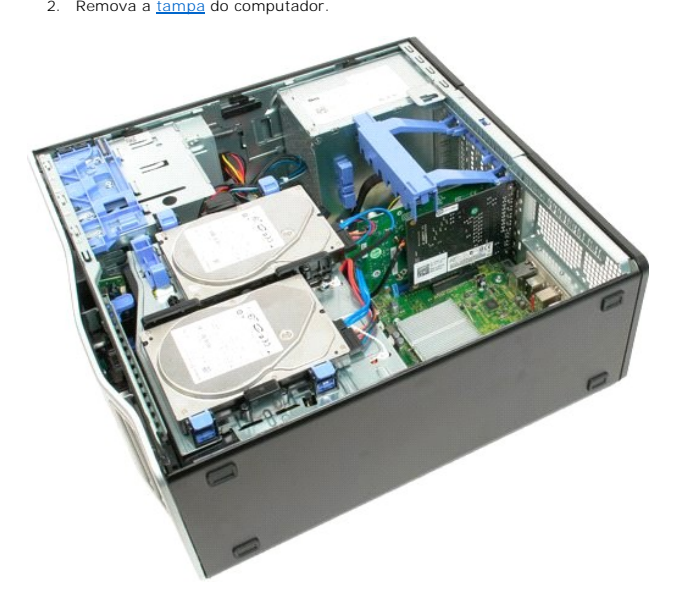

3. Levante o braço do conjunto de retenção da placa de expansão para fora do chassi.

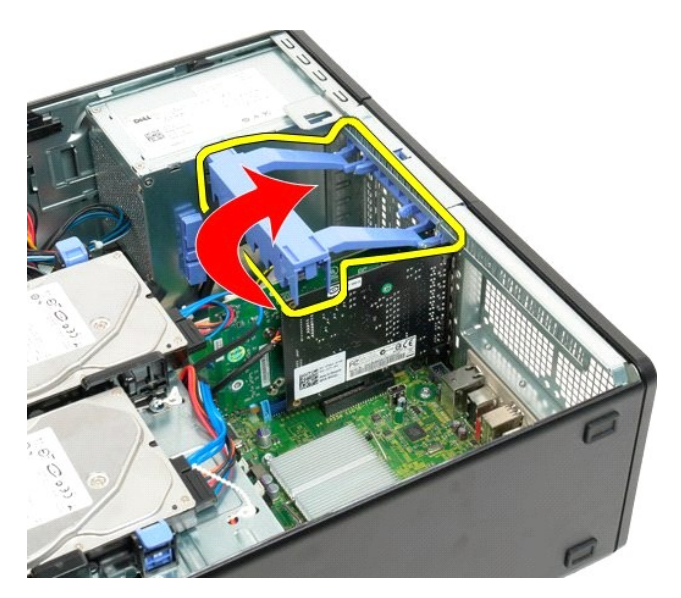

4. Pressione e mantenha pressionadas as abas de liberação do conjunto de retenção da placa de expansão, ao mesmo tempo.

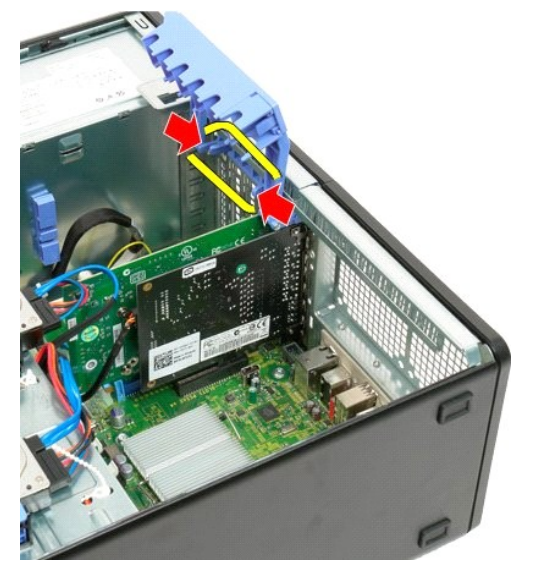

5. Continue inclinando o conjunto de retenção da placa de expansão para fora do computador.

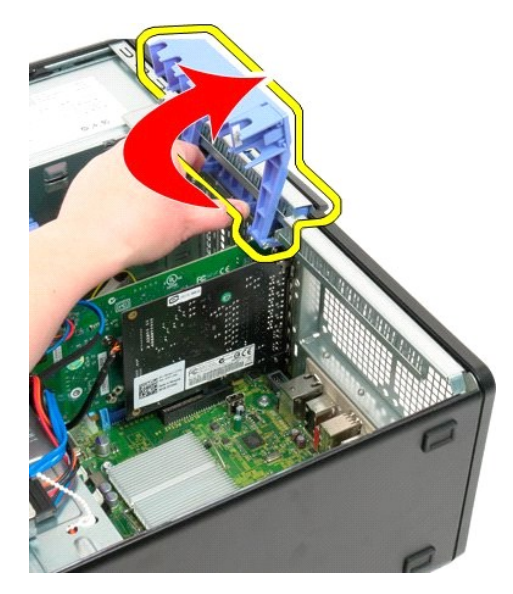

6. Desconecte o cabo USB da placa de expansão.

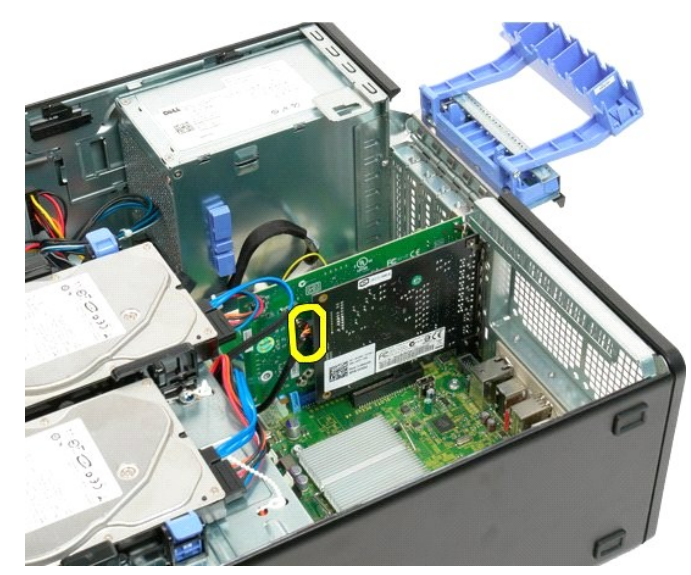

7. Levante a placa de expansão e remova-a do computador.

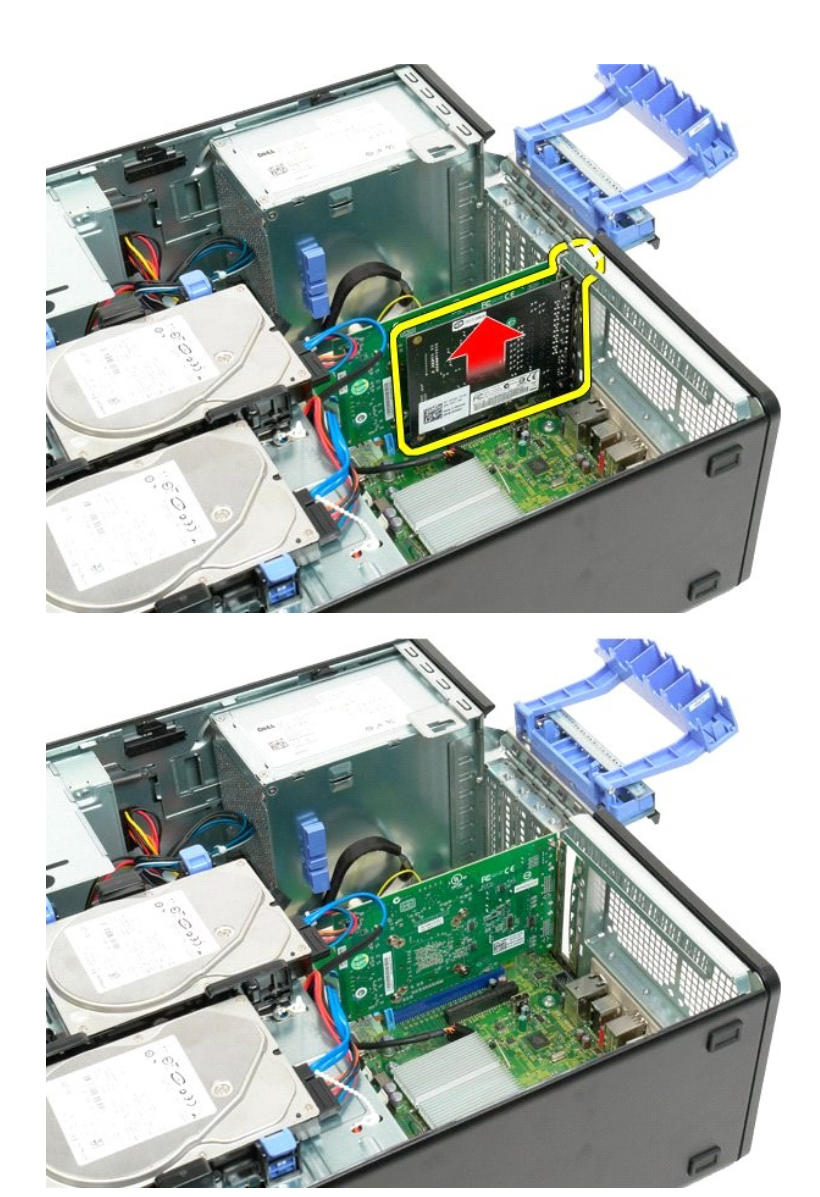

#### <span id="page-77-0"></span>**Como trabalhar no computador Manual de Serviço do Dell™ Precision™ T3500**

- [Antes de trabalhar na parte interna do computador](#page-77-1)
- **O** Ferramentas recomendadas
- [Como desligar o computador](#page-77-3)
- [Após trabalhar na parte interna do computador](#page-78-0)

### <span id="page-77-1"></span>**Antes de trabalhar na parte interna do computador**

Use as instruções de segurança descritas abaixo para ajudar a proteger o computador contra danos em potencial e para ajudar a garantir a sua segurança<br>pessoal. A menos que de outra forma especificado, presume-s**e que as se** 

- ı Você executou as etapas descritas em <u>[Como trabalhar no computador .](file:///C:/data/systems/wsT3500/pb/SM/work.htm)</u><br>ı Você leu as informações de segurança fornecidas com o computador.
- 
- l Um componente pode ser substituído ou, se tiver sido adquirido separadamente, pode ser instalado, executando o procedimento de remoção na ordem inversa.
- ADVERTENCIA: Antes de trabalhar na parte interna do computador, siga as instruções de segurança fornecidas com o computador. Para obter<br>mais informações sobre as práticas de segurança recomendadas, consulte a página inicia **[www.dell.com/regulatory\\_compliance](http://www.dell.com/regulatory_compliance) (em Inglês).**
- **AVISO: Somente um técnico credenciado deve executar reparos no computador. Danos decorrentes de mão-de-obra não autorizada pela Dell não serão cobertos pela garantia.**
- **AVISO: Para evitar descarga eletrostática, elimine a eletricidade estática do seu corpo usando uma pulseira antiestática ou tocando periodicamente em uma superfície metálica sem pintura, como um conector na parte traseira do computador.**
- AVISO: Manuseie os componentes e as placas com cuidado. Não toque nos componentes ou nos contatos da placa. Segure a placa pelas bordas ou<br>pelo suporte metálico de montagem. Segure os componentes, como processadores, pelas
- AVISO: Ao desconectar um cabo, puxe-o pelo conector ou pela respectiva aba de puxar e nunca pelo próprio cabo. Alguns cabos possuem um<br>conector com presilhas de travamento. Se você for desconectar esse tipo de cabo, pressi

**A NOTA:** A cor do computador e de determinados componentes pode ser diferente daquela mostrada neste documento.

Para evitar danos ao computador, execute as seguintes etapas antes de começar a trabalhar em sua parte interna.

Verifique se a superfície de trabalho está nivelada e limpa para evitar que a tampa do computador sofra arranhões<br>Deslique o computador (consulte Como desligar o computador). 2. Desligue o computador (consulte Como desligar o comp

**AVISO: Para desconectar um cabo de rede, primeiro desconecte-o do computador e, em seguida, desconecte-o do dispositivo de rede.**

- 
- 3. Desconecte todos os cabos de rede do computador. 4. Desconecte o computador e todos os dispositivos conectados de suas tomadas elétricas.
- 5. Pressione e mantenha pressionado o botão liga/desliga com o sistema desconectado da tomada para aterrar a placa de sistema.<br>6. Remova a tampa do computador (consulte a seção <u>Como remover e recolocar a tampa do comp</u>
- 

AVISO: Antes de tocar em qualquer componente na parte interna do computador, elimine a eletricidade estática de seu corpo tocando em uma<br>superfície metálica sem pintura, como o metal da parte de trás do computador. No deco

#### <span id="page-77-2"></span>**Ferramentas recomendadas**

Os procedimentos descritos neste documento podem exigir as seguintes ferramentas:

- Chave de fenda pequena
- Chave Phillips Estilete pequeno
- l CD do programa de atualização do Flash BIOS (consulte o site de suporte da Dell em **[support.dell.com](http://support.dell.com/)**, em inglês)

#### <span id="page-77-3"></span>**Como desligar o computador**

**AVISO: Para evitar a perda de dados, salve e feche todos os arquivos abertos e saia de todos os programas que também estiverem abertos antes de desligar o computador.**

1. Feche o sistema operacional:

**No Windows Vista:**

Clique em **Iniciar ,** depois clique na seta no canto inferior esquerdo do menu **Iniciar,** conforme mostrado abaixo, e clique em **Desligar**.

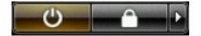

#### **No Windows XP:**

Clique em **Iniciar**® **Desligar o computador**® **Desligar**.

- O computador será desligado após o processo de desligamento do sistema operacional ser concluído.
- 2. Certifique-se de que o computador e todos os dispositivos conectados estejam desligados. Se o computador e os dispositivos conectados não se<br>desligarem automaticamente quando você desligar o sistema operacional, pressio

# <span id="page-78-0"></span>**Após trabalhar na parte interna do computador**

Depois de concluir os procedimentos de reposição/substituição, certifique-se de conectar os dispositivos externos, as placas, os cabos, etc. antes de ligar o<br>computador.

- 1. **Recoloque a tampa do computador (consulte a seção** <u>[Como remover e recolocar a tampa do computador](file:///C:/data/systems/wsT3500/pb/SM/td_cover.htm)</u>). .<br>2. Conecte um cabo de telefone ou rede ao computador.
- 

**AVISO: Para conectar o cabo de rede, conecte-o primeiro ao dispositivo de rede e depois ao computador.**

- 3. Conecte o computador e todos os dispositivos conectados às suas tomadas elétricas.
- 
- 4. Ligue o computador.<br>5. Verifique se o computador funciona corretamente executando o [Dell Diagnostics.](file:///C:/data/systems/wsT3500/pb/SM/diags.htm) Consulte <u>Dell Diagnostics</u>.

[Voltar ao Sumário](file:///C:/data/systems/wsT3500/pb/SM/index.htm)